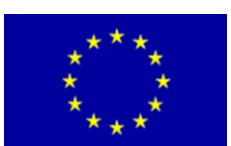

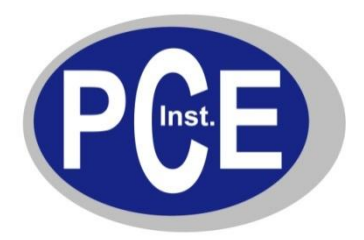

PCE Deutschland GmbH Im Langel 4 Deutschland D-59872 Meschede Tel: 029 03 976 99-0 Fax: 029 03 976 99-29 info@warensortiment.de www.warensortiment.de

# **Bedienungsanleitung GSM-Datenlogger R-Log**

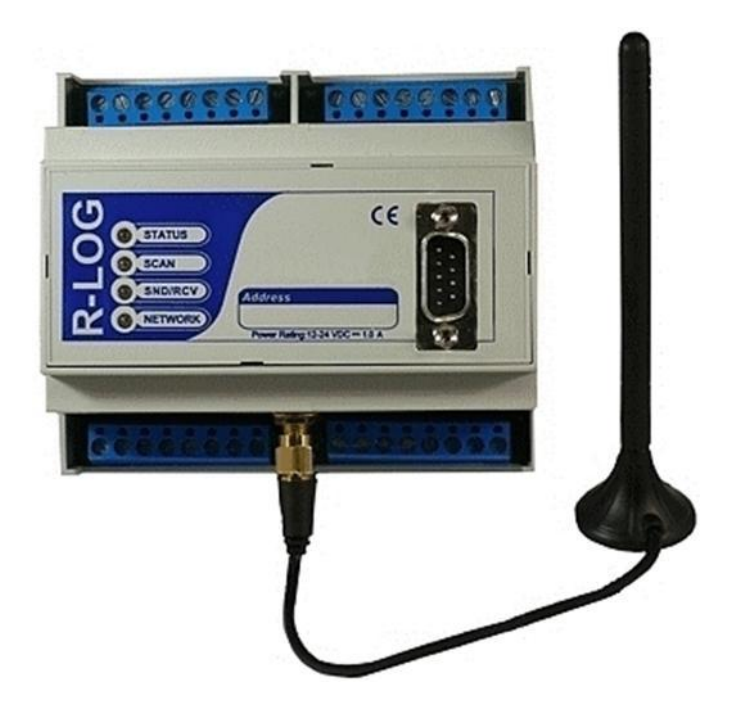

Version 1.1 10.08.2010

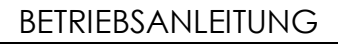

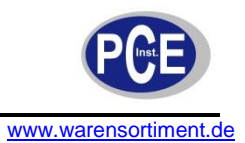

# Inhaltsverzeichnis

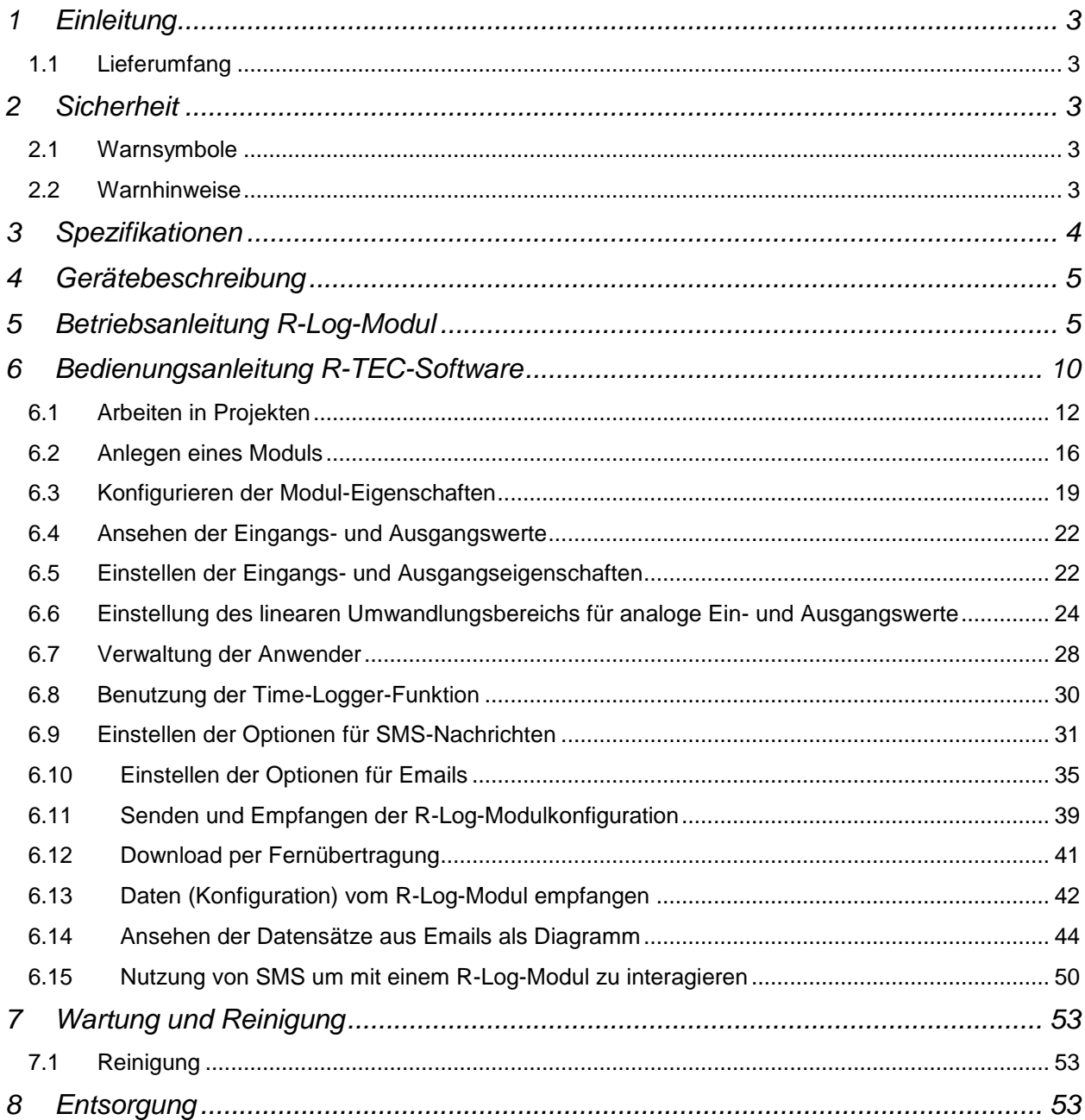

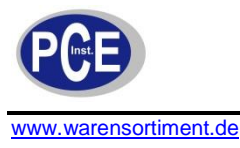

# **1 Einleitung**

Der GSM-Datenlogger ist eine Kombination aus Datenlogger, Fernwirksystem und Störmelder für GSM-Netze, daher eignet sich der GSM-Datenlogger nicht nur als Alarmierungssystem, sondern kann auch für Datenloggeraufgaben und sogar für einfache Steuerungsaufgaben eingesetzt werden. Der GSM-Datenlogger gibt sofort Alarm bei Systemstörungen, Systemausfall oder Funktionsänderungen. Der Alarm wird direkt vom GSM-Datenlogger an eine Messstation, einen PC, Laptop und via SMS an ein Handy übertragen. So werden Operator und Ingenieure stets mit den neusten Messdaten versorgt. Der GSM-Datenlogger schickt seine Messwerte von bis zu 2 MB in einem einstellbaren Zeitraster per GSM Datenfunk an einen zentralen Server. Von dort können die Daten des GSM-Datenloggers über jeden beliebigen PC mit Internetanschluss abgerufen und beobachtet werden. Über die leistungsfähige und im Lieferumfang enthaltene Software lässt sich das Gerät an die unterschiedlichste Aufgaben und Problemstellungen anpassen.

# **1.1 Lieferumfang**

- 1 x GSM-Datenlogger R-Log
- 1 x Antenne
- 1 x Software
- 1 x Bedienungsanleitung

# **2 Sicherheit**

Bitte lesen Sie vor Inbetriebnahme des Gerätes die Bedienungsanleitung sorgsam durch. Schäden, die durch Nichtbeachtung der Hinweise in der Bedienungsanleitung entstehen, entbehren jeder Haftung.

# **2.1 Warnsymbole**

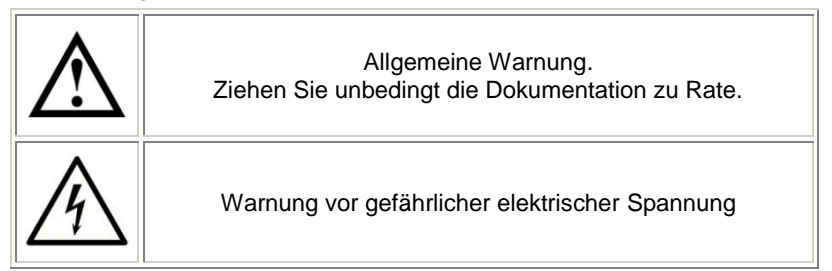

# **2.2 Warnhinweise**

- Dieses Messgerät darf nur in der in dieser Bedienungsanleitung beschriebenen Art und Weise verwendet werden. Wird das Messgerät anderweitig eingesetzt, kann es zu einer Gefahr für den Bediener sowie zu einer Zerstörung des Messgerätes kommen.
- Gerät keinen extremen Temperaturen, direkter Sonneneinstrahlung, extremer Luftfeuchtigkeit oder Nässe aussetzen. Es ist für den Gebrauch im Innenraum konzipiert.
- Das Öffnen des Gerätegehäuses darf nur von Fachpersonal der PCE Deutschland GmbH vorgenommen werden.
- Benutzen Sie das Messgerät nie mit nassen Händen.
- Es dürfen keine technischen Veränderungen am Gerät vorgenommen werden.
- Das Gerät sollte nur mit einem feuchten Tuch gereinigt werden. Keine Scheuermittel oder lösemittelhaltige Reinigungsmittel verwenden.
- Das Gerät darf nur mit dem von PCE Deutschland angebotenen Zubehör oder gleichwertigem Ersatz verwendet werden.
- Vor jedem Einsatz dieses Messgerätes, bitte das Gehäuse und die Messleitungen auf sichtbare Beschädigungen überprüfen. Sollte eine sichtbare Beschädigung auftreten, darf das Gerät nicht eingesetzt werden.
- Weiterhin darf dieses Messgerät nicht eingesetzt werden wenn die Umgebungsbedingungen (Temperatur, Luftfeuchte …) nicht innerhalb der in der Spezifikation angegebenen Grenzwerten liegen.
- Das Messgerät darf nicht in einer explosionsfähigen Atmosphäre eingesetzt werden.
- Vor jedem Einsatz bitte das Messgerät durch das Messen einer bekannten Größe überprüfen.

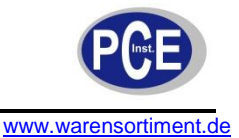

- Die in der Spezifikation angegebenen Grenzwerte für die Messgrößen dürfen unter keinen Umständen überschritten werden.
- Um einen sicheren Betrieb zu gewährleisten, vor Beginn der Messung immer überprüfen, ob der richtige Messbereich gegeben ist, und ob die Messleitungen an den für die jeweilige Messung vorgesehenen Anschlüssen angeschlossen sind.
- Bei Nichtbeachtung der Sicherheitshinweise, kann es zur Beschädigung des Gerätes und zu Verletzungen des Bedieners kommen

Bei Fragen kontaktieren Sie bitte die PCE Deutschland GmbH.

# **3 Spezifikationen**

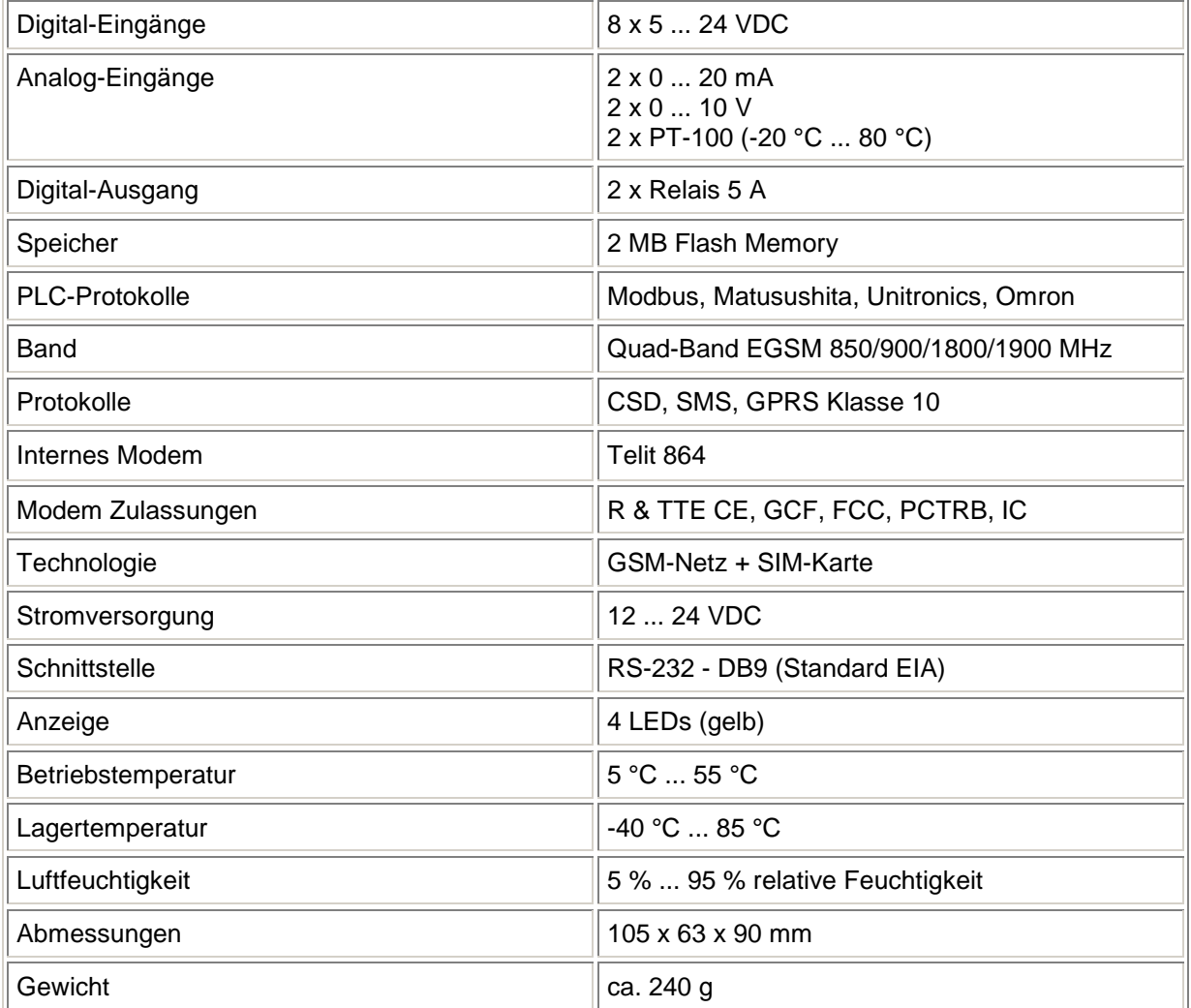

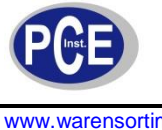

# **4 Gerätebeschreibung**

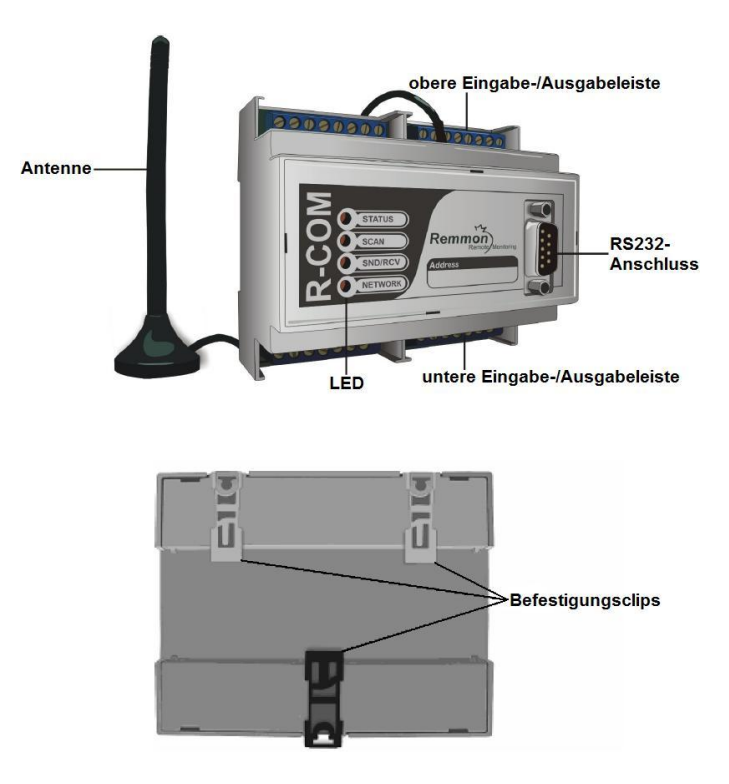

# **5 Betriebsanleitung R-Log-Modul**

#### **Montage des Gerätes**

Das R-Log-Modul kann an einem Panel eines Schaltschrankes angebracht werden welches über Montageschienen nach DIN-Standard verfügt. Um zu verhindern dass das Modul auf der Schiene verrutscht, bringen Sie an jeder Seite des Moduls Endstücke an. Um das Modul auf der Schiene zu montieren setzen Sie das Modul auf und drücken Sie vorsichtig auf die Befestigungsclips um das Modul zu fixieren. Um das Modul von der Schiene abzunehmen, ziehen Sie die Befestigungsclips vorsichtig herunter und nehmen Sie das Modul ab.

#### **Einsetzen der SIM-Karte**

Die SIM-Karte ist für das R-Log-Modul erforderlich um über das GSM-Netz kommunizieren zu können. Die SIM-Karte enthält die Telefonnummer des R-Log-Moduls.

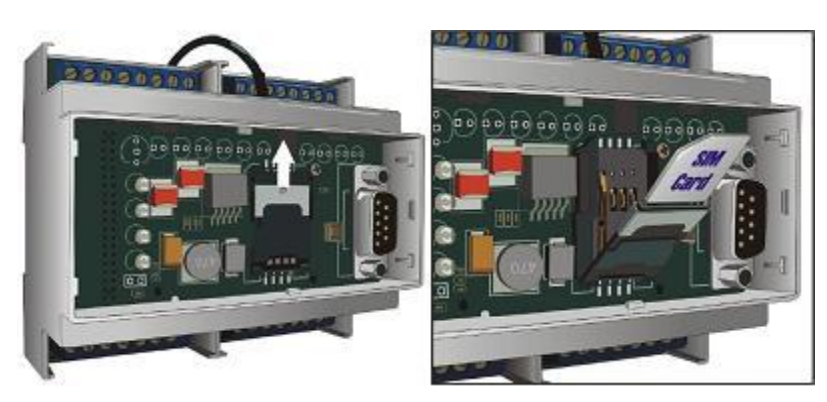

Um die SIM-Karte einzusetzen:

- 1. Entfernen Sie die vordere Abdeckung des R-Log-Moduls indem Sie einen flachen Schraubendreher in die Schlitze entlang des Randes der Abdeckung einstecken und die Abdeckung hiermit abheben.
- 2. Schieben Sie den Bügel, welcher den SIM-Kartenhalter geschlossen hält, nach oben und öffnen Sie den Halter.

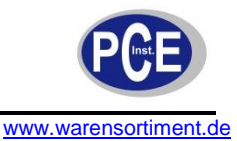

- 3. Stecken Sie die SIM-Karte so in den Halter dass die Kontakte der SIM-Karte auf den Kontakten des Kartenhalters aufliegen.
- 4. Klappen Sie den Halter zu und schieben Sie den Bügel nach unten um den Halter zu verschließen.
- 5. Bringen Sie die vordere Abdeckung wieder an.

#### **Anschluss des R-Log-Moduls**

Damit das R-Log-Modul Daten aufzeichnen kann, müssen die gewünschten Sensoren zur Datenerfassung an das Modul angeschlossen werden. Ebenso müssen Bauteile welche durch das Modul gesteuert werden sollen mit den Anschlüssen verbunden werden. Des Weiteren benötigt das R-Log-Modul eine Spannungsversorgung. Ein R-Log-Modul bietet acht digitale und sechs analoge Eingänge, zwei Relais-Ausgänge sowie eine RS232-Schnittstelle.

#### **Belegung der Anschlüsse**

Das R-Log-Modul verfügt über zwei Anschlussleisten wie in untenstehender Abbildung erkennbar ist.

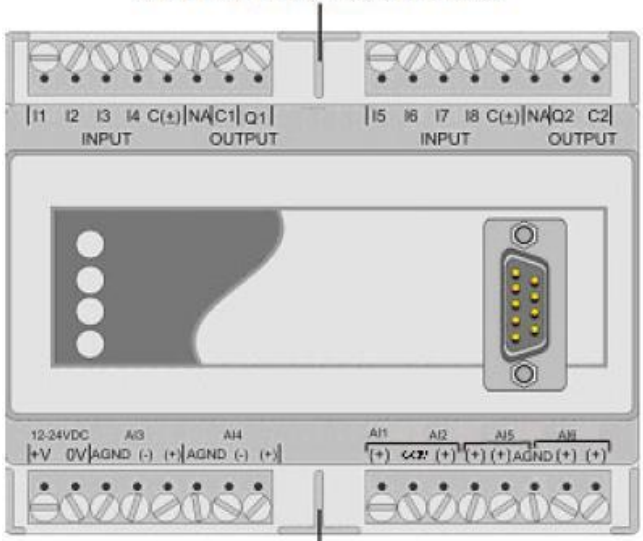

# **Obere Anschlussleiste**

# **Untere Anschlussleiste**

#### **Beschaltung eines digitalen Eingangs (Schalter)**

- Die digitalen Eingänge können auf einem der folgenden Wege beschaltet werden:
	- Der COM-Eingang wird an 0 V, der Schalter zwischen + V und dem benötigten Eingang angeschlossen.
	- Der COM-Eingang wird an + V, der Schalter zwischen 0 V und dem benötigten Eingang angeschlossen.

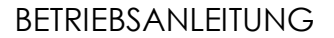

**Hinweis:** Die Eingänge 1, 2, 3 und 4 teilen sich einen COM, die Eingänge 5, 6, 7 und 8 teilen sich einen anderen COM.

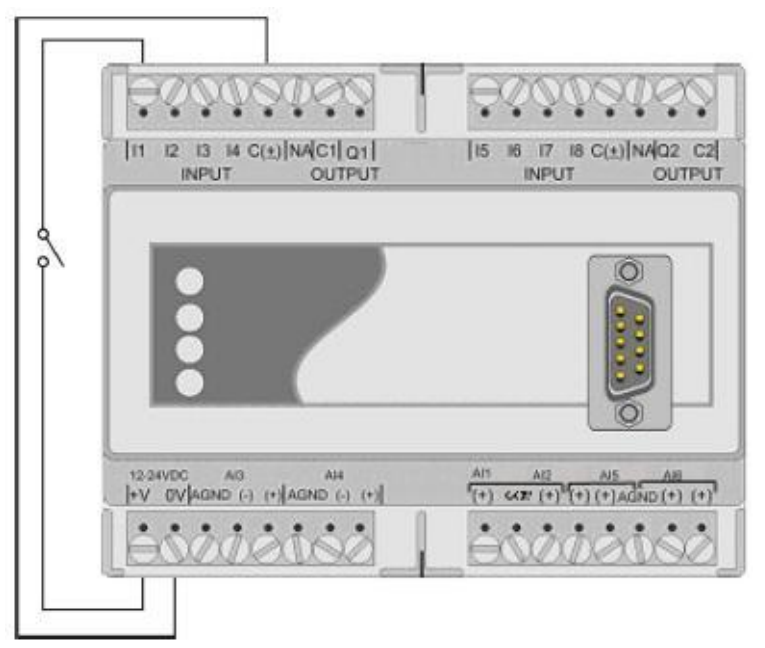

#### **Anschluss eines Schalters als digitaler Eingang**

- 1. Schließen Sie ein Kabel des Schalters an den digitalen Eingang I1, das andere Kabel an den + V-Anschluss an.
- 2. Schließen Sie den gemeinsamen COM-Anschluss (C +) an den 0 V-Anschluss an.

#### **Beschaltung eines digitalen Ausgangs (Lampe)**

Möglichkeit 1: Externe Spannungsversorgung

#### Möglichkeit 2: Interne Spannungsversorgung

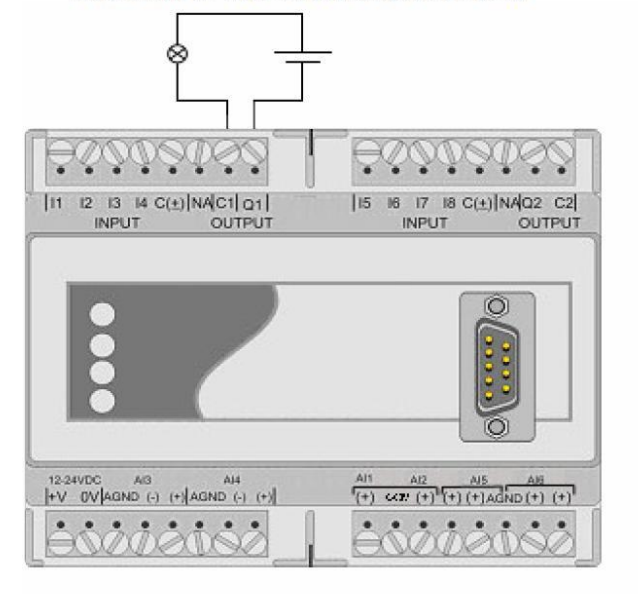

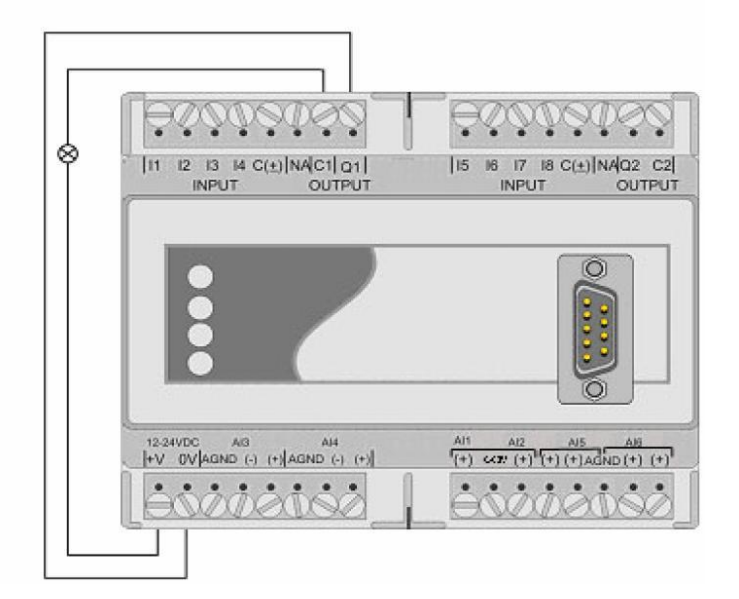

Um eine Lampe als digitalen Ausgang zu beschalten:

- 1. Schließen Sie ein Kabel der Lampe an den digitalen Ausgang Q1, das andere Kabel an den + V-Anschluss an.
- 2. Schließen Sie den COM-Anschluss (C1) des digitalen Ausgangs an den 0 V-Anschluss an.

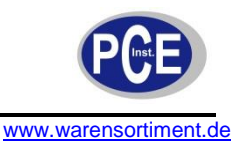

#### **Beschaltung eines analogen Eingangs**

Beschaltung eines 0 – 20 mA-Sensors als analoger Eingang

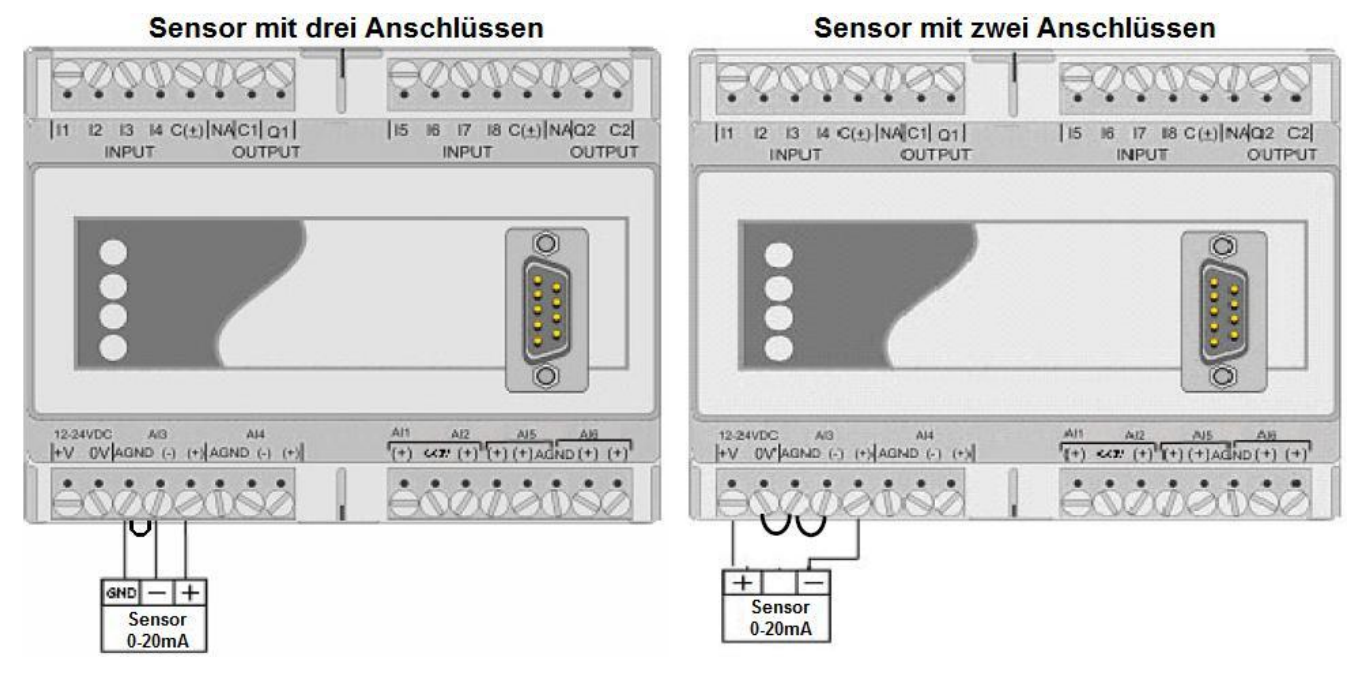

Um einen 0 – 20 mA-Sensor als analogen Eingang anzuschließen:

- 1. Brücken Sie die Anschlüsse AGND und (-) des AI3-Bereiches.
- 2. Verbinden Sie den Masse-Anschluss (GND) des Sensors mit dem AGND-Anschluss (im AI3- Bereich) des R-Log-Moduls.
- 3. Verbinden Sie ein Kabel vom Minus-Anschluss des Sensors mir dem (-)-Anschluss (im AI3- Bereich) des R-Log-Moduls.
- 4. Verbinden Sie ein Kabel vom Plus-Anschluss des Sensors mir dem (+)-Anschluss (im AI3- Bereich) des R-Log-Moduls.

#### **Beschaltung eines 0 – 10 V-Sensors als analoger Eingang**

Um einen 0 – 10 V-Sensor als analogen Eingang anzuschließen:

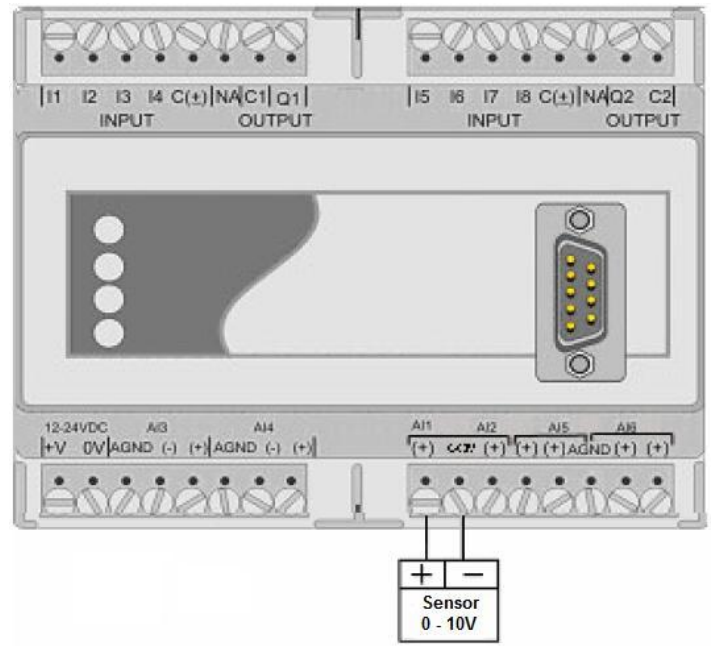

- 1. Verbinden Sie ein Kabel vom Minus-Anschluss des Sensors mir dem (-)-Anschluss (im AI1- Bereich) des R-Log-Moduls.
- 2. Verbinden Sie ein Kabel vom Plus-Anschluss des Sensors mir dem (+)-Anschluss (im AI1- Bereich) des R-Log-Moduls.

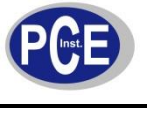

# |11 12 13 14 C(+)|NAC1| Q1| | 15 16 17 18 C(+) NA Q2 C2 OUTPUT **OUTPUT INPUT INPUT**  $\circ$ 12-24VDC  $A14$ Alt AG3  $AP$ AJ5 +V OVAGND (-) (+) AGND (-) (+)  $(+)$  (x)  $(+)$   $(+)$   $(+)$   $(+)$   $(+)$   $(+)$   $(+)$ PT100

**Anschluss eines PT 100-Sensors an analogem Eingang**

Um einen PT 100 Sensor an einen analogen Eingang anzuschließen:

- 1. Verbinden Sie ein Kabel vom PT 100 mir dem (+)-Anschluss (im AI6-Bereich) des R-Log-Moduls.
- 2. Verbinden Sie das andere Kabel des PT 100 mit dem (-)-Anschluss (im AI6-Bereich) des R-Log-Moduls.

#### **Anschluss des R-Log-Moduls an die Spannungsversorgung**

Das R-Log–Modul wird mittels einer stabilen 12 - 24 V-Spannung versorgt. Die Anschlüsse für die Spannungsversorgung befinden sich auf der linken Seite der unteren Anschlussleiste.

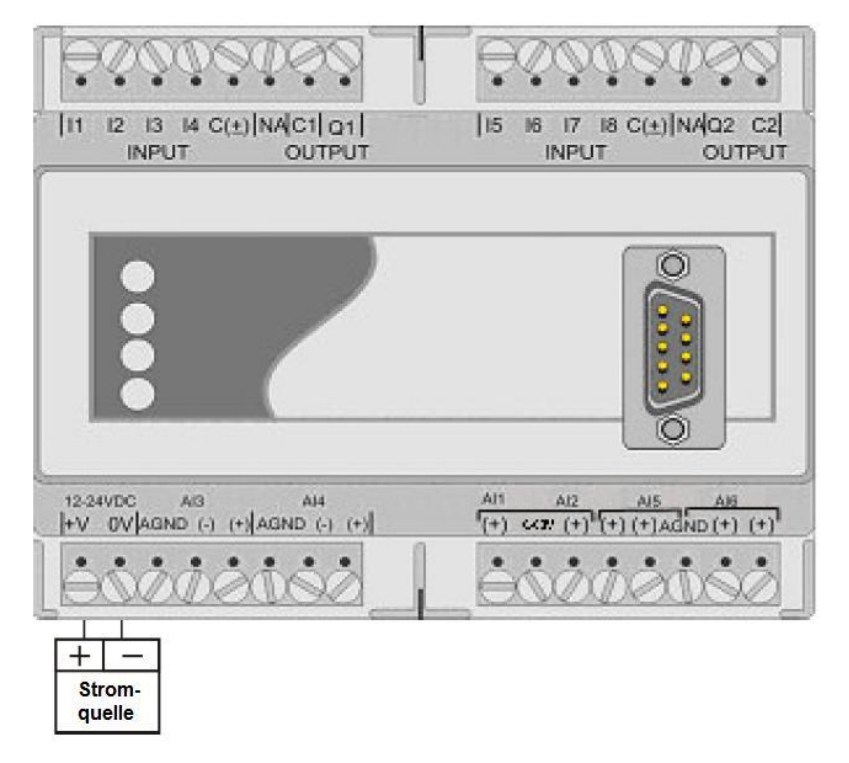

Um das R-Log-Modul mit einer Spannungsquelle zu verbinden:

1. Verbinden Sie den (+)-Anschluss der Spannungsquelle mir dem + V-Anschluss des R-Log-Moduls.

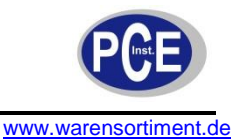

2. Verbinden Sie den (-)-Anschluss der Spannungsquelle mir dem 0 V-Anschluss des R-Log-Moduls.

**Hinweis:** Falls Sie eine Backup-Batterie parallel schalten möchten, vergewissern Sie sich dass die verwendete Spannungsquelle ein geeignetes Ladegerät für die Batterie darstellt. Falls das R-Log-Modul mit einer PLC verbunden ist welche einen geerdeten Transformator verwendet, muss auch das R-Log-Modul mit einem geerdeten Transformator betrieben werden.

#### **Bedeutung der LEDs**

Auf der Vorderseite des R-Log-Moduls befinden sich vier LEDs.

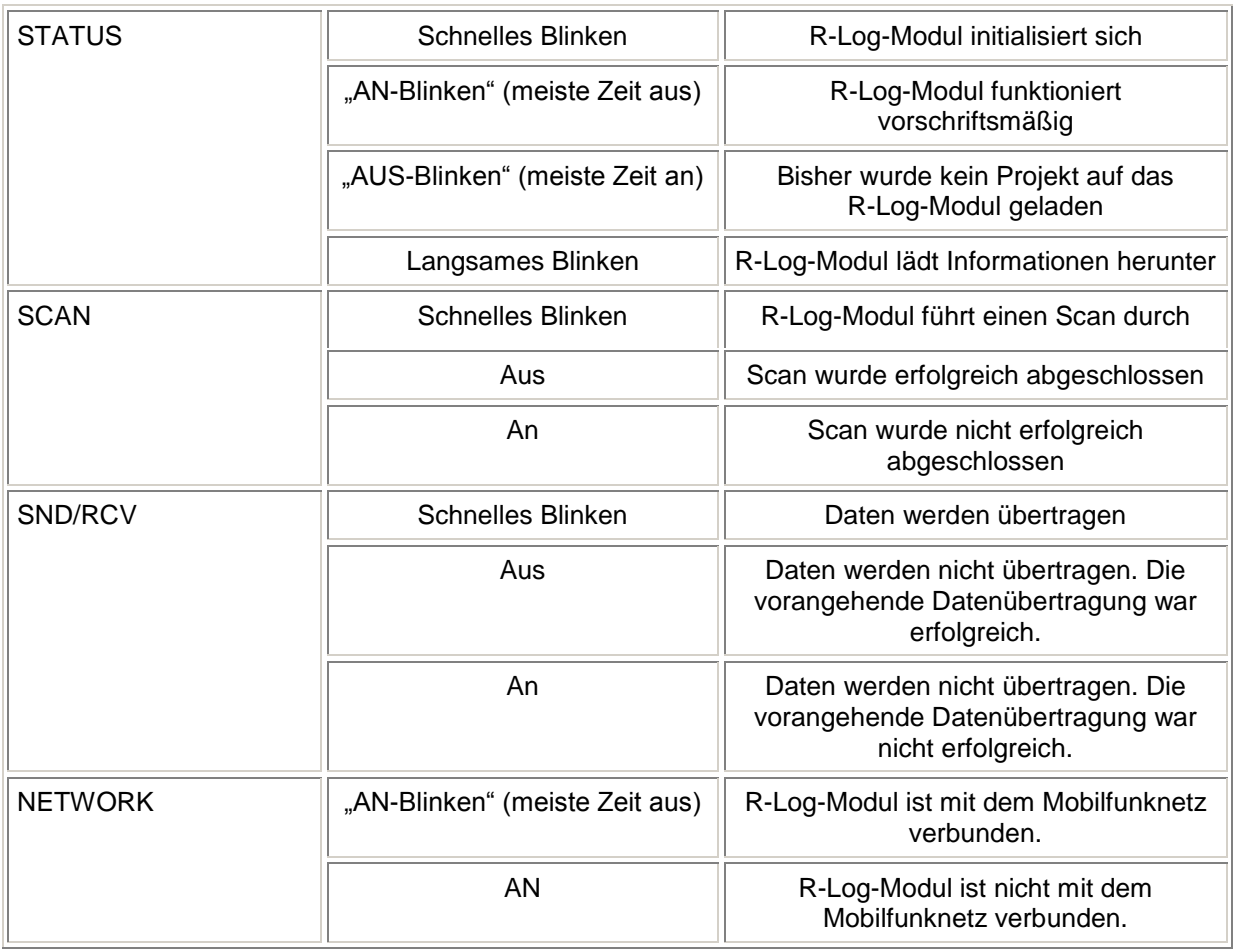

# **6 Bedienungsanleitung R-TEC-Software**

R-TEC ist eine RTU-Software (Remote Terminal Unit) welche, unter anderem, dazu dient das R-Log-Modul zu konfigurieren. Es enthält nützliche Hilfsmittel zur Echtzeit-Kalibrierung und Email-Klient-Anbindung um geloggte Daten anzusehen und zu analysieren.

Die Konfiguration wie auch die Online-Kalibrierung können durch das Verbinden des R-Log-Moduls mit einem Computer, auf welchem R-TEC installiert ist, erfolgen. Diese Verbindung kann durch ein serielles RS232-Kabel oder einen Verbindungsaufbau über ein Datenmodem erfolgen.

R-TEC bietet Ihnen folgende Möglichkeiten:

- Festlegen des SMS-Nachrichtentextes welcher bei Alarmauslösung erscheint
- Festlegen der Versandbedingungen für SMS und E-Mail
- Lesen der E-Mails vom R-Log
- Erstellen von numerischen und grafischen Berichten
- Auslesen aller Eingangs- und Ausgangsströme und Durchführung einer Online-Kalibrierung
- Daten auf das R-Log-Modul laden
- Abfragehäufigkeit der Anschlüsse festlegen

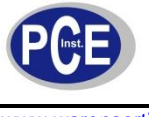

Alle R-TEC-Anwendungen werden innerhalb eines sogenannten Projektes durchgeführt. Ein Projekt ist die Hauptarbeitsumgebung in R-TEC. Wenn Sie in einem Projekt arbeiten, können Sie mehrere R-Log-Module definieren. Jedes dieser R-Log-Module hat seinen eigenen Einstellungsbereich in welchem seine Eigenschaften festgelegt werden. Wenn die Konfiguration eines Projektes abgeschlossen ist müssen Sie die Konfigurationsdateien auf die R-Log-Module laden. Sie wählen das Gerät / die Geräte aus auf welche die Konfiguration aufgespielt werden soll. Die Konfiguration wird nur auf die ausgewählten Geräte aufgespielt, alle anderen sind nicht betroffen. Die E-Mail-Client-Anwendung ermöglicht es E-Mails zu lesen. R-TEC liest nur E-Mails welche von den R-Log-Modulen kommen. Außerdem enthält die Funktion nützliche Werkzeuge für die numerische und graphische Analyse der geloggten Daten.

#### **Installation von R-TEC**

Systemvoraussetzungen: Arbeitsspeicher: 256 MB Freier Festplattenspeicher 15 MB Betriebssystem: Microsoft 2000 oder später

Um R-TEC von der CD-ROM zu installieren, doppelklicken Sie auf die Datei setup.exe und folgen Sie den Anweisungen auf dem Bildschirm.

**Hinweis:** Während der Installation kann ein Fenster erscheinen welches verlangt dass Sie .NET. installieren. Klicken Sie auf "OK" um die Installation von .NET. zu starten.

#### **Deinstallation von R-TEC (am Beispiel von Microsoft Windows Vista)**

Um R-TEC zu deinstallieren:

- 1. Klicken Sie auf START > Systemsteuerung > Programme und Funktionen
- 2. Suchen Sie R-TEC in der Liste der installierten Programme
- 3. Klicken Sie auf das Programm, dann auf "Deinstallieren"
- 4. Folgen Sie den Anweisungen auf dem Bildschirm

#### **Starten von R-TEC**

Um R-TEC zu starten, klicken Sie auf START > Programme > Remmon Remote monitoring > R-TEC Der R-TEC-Startbildschirm erscheint. In dieser Oberfläche können Sie neue Projekte anlegen oder ein bestehendes Projekt öffnen.

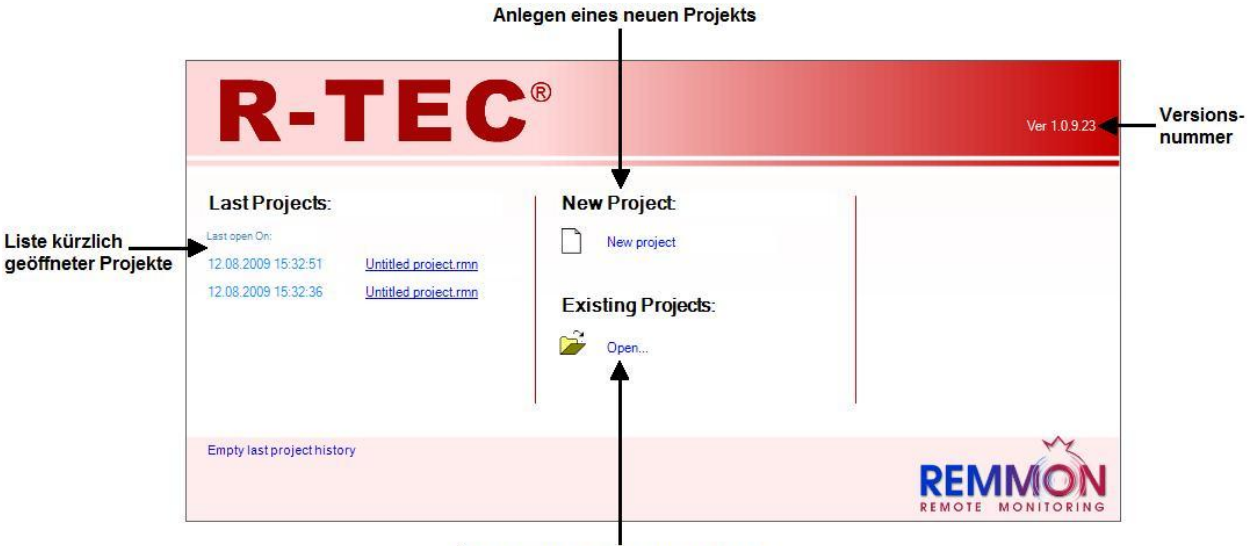

Öffnen eines bestehenden Projekts

#### **Die R-TEC-Projektoberfläche**

Projekte organisieren Ihre Messungen in der R-TEC-Umgebung. Ein Projekt besteht aus einer Reihe von Dateien in welchen die Konfiguration sowie die Ein- und Ausgangsdaten für ein oder mehrere R-Log-Module gespeichert werden. Innerhalb eines Projekts arbeiten Sie auf der R-TEC-Projekt-Oberfläche.

# BETRIEBSANLEITUNG

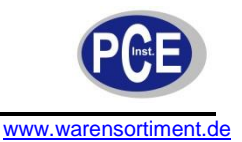

**Arbeitsbereich** 

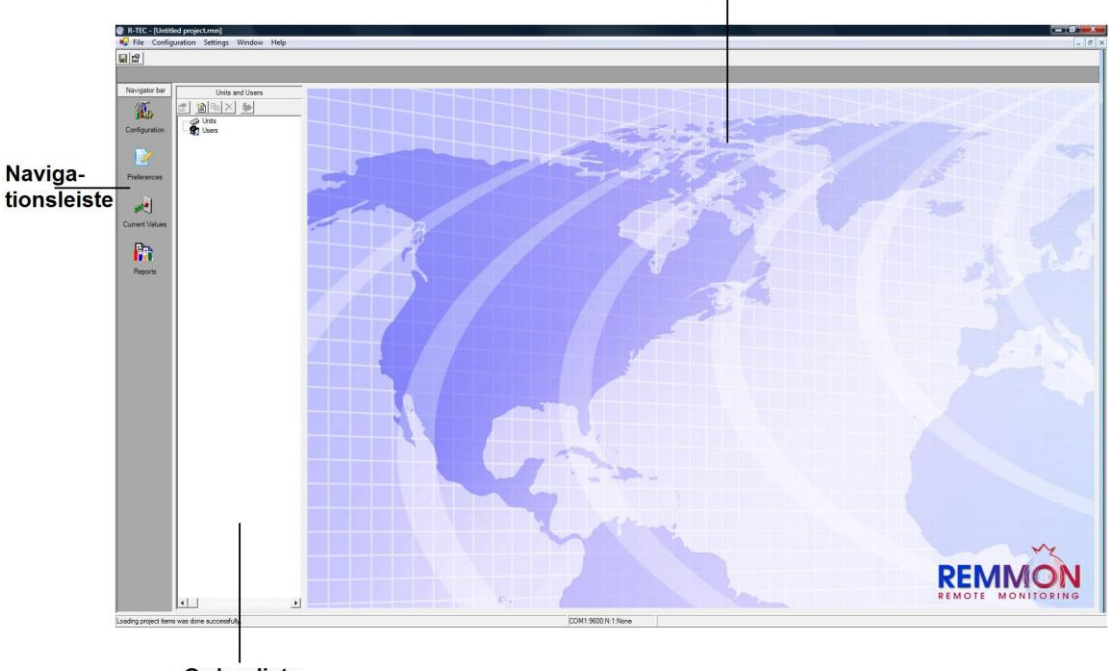

**Ordnerliste** 

Die R-TEC-Projektoberfläche umfasst drei Bereiche:

- 1. Navigationsleiste: Enthält Verknüpfungen zu wichtigen R-TEC-Funktionen
- 2. Ordnerliste: Enthält die Projektelemente in Form einer Baumstruktur
- 3. Arbeitsbereich: Zeigt Daten und Konfigurierungsinformationen für Module, Anwender und Berichte.

#### **6.1 Arbeiten in Projekten**

Dieser Absatz beschreibt wie Sie ein neues Projekt anlegen und dessen Parameter festlegen. Es können mehrere Projekte gleichzeitig geöffnet sein.

#### **Anlegen eines neuen Projekts**

Um ein neues Projekt unter Nutzung des "New Project Wizard" anzulegen:

1. Drücken Sie im Startbildschirm auf "New project". Der Wizard legt ein neues Projekt an. Die Schaltfläche zum Einstellen des Speicherortes und der Details erscheint. Alternativ kann ein neues Projekt auch durch anklicken von "File > New" in der Symbolleiste angelegt werden.

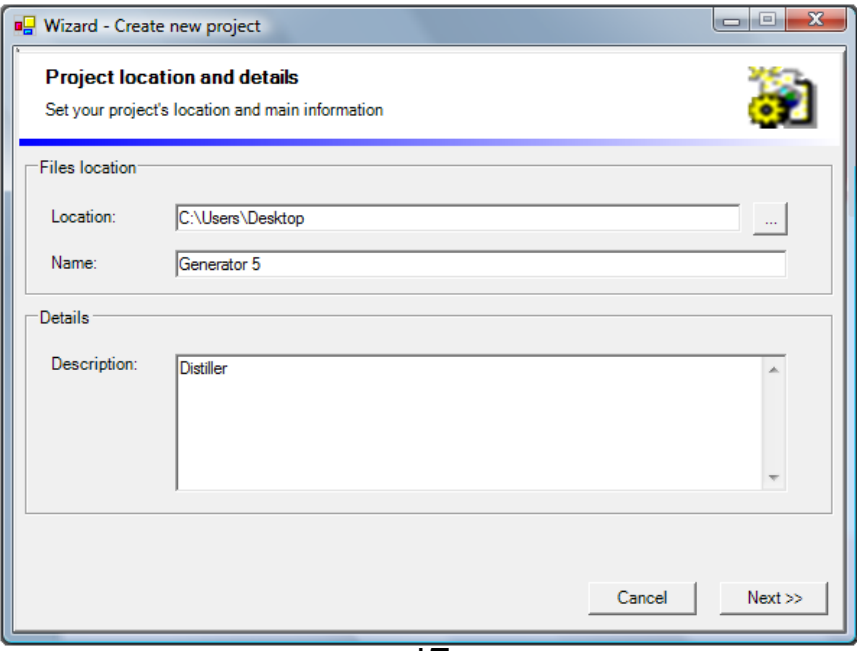

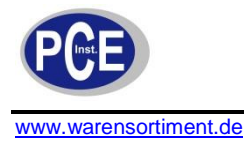

- 2. Im Bereich "Files Location" wird unter "Location" der vorgeschlagene Speicherort des Projekts angezeigt. Um einen anderen Speicherort zu wählen, klicken Sie auf und wählen Sie das gewünschte Ziel. Im Feld "Name" können Sie einen Namen für das neue Projekt eingeben. Der voreingestellte Name lautet "Untitled". Dieses Feld muss ausgefüllt werden um fortzufahren.
- 3. Im Bereich "Details" kann im Freitextfeld "Description" eine Beschreibung oder ein Kommentar zum Projekt eingegeben werden. Hier ist eine Eingabe nicht unbedingt erforderlich um fortzufahren.
- 4. Klicken Sie auf "Next >>". Die Schaltfläche "Defaults" erscheint.

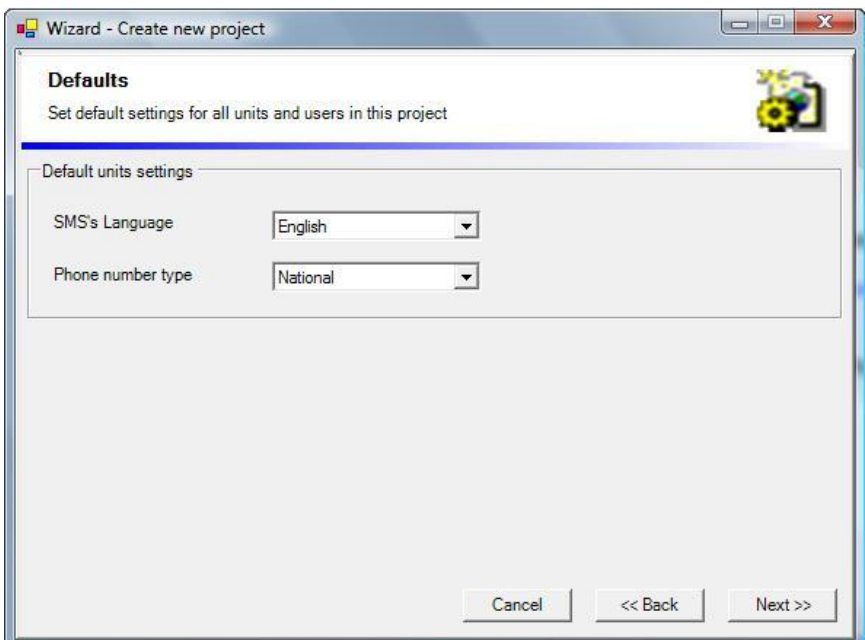

- 5. Im Feld "SMS's language" kann eine Sprache für SMS aus der Dropdown-Liste gewählt werden. Durch die Spracheinstellung wird lediglich der angewandte Zeichensatz für die SMS-Nachrichten bestimmt.
- 6. Im Feld "Phone number type" wählen sie aus der Dropdown-Liste bitte den einen Präfix aus. Diese Angabe legt die Art der verwendeten SIM-Karten fest. Mögliche Werte sind:
	- National Alle R-Log-Module und Empfänger befinden sich im selben Land.
	- International R-Log-Module und Empfänger können sich in verschiedenen Ländern befinden.
- 7. Klicken Sie auf "Next >>". Die Schaltfläche "Set POP3 Server settings" erscheint.
- 8. Falls Ihre Empfangseinheit Emails über das Internet (unter Nutzung der GPRS-Technologie) versenden kann, ermöglicht dies Ihrem L-Log-Modul Emails an Ihr Email-Postfach zu senden. Damit die R-TEC diese Emails aus dem POP3-Server lesen kann, müssen die POP3-Server-Details eingestellt werden.

**Hinweis:** Es ist nicht zwangläufig erforderlich einen POP3-Server zu betreiben um mit R-TEC zu arbeiten. POP3 erlaubt es Emails direkt in das Programm eingelesen zu werden, wo die Daten dann analysiert werden können. Alternativ ist es möglich die Emails an ein herkömmliches Email-Konto senden zu lassen und in Microsoft Excel auszuwerten. Klicken Sie auf "Next >>" um fortzufahren ohne die POP3-Einstellungen zu konfigurieren.

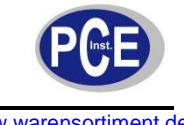

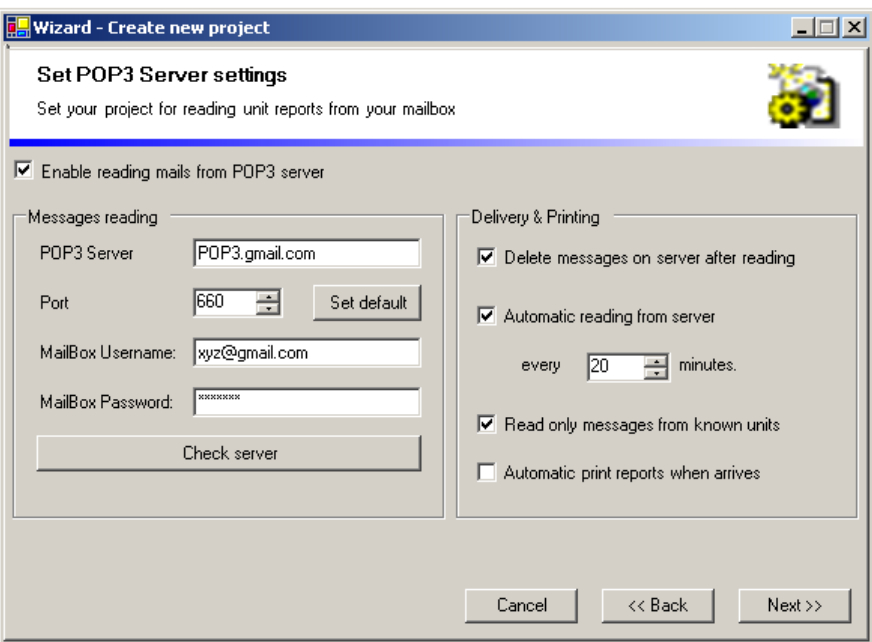

- 9. Um POP3-Einstellungen vorzunehmen, setzen Sie das Häkchen vor den Punkt "Enable reading mails from POP3 server". Nun werden die Eingabefelder aktiviert und können ausgefüllt werden.
- 10. Geben Sie die erforderlichen Informationen zur Konfigurierung der Internet-Postfach-Verbindung in die Felder des Bereichs "Messages reading" ein.
	- In das Feld "POP 3 Server" geben Sie den Namen des POP3-Servers ein.
	- In das Feld "Port" geben Sie die Portnummer ein, sofern diese von der Voreinstellung "110" abweicht...
	- In das Feld "MailBox Username" geben Sie Ihren Email-Benutzernamen ein.
	- In das Feld "MailBox password" geben Sie Ihr Passwort ein.

**Hinweis:** Wenn nötig, kontaktieren Sie Ihren Email-Provider um zu erfragen welche Angaben eingetragen werden müssen. Drücken des Buttons "Set default" stellt die Server-Portnummer wieder auf die Voreinstellung "110" zurück.

- 11. Um sicherzustellen dass die POP3-Einstellungen korrekt sind, klicken Sie "Check server". Eine Mitteilung erscheint und zeigt an ob eine Verbindung zum Server hergestellt wurde.
- 12. Im Bereich "Delivery & Printing" werden weitere Parameter zur Email-Einstellung vorgenommen. Um Papier zu sparen wird empfohlen die Funktion "Automatic print reports when arrives" nur zu aktivieren wenn dieses durch Art des Projektes unbedingt erforderlich ist.
- 13. Klicken Sie auf "Next >>". Die Schaltfläche "Congratualtions" erscheint. Hier werden alle in den vorherigen Schritten gemachten Angaben noch einmal zusammengefasst. Klicken Sie "Cancel" um das Anlegen dieses Projektes abzubrechen. Klicken Sie "<< Back" um getätigte Einstellungen in den vorherigen Schaltflächen zu ändern. Klicken Sie "Finish" um die gezeigten Einstellungen zu bestätigen. Der Wizard wird geschlossen und die R-TEC-Projektoberfläche erscheint.

**Hinweis:** Es ist zu jedem Zeitpunkt der Neuanlage möglich den Vorgang mit "Cancel" abzubrechen, oder "Back" zu drücken um eine Einstellung der vorangegangenen Schaltflächen zu ändern.

14. R-TEC erstellt eine Datei welche Ihre Projektdaten enthält. Klicken Sie Preferences in der Navigationsleiste und die Schaltfläche "Project properties" erscheint. Informationen über das Projekt können angesehen und bei Bedarf geändert werden.

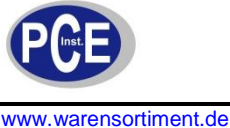

#### **Editieren der Projektdetails**

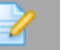

1. Klicken Sie Preferences in der Navigationsleiste um die Schaltfläche "Project properties" aufzurufen. Die Registerkarte "Details" ist ausgewählt. Sollte eine andere Karte benötigt werden, klicken Sie auf den entsprechenden Reiter.

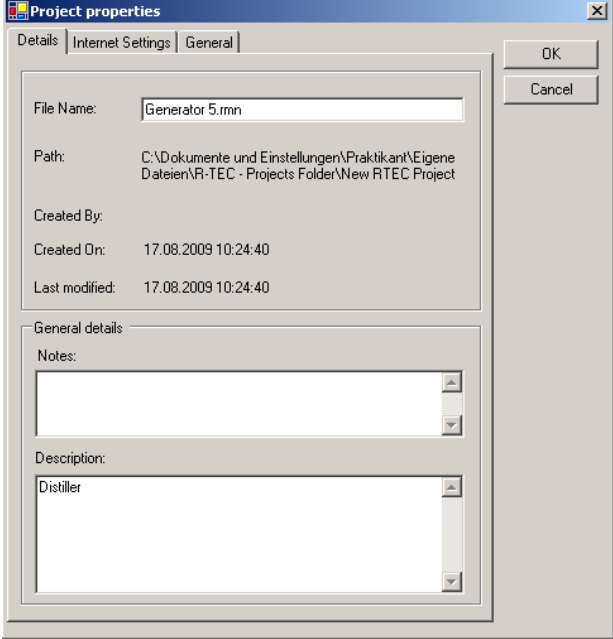

2. Nach Abschluss der Einstellungen drücken Sie "OK" um die Änderungen zu übernehmen oder "Cancel" um die Änderungen zu verwerfen.

#### **Öffnen eines vorhandenen Projektes**

Sie können ein vorhandenes Projekt auf zwei verschiedene Weisen öffnen:

- Aus dem R-TEC-Startbildschirm
	- Aus der R-TEC-Projektoberfläche

**Hinweis:** Sie können mehrere Projekte gleichzeitig geöffnet haben.

Um ein vorhandenes Projekt aus dem R-TEC-Startbildschirm zu öffnen, klicken Sie den Namen des Projektes unter "Last Projects" an. Alternativ klicken Sie unter "Existing Projects" auf von die Schaltfläche "Select project file to open" aufzurufen. Wählen Sie die gewünschte Datei. Die Projektdateien haben die Endung "rnm". Klicken Sie "Open".

Um ein vorhandenes Projekt aus der R-TEC-Projektoberfläche zu öffnen, klicken Sie auf File > Open um die Schaltfläche "Select project file to open" aufzurufen. Wählen Sie die gewünschte Datei. Die Projektdateien haben die Endung "rnm". Klicken Sie "Open".

#### **Umschalten zwischen geöffneten Projekten**

Um zwischen geöffneten Projekten umzuschalten klicken Sie auf "Window" und wählen das gewünschte Projekt aus der Liste. Alternativ verwenden Sie die Tastenkombination "Strg+Tab" bis das gewünschte Projekt erscheint.

#### **Arbeiten mit den Modulen**

Um ein R-Log-Modul zu betreiben muss dieses in ein R-TEC-Projekt eingebunden sein. Ein R-TEC-Projekt kann mehrere R-Log-Module beinhalten. Mit R-TEC können Sie:

- Eine Gruppe von Mobiltelefonen für ein R-TEC-Projekt definieren
- Eigenschaften der Ein- und Ausgänge festlegen
- Versandbedingungen für SMS-Nachrichten und E-Mails bestimmen.

Wenn Sie an einem Projekt arbeiten, können Sie ein virtuelles R-Log-Modul am PC erstellen an welchem Sie die Definitionen vornehmen welche später das Verhalten des physischen R-Log-Moduls bestimmen.

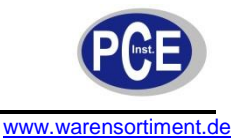

Nachdem die Definitionen festgelegt sind können diese per RS232-Schnittstelle oder Daten-Modem vom Computer auf das R-Log-Modul übertragen werden.

# **6.2 Anlegen eines Moduls**

Im R-TEC-Projekt können Sie entweder ein neues Modul hinzufügen oder ein bestehendes editieren. Jedes Modul muss über seine eigenen Basis-Definitionen verfügen welche das Modul ausweisen. Diese Basis-Definitionen beinhalten den Namen und die SIM-Kartennummer des Moduls. Nach Eingabe der Basis-Definitionen können Sie das R-Log Modul über das R-TEC konfigurieren um sein Verhalten festzulegen.

# **Einem Projekt ein neues Modul hinzufügen**

Um ein neues Modul in ein Projekt einzubinden benutzen Sie den "Add new unit Wizard": Als ein Schritt der Anlage eines neuen Moduls wird dessen Verhalten spezifiziert.

1. Klicken Sie in der Ordnerliste der R-TEC-Projektoberfläche auf in um den Wizard zu starten. Alternativ ist es möglich den Wizard zu starten indem Sie mit einem Rechtsklick auf ein bestehendes Modul dieses Projektes klicken und dann einen Linksklick auf "New Unit" ausführen.

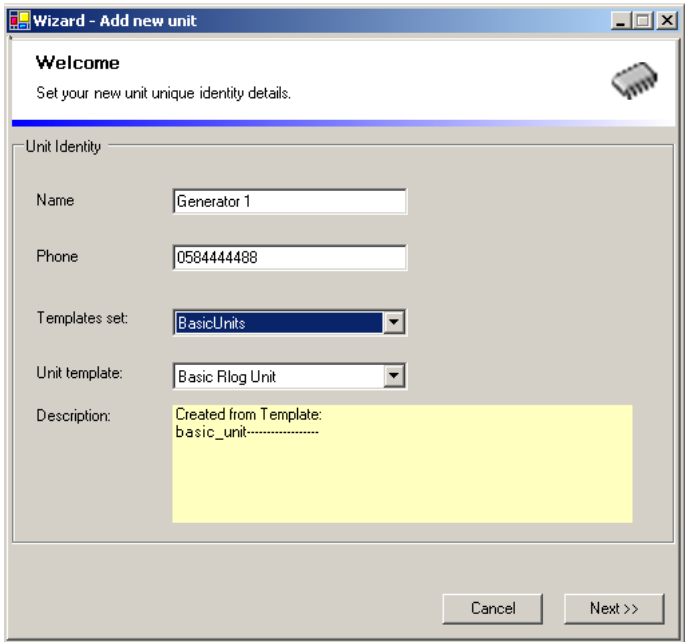

- 2. Füllen Sie die Felder aus.
	- In das Feld "Name" geben Sie einen Namen für das R-Log-Modul ein. Jedes Modul muss einen Namen haben. Die Voreinstellung lautet "Unit name".
	- In das Feld "Phone" geben Sie die Nummer der SIM-Karte ein. Es ist nicht unbedingt nötig die Nummer bereits jetzt einzugeben, es sei den Sie möchten die Software per Fernverbindung auf das R-Log-Modul übertragen.
	- Die Felder "Templates Set" und "Unit template" können in der Voreinstellung belassen werden.
- 3. Klicken Sie auf "Next >>". Die Schaltfläche "SMS settings and general" erscheint.

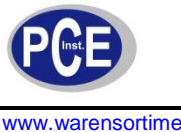

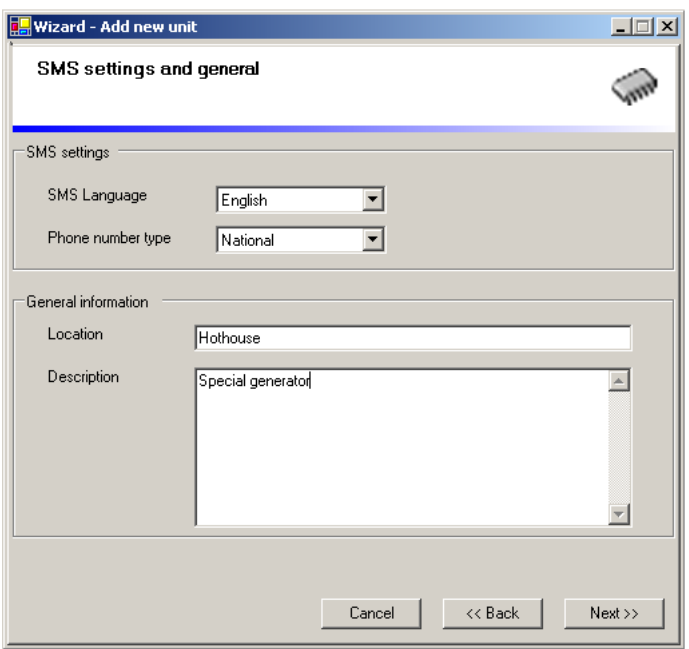

- 4. Im Bereich "SMS settings" müssen die beiden Felder "SMS language" und "Phone number" per Dropdown-Liste ausfüllt werden. Diese Angaben sollten mit denen des Projektes übereinstimmen.
- 5. Im Bereich "General information" sind die Felder "Location" und "Description" auszufüllen. Im ersten Feld wird der Standort des jeweiligen R-Log-Moduls eingetragen, im zweiten Textfeld kann der Standort weiter spezifiziert und mit sonstigen Anmerkungen versehen werden.

Hinweis: Es ist nicht unbedingt erforderlich die Felder "Location" und "Description" auszufüllen um fortzufahren.

6. Klicken Sie auf "Next >>". Die Schaltfläche "GPRS settings" erscheint.

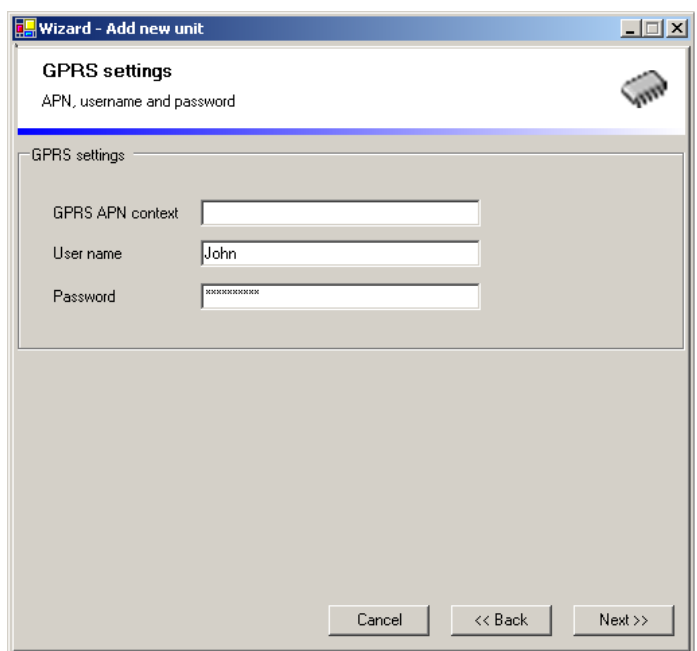

- 7. In das Feld "GPRS APN context" geben Sie den APN Kontext (Access Point Name) Ihres Mobilfunknetzes ein. Kontaktieren Sie Ihren Mobilfunkbetreiber für Details. Es ist nicht unbedingt erforderlich das Feld zu diesem Zeitpunkt auszufüllen um ein neues Modul anzulegen.
- 8. Wenn von Bedeutung, und falls übereinstimmend mit vom Netzbetreiber erhaltenen Daten, geben Sie in den Feldern "Username" und "Password" den Benutzername und das Passwort ein.

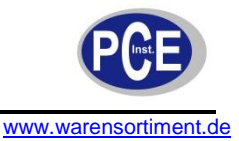

9. Klicken Sie auf "Next >>". Die Schaltfläche "SMPT settings" erscheint.

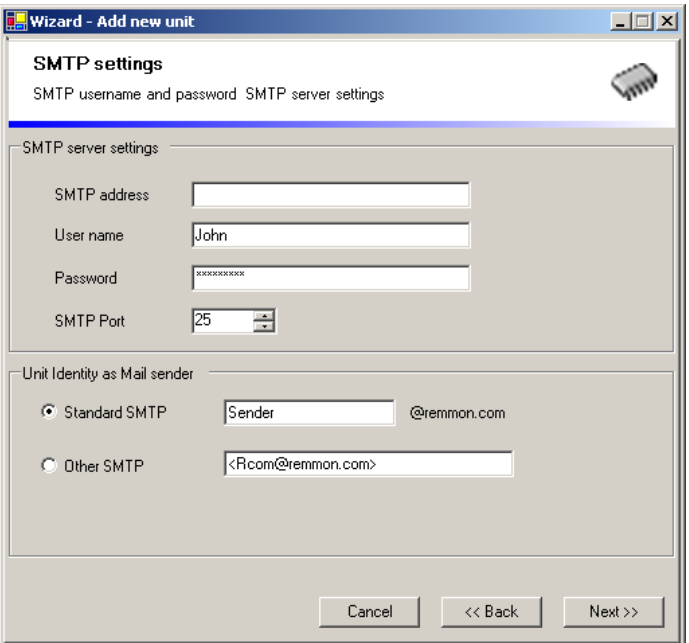

- 10. Im Bereich "SMPT server settings" füllen Sie die Felder aus um das Versenden der Email vom Modul zu ermöglichen.
	- Tragen Sie die SMPT-Adresse, wie vom Email-Provider angegeben, ein.
	- In den Feldern "User name" und "Password" müssen der Email-Benutzername sowie das Email-Passwort eingeben werden um Emails zu senden.
	- Der SMTP-Port ist auf den Standardwert "25" eingestellt.

**Hinweis:** Ändern Sie den Wert des SMTP-Ports nicht, es sei denn der Kundendienst des Herstellers fordert sie dazu auf.

- 11. Im Bereich "Unit Identity as Mail sender" sollte "Standard SMTP" angewählt sein. Der Name "Sender" wird als Absender der Email erscheinen solange der Name nicht geändert wird. Diesen Namen können Sie nach Belieben bestimmen.
- 12. Klicken Sie auf "Next >>". Die Schaltfläche "Congratulations" erscheint.

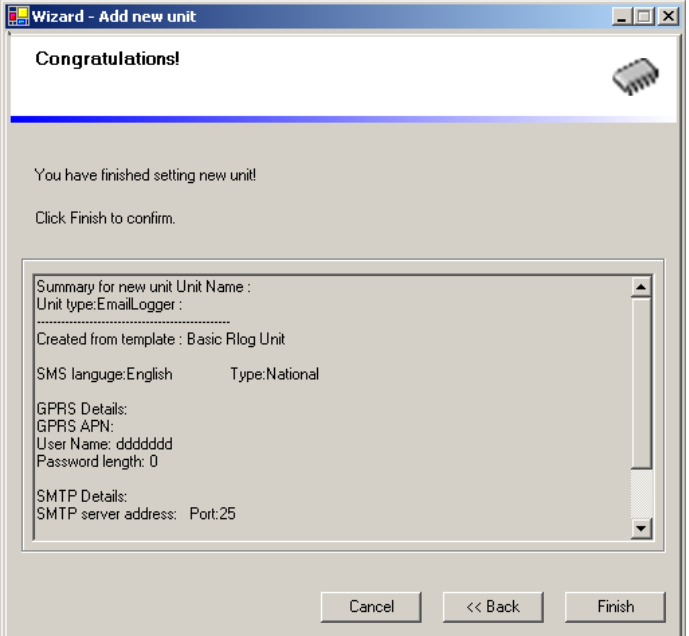

Diese Schaltfläche gibt Ihnen eine Zusammenfassung über die getätigten Eingaben in den vorhergehenden Schaltflächen.

Klicken Sie "Cancel" um die Anlage des neuen Moduls abzubrechen.

Klicken Sie "<< Back" um getätigte Einstellungen in den vorherigen Schaltflächen zu ändern. Klicken Sie "Finish" um die gezeigten Einstellungen zu bestätigen. Der Wizard wird geschlossen und die Einstellungsoptionen der Ein- und Ausgangsleiste des neuen R-Log-Moduls erscheinen.

Hinweis: Es ist zu jedem Zeitpunkt der Neuanlage möglich den Vorgang mit "Cancel" abzubrechen, oder "Back" zu drücken um eine Einstellung der vorangegangenen Schaltflächen zu ändern.

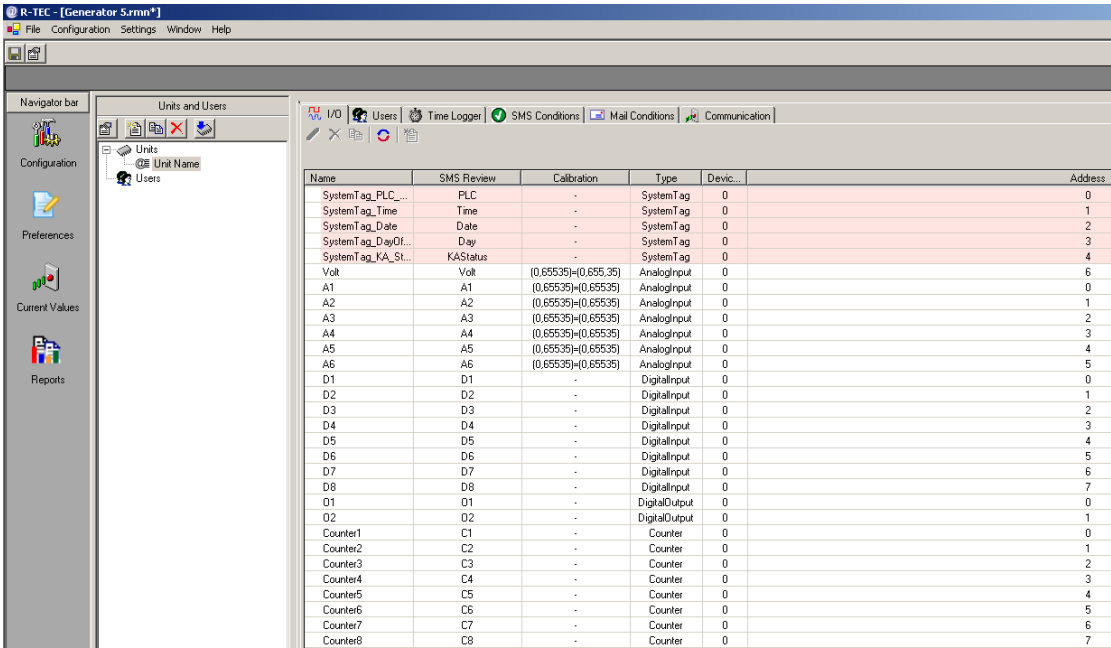

# **6.3 Konfigurieren der Modul-Eigenschaften**

Im folgenden Kapitel erhalten Sie Informationen zur Konfiguration der Moduleigenschaften:

- Spezifizieren des Verhaltens des Moduls
- Einstellung der Abfragehäufigkeit für Eingangs- und Ausgangswerte
- Ansehen der Modul-Details
- Konfiguration der generellen Moduleigenschaften
- Definition der Verbindungsparameter

#### **Spezifizieren des Verhaltens des Moduls**

- 1. Um die Details festzulegen oder die beim Anlegen des Moduls getätigten Informationen zu editieren: Rufen Sie die Schaltfläche "Unit properties" durch eine der folgenden Aktionen auf:
	- Klicken Sieden Button  $\mathbb{E}$  in der Ordnerliste unter "Units and Users"
	- oder

Klicken Sie mit der rechten Maustaste auf ein Modul und wählen Sie "Properties". oder

Klicken Sie doppelt auf ein Modul

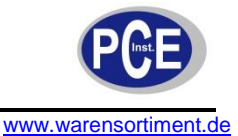

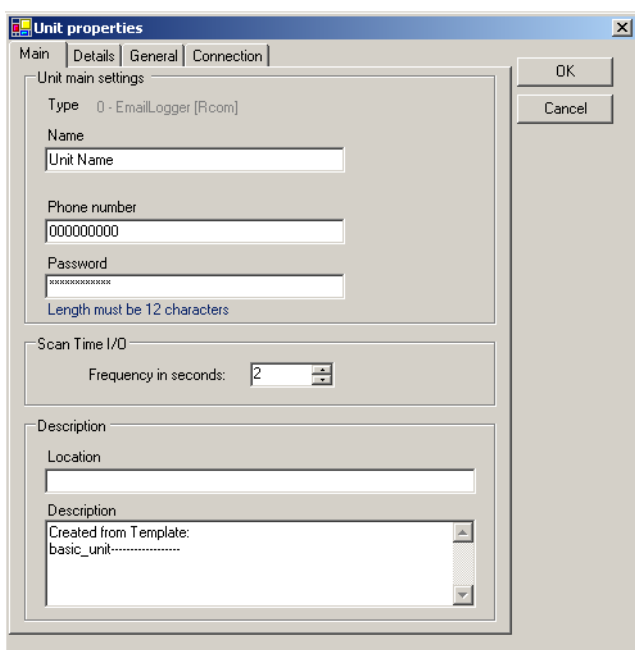

Wählen Sie die Registerkarte "Main" falls diese nicht bereits angezeigt wird.

- 2. Im Bereich "Unit main settings" werden der Name des Moduls sowie die SIM-Kartennummer angezeigt welche Sie bei Anlage des Moduls angegeben haben.
- 3. Im Feld "Scan Time I/0" kann eingestellt werden wie oft pro Sekunde die Werte der Anschlussleisten ausgelesen werden.
- 4. In das Feld "Password" geben Sie ein Passwort für das Modul ein. Die Voreinstellung lautet 00000000000 (zwölf Nullen). Im Bereich "Description" werden der Modulstandort sowie die Beschreibung angezeigt welche Sie bei Anlage des Moduls angegeben haben. Falls erforderlich ist es möglich die Angaben in den Feldern zu ändern.

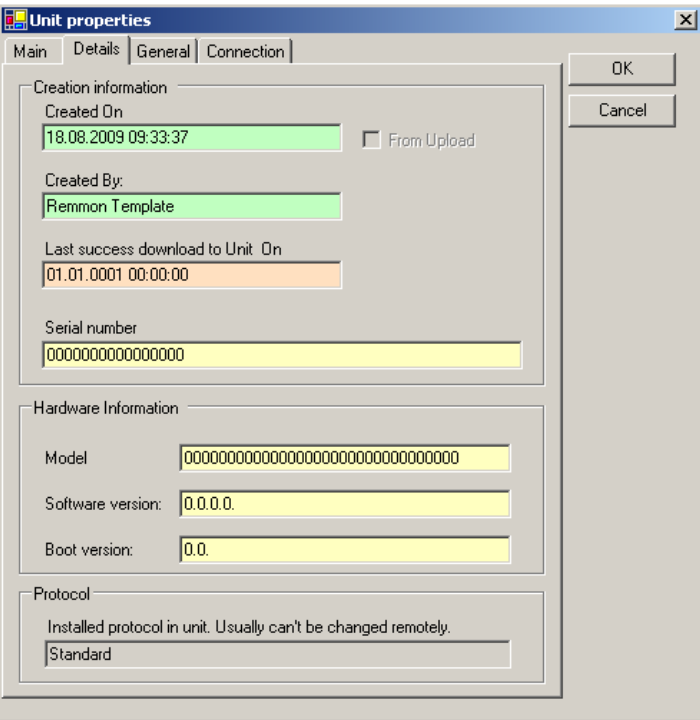

#### **Ansehen der Modul-Details**

Um die Details des Moduls anzusehen wählen Sie die Registerkarte "Details". Dies ist eine ausschließlich lesbare Registerkarte welche einige Details über das Modul zeigt.

**Hinweis:** Die Hardware-Informationen sind bis zur Erstverbindung mit dem Modul nicht verfügbar.

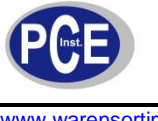

#### **Konfiguration der generellen Moduleigenschaften** Wählen Sie die Registerkarte "General".

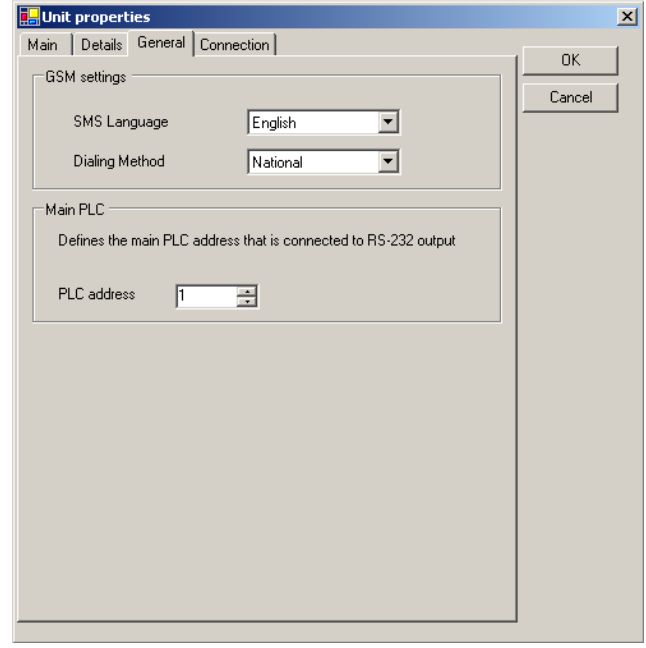

Die Felder "SMS Language" und "Dialing Method" im Bereich "GSM settings" wurden bereits bei Anlage des Moduls eingestellt. Im Bereich "Main PLC" muss die Adresse der optional angeschlossenen PLC-Steuerung angegeben werden.

#### **Definition der Verbindungsparameter**

1. Wählen Sie die Registerkarte "Connection". Der GPRS APN Kontext, der Benutzername, das Passwort sowie die SMTP-Einstellungen wurden bereist bei Anlage des Moduls eingegeben. Diese können hier geändert werden.

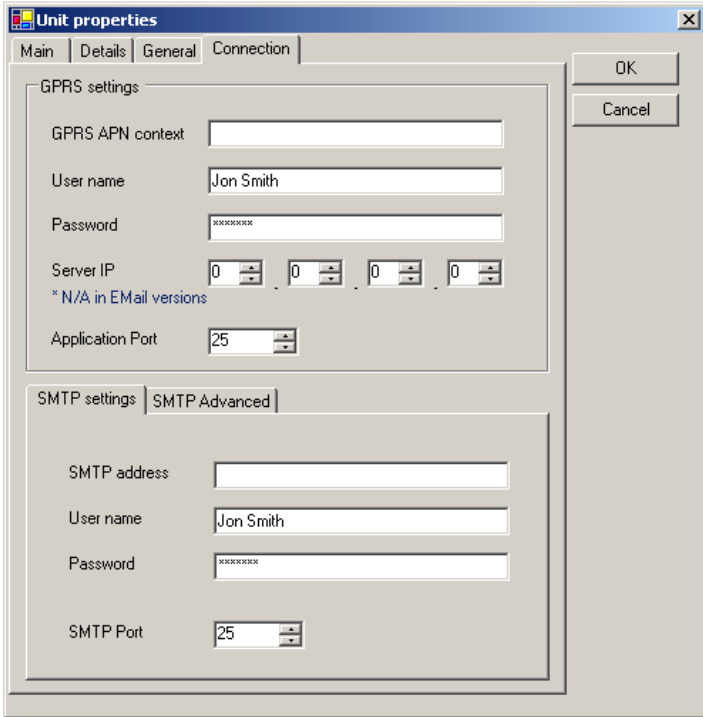

2. Im Feld "Server IP" geben Sie die IP-Adresse des GPRS-Providers an.

Hinweis: Das Feld "Server IP" ist für den Email-Verkehr nicht relevant.

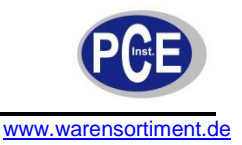

3. Im Feld "Application Port" muss der Port des GPRS-Providers angegeben werden.

Hinweis: Das Feld "Server IP" ist für den Email-Verkehr nicht relevant.

4. Klicken Sie "OK" um die Änderungen zu speichern und die Schaltfläche "Unit properties" zu schließen.

#### **6.4 Ansehen der Eingangs- und Ausgangswerte**

Um die Werte anzusehen, klicken sie in der Ordnerliste der Projektoberfläche auf das gewünschte R-Log-Modul. Die Eingangs- und Ausgangswerte des gewählten Moduls erscheinen in der I/0-Schaltfläche der R-TEC-Projektoberfläche.

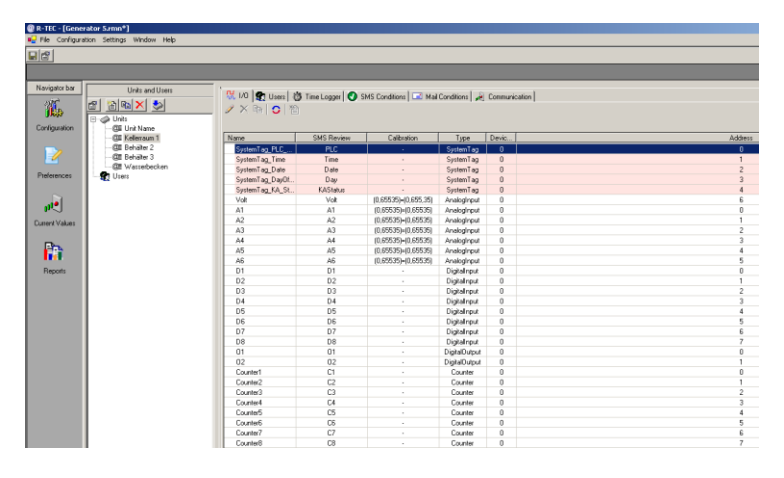

# **6.5 Einstellen der Eingangs- und Ausgangseigenschaften**

Sie können den Großteil der Eigenschaften jedes Ein- und Ausganges Ihres R-Log-Moduls einstellen. Jeder Typ von Ein- oder Ausgang hat seine eigene Schaltfläche zur Einstellung, welche durch einen Doppelklick auf die entsprechende Spalte aufgerufen wird. Unter den änderbaren Eigenschaften sind der Name (außer bei den rosa unterlegten System-Tag-Ports), der SMS-Titel (header), die Anzahl der angezeigten Stellen (digits to display), sowie die Beschreibung (description). Die hier getätigten Eingaben erscheinen dann in der I/0-Schaltfläche der R-TEC-Projektoberfläche. Der Name in der Spalte "Name", der SMS-Titel in der Spalte "SMS Review" und die Anzahl der angezeigten Stellen in der Spalte "Calibration". Nach der Änderung der Einstellungen müssen diese auf das R-Log-Modul geladen werden.

#### **Eigenschaften eines digitalen Einganges ändern**

Um die Eigenschaften eines digitalen Einganges zu ändern, führen Sie einen Doppelklick auf der Zeile des gewünschten digitalen Eingangs aus. Die Schaltfläche "Digital input properties" erscheint.

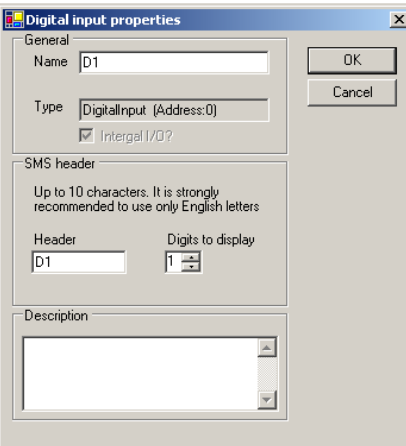

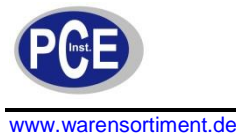

Die Anzahl von Zählschritten pro Einheit für Zähler-Ports kann eingestellt werden.

Beispiel: Ein "Scale-Wert" von 100 bedeutet, dass 100 Impulse z.B. einem Kilowatt entsprechen. So würde für jede 100 Impulse der Zähler um eins erhöht.

1. Um die Eigenschaften eine Zählers (counter) zu ändern, führen Sie einen Doppelklick auf der Zeile des gewünschten Zählers aus. Die Schaltfläche "Counter properties" erscheint.

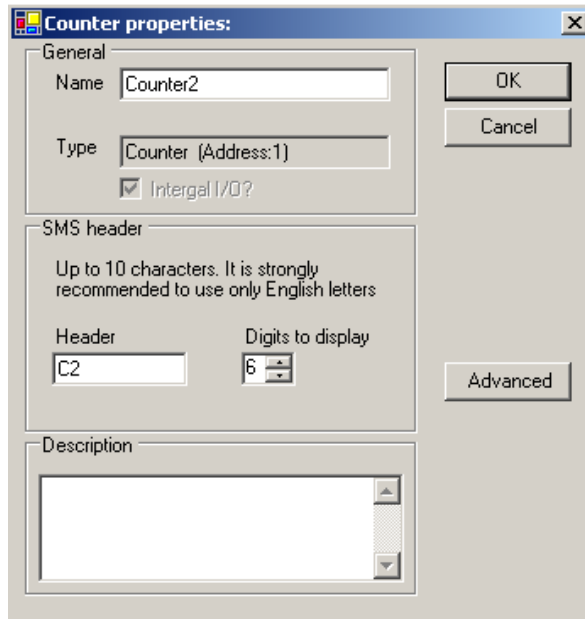

2. Klicken Sie den "Advanced"-Button

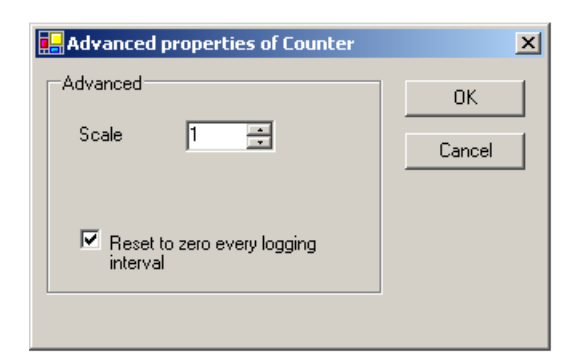

- 3. Im Feld "Scale" stellen Sie die Anzahl von Impulsen ein die zu einer Zählererhöhung um eins führt.
- 4. Aktivieren Sie die Option "Reset to zero every logging interval". Dies setzt den Impuls-Zählwert nach jeder Zählererhöhung auf Null zurück. Eine nützliche Funktion um die Frequenz statt der Menge zu messen, z.B. Wasserdurchfluss pro Minute.
- 5. Klicken Sie "OK" um die Schaltfläche "Advanced properties of counter" zu schließen.
- 6. Klicken Sie "OK" um die Schaltfläche "Counter properties" zu schließen.
- 7. Klicken Sie **belaat oder "File" > "Save" um die Einstellungen zu sichern.**

#### **Eigenschaften eines analogen Ein- oder Ausganges ändern**

1. Um die Eigenschaften eines analogen Ports zu ändern, führen Sie einen Doppelklick auf der Zeile des gewünschten analogen Ein- oder Ausganges aus. Die Schaltfläche "Register/Analog I/0 properties" erscheint.

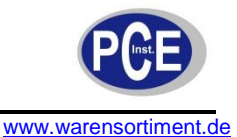

# BETRIEBSANLEITUNG

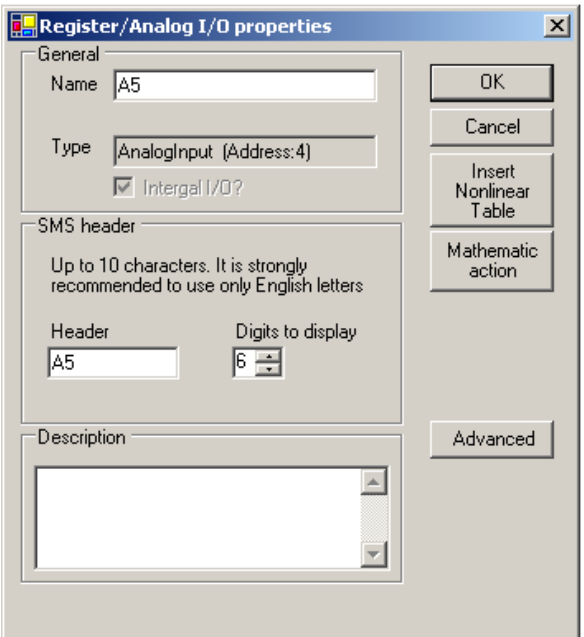

- 2. Im Feld "Name" können Sie den Anschluss beliebig benennen. Dieser Name erscheint dann in der Namenspalte des Anschlusses auf der R-TEC-Projektoberfläche.
- 3. Im Feld "Header" können Sie den Header-Namen für SMS-Nachrichten dieses Anschlusses bestimmen. Der Header-Name erscheint in der Spalte "SMS Review" der I/0-Schaltfläche auf der R-TEC-Projektoberfläche. Der Header-Name wird benutzt um Einstellungen und Werteeingaben per SMS-Nachricht zu übermitteln.

**Hinweis:** Es wird empfohlen den Header-Namen zu ändern um die Messergebnisse einfach zuordnen zu können. Des Weiteren sollten simple Header-Namen gewählt werden um es zu erleichtern SMS-Nachrichten an das R-Log-Modul zu senden.

- 4. Im Feld "Digits to display" legen Sie fest wie viele Stellen (inklusive der Nachkommastellen) des Messwertes in der SMS-Nachricht angezeigt werden sollen.
- 5. Optional kann noch eine Beschreibung des Anschlusses in das Freitextfeld "Description" eingegeben werden.
- 6. Klicken Sie **belanger "File"** > "Save" um die Einstellungen zu sichern.

#### **6.6 Einstellung des linearen Umwandlungsbereichs für analoge Ein- und Ausgangswerte**

Klicken des "Advanced"-Buttons der Schaltfläche "Register/Analog I/0 properies" öffnet die Schaltfläche "Analog tuning". Hier können Sie den linearen Umwandlungsbereich einstellen (0-65535). Wenn sie die Einstellung vornehmen erscheint die Umrechnung der aktuellen Werte in Echtzeit. Ein analoger Eingang empfängt Werte von einem Sensor und misst diese in Skalarwerten (Volt, Milliampere oder Ohm). Dieser Wert wird durch einen Integer-Wert von 0-65535 (0-FFFF hex) ersetzt. R-TEC benutzt die lineare Umwandlung um die Integer-Werte in die eigentlichen technischen Messwerte umzurechnen. Bei der linearen Umwandlung führt eine lineare Funktion (eins zu eins) vom gemessenen Wert (Measured set) zu dem gewünschten technischen Messwert (Engineering set). Um eine lineare Funktion zu erstellen, legen Sie zwei verschiedene Punkte im Messbereich und deren korrespondierenden Werte fest. In den Abbildungen unten sind zwei Beispiele mit den zugehörigen Schaltflächen-Einstellungen gegeben.

**Beispiel 1:** Ein Sensor welcher bei einer Temperatur von -50 °C einen Ausgangsstrom von 4 mA und bei +50 °C einen Strom von 20 mA liefert ist an das R-Log-Modul angeschlossen. Sie können die folgende Umwandlung vornehmen:

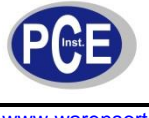

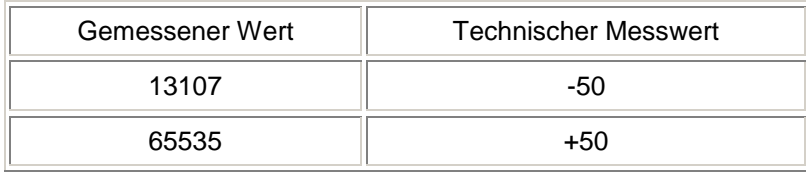

Die Formel für den ersten gemessenen Wert lautet: (65535/20) x 4 = 13107 [65535 ist der maximale Binärwert, geteilt durch 20 mA und mit 4 mA multipliziert]

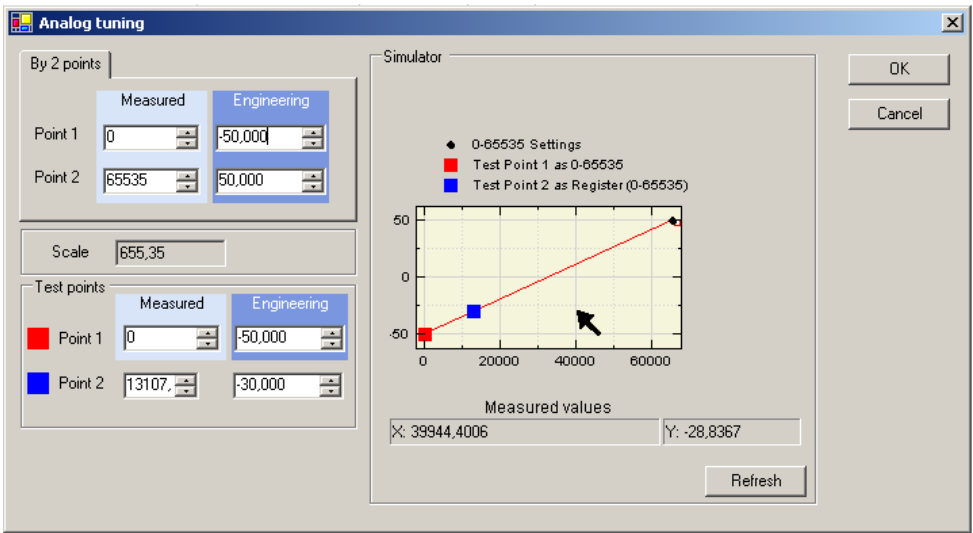

**Hinweis:** Der Pfeil zeigt auf den gemessenen Punkt unterhalb des Graphen.

**Beispiel 2:** Ein Sensor misst den ph-Wert in einer Lösung.

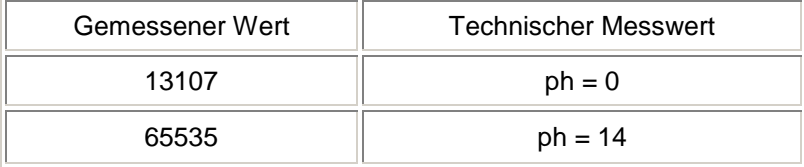

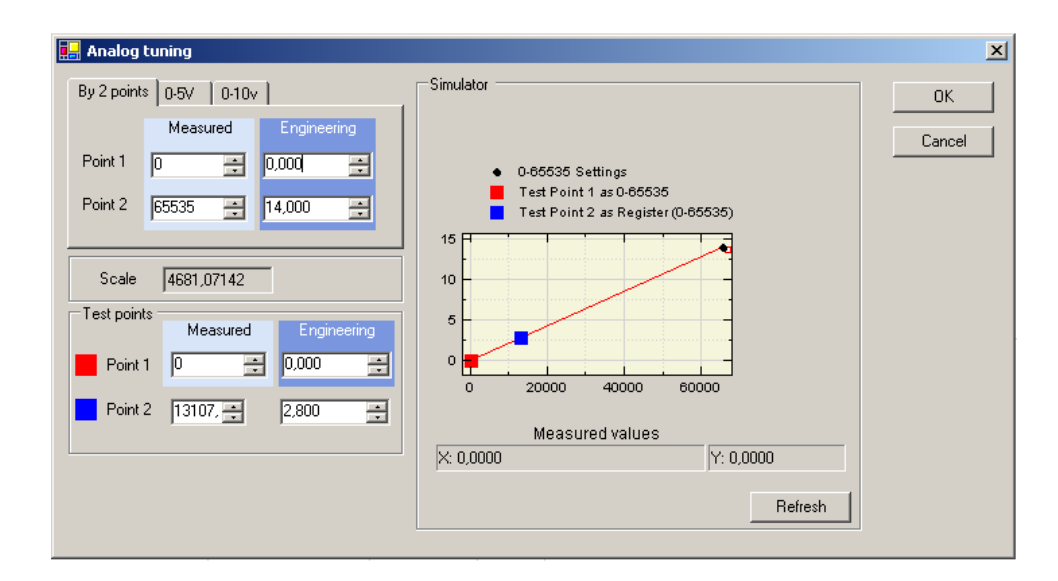

Um den linearen Umwandlungsbereich für einen analogen Ein- oder Ausgang einzustellen:

1. Klicken des "Advanced"-Buttons der Schaltfläche "Register/Analog I/0 properies" um die Schaltfläche "Analog tuning" zu öffnen.

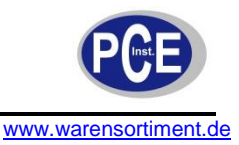

- 2. Wählen Sie die Registerkarte des Bereichs welchen Sie betrachten möchten.
- 3. Wenn Sie "By 2 points" gewählt haben:
	- Gebe Sie den gemessenen Minimal- und Maximalwert für den Anschluss in die "Measured"-Felder ein.
	- Geben Sie die zugehörigen technischen Messwerte in die "Engineering"-Felder ein.
- 4. Falls sie eine der anderen Schaltflächen gewählt haben, geben Sie die technischen Messwerte in die "Engineering"-Felder, entsprechend der angezeigten Minimal- und Maximalwerte (Measured), ein.
- 5. Klicken Sie "Refresh" um den neuen Graphen im Simulator-Bereich anzuzeigen.

**Hinweis:** Um die Minimal- und Maximum-Markierungen für den Graphen zu verschieben, stellen Sie die Minimal- und Maximalwerte im Bereich "Test points" ein und klicken Sie "Refresh".

- 6. Klicken Sie "OK" um die Schaltfläche "Analog tuning" zu schließen.
- 7. Klicken Sie "OK" um die Schaltfläche "I/0 properties" zu schließen.
- 8. Klicken Sie **bel** oder "File" > "Save" um die Einstellungen zu sichern.

#### **Nicht-lineare Tabelle**

Analoge Anschlüsse können entsprechend den von Ihnen definierten Tabellenwerten kalibriert werden. Zum Bespiel: Es ist möglich, eine nicht-lineare Tabelle zu erstellen, in der über 200 Punkte für einen ovalen Kraftstoffbehälter definiert werden. Jeder Punkt kann dazu verwendet werden, die Abhängigkeit von Füllstand und Volumen dieses Behälters zu beschreiben.

Um eine nicht-lineare Tabelle zur Kalibrierung aufzusetzen:

- 1. Führen Sie einen Doppelklick auf der Zeile des gewünschten analogen Ein- oder Ausganges aus. Die Schaltfläche "Register/Analog I/0 properties" erscheint.
- 2. Klicken Sie "Insert Nonlinear Table" um die Schaltfläche "Nonlinear calibration table" aufzurufen.

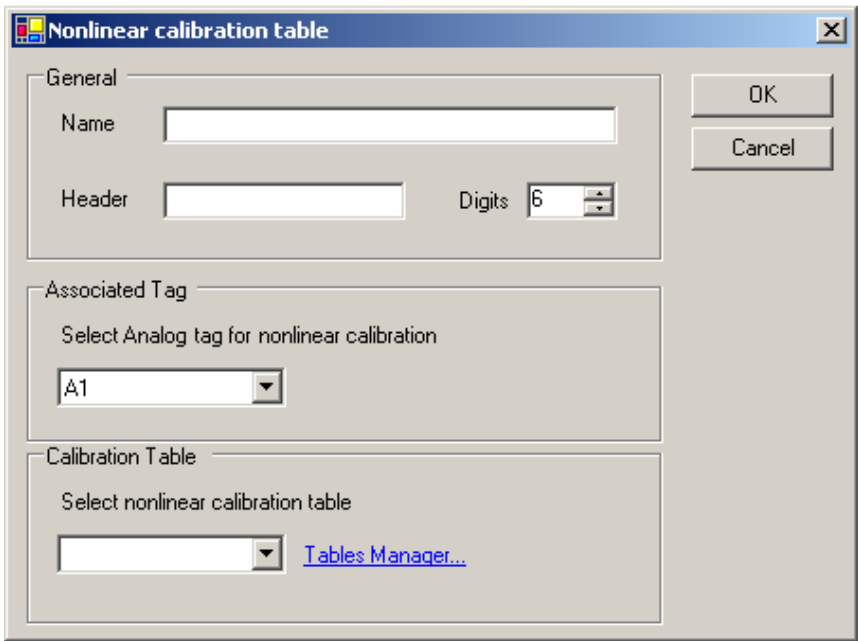

- 3. Im Bereich "General" ist ein Name für die mathematische Operation im Feld "Name" und ein Name für den Header in das Feld "Header" einzutragen.
- 4. Wählen Sie die Anzahl der Stellen welche die Messung umfassen soll.
- 5. Wählen Sie eine vordefinierte Tabelle.
- 6. Klicken Sie auf den Schriftzug "Tables Manager...".

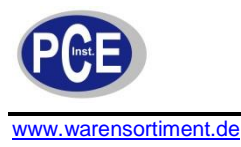

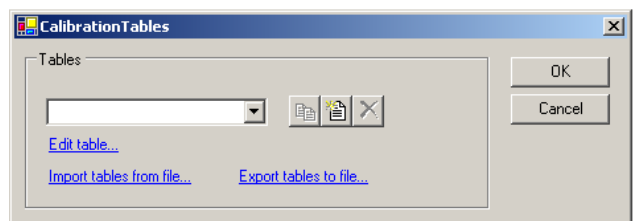

Die Schaltfläche "Calibration Tables" ermöglicht folgendes:

- Klicken Sie **um die ausgewählte Tabelle zu duplizieren**.
- Klicken Sie **in all um eine neue Tabelle zu erstellen**.
- Klicken Sie **Internative ausgewählte Tabelle zu entfernen**.
- "Edit table" um die ausgewählte Tabelle zu bearbeiten.
- "Import tables from file" um eine Datei aufzurufen (csv-Format).
- . "Export tables to file" um festzulegen wohin die csv-Dateien exportiert werden.
- 7. Um eine neue Tabelle anzulegen oder eine bestehende Tabelle zu editieren/duplizieren wird die Schaltfläche "Calibration Table" genutzt.

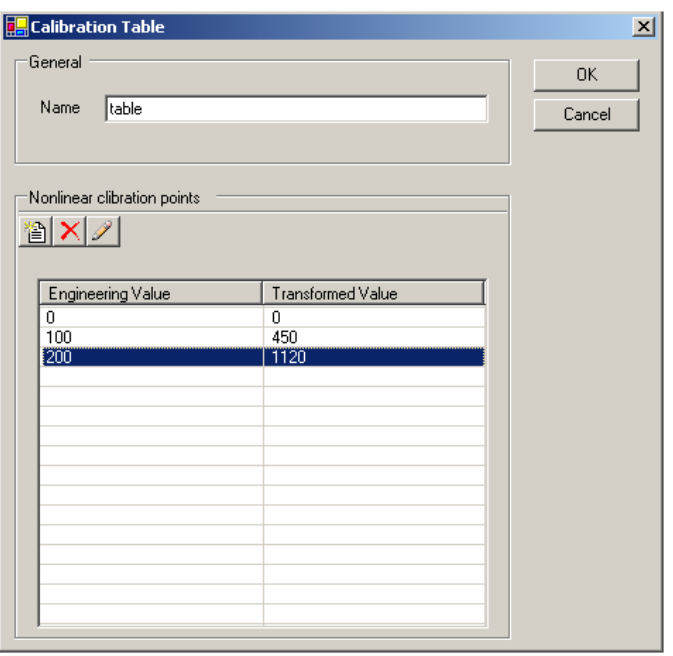

8. Klicken Sie auf eine Zeile um die Schaltfläche "Calibration Point" aufzurufen.

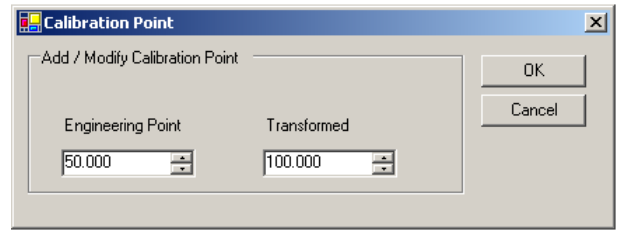

- Wählen die den technischen Wert und den dazugehörigen transformierten Wert zu diesem Punkt.
- Klicken Sie "OK".
- 9. Wiederholen Sie Schritt 8 für jeden Punkt in der Tabelle und klicken Sie "OK".

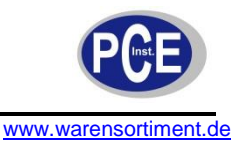

10. Klicken Sie "OK" um jede Schaltfläche zu schließen.

Hinweis: Es ist möglich die Tabelle in der Schaltfläche "Calibration Table" zu editieren. Klicken Sie

um Punkte zu entfernen und um Punkte der Tabelle zu modifizieren.

#### **Definition eines rechnerischen Wertes**

Zu jedem analogen Anschluss können Sie Rechenoperationen hinzufügen, welche den Minimal-, Maximal-, und/oder Durchschnittswert der analogen Werte berechnet. Es kann gewählt werden ob der rechnerische Wert für jeden neuen Speicherwert oder in einem individuellen Zeitintervall berechnet wird.

Um eine Berechnung festzulegen:

1. Klicken Sie in der Schaltfläche "Register/Analog I/0 properties" den Button "Mathematic action". Die Schaltfläche "Mathematics value tag" wird geöffnet.

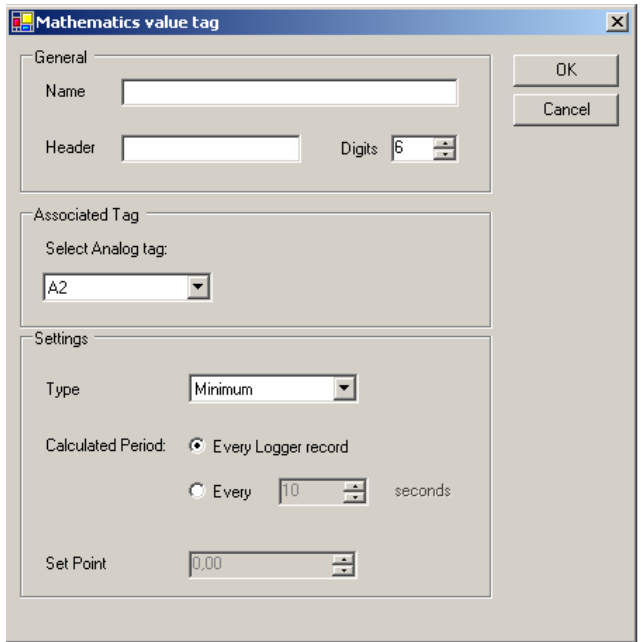

- 2. Im Bereich "General" ist ein Name für die mathematische Operation im Feld "Name" und ein Name für den Header in das Feld "Header" einzutragen.
- 3. Im Bereich "settings" wählen Sie das Rechenverfahren aus; Minimum, Maximum oder Durchschnitt.
- 4. Beim Auswahlfeld "Calculated Period" wählen Sie aus ob der rechnerische Wert für jeden neuen Speicherwert oder in einem individuellen Zeitintervall (in Sekunden) berechnet wird.
- 5. Klicken Sie **bel** oder "File" > "Save" um die Einstellungen zu sichern.

#### **Aktualisieren der Ein- und Ausgangswerte**

Um die Werte zu aktualisieren, klicken Sie **in der Werkzeugleiste. Die aktuellsten Werte werden** angezeigt.

# **6.7 Verwaltung der Anwender**

Ein Anwender ist eine Person welche von R-TEC, per SMS oder Email, im Fall des Erreichens/Überschreitens eines festgelegten Wertes unterrichtet wird.

Um Informationen über die Anwender zu erhalten:

Wählen Sie in der Ordnerliste der Projektoberfläche das relevante Modul. Wählen Sie im Arbeitsbereich die Registerkarte "Users".

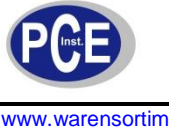

Um Benachrichtigungen an die Benutzer senden zu können, muss eine Liste mit den Kontaktinformationen angelegt werden.

Um einen neuen Anwender anzulegen:

- 1. Wählen Sie in der Ordnerliste der Projektoberfläche das relevante Modul.
- 2. Wählen Sie im Arbeitsbereich die Registerkarte "Users".

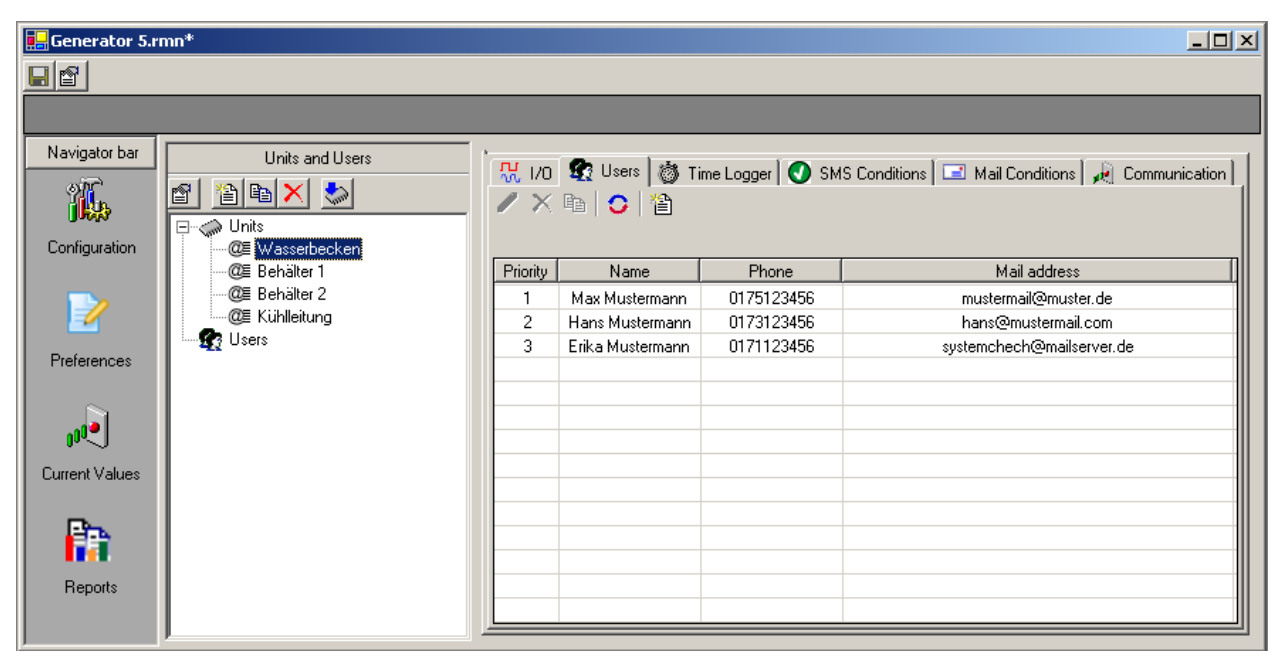

3. Klicken Sie in der Werkzeugleiste. Die Schaltfläche "User" erscheint.

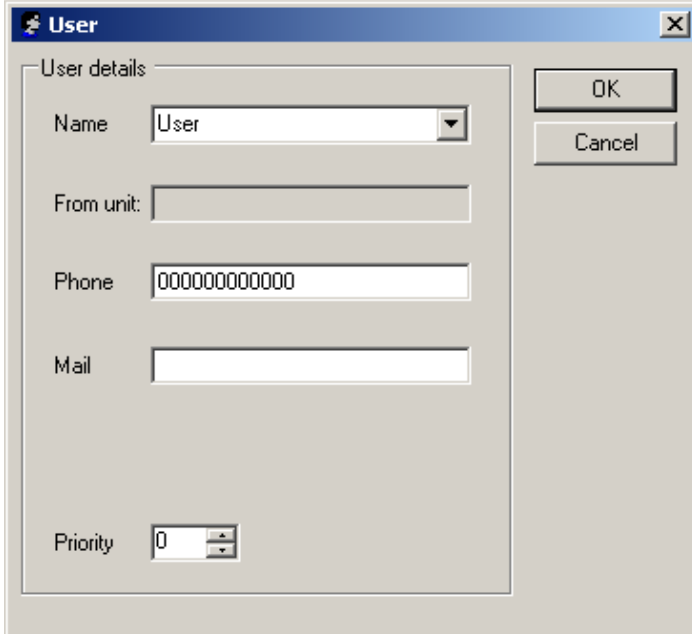

- 4. Im Feld "Name" ist der Name des Anwenders einzugeben, oder, wenn dieser bereits existiert, aus der Dropdown-Liste ausgewählt.
- 5. Im Feld "Phone" geben Sie die Mobilfunknummer des Anwenders ein.

**Hinweis:** Vergewissern Sie sich dass die Mobilfunknummer korrekt ist, damit SMS-Nachrichten empfangen werden können.

6. Im Feld "Main" geben Sie die Email-Adresse des Anwenders ein.

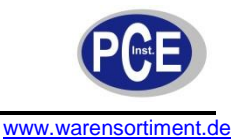

- 7. Im Feld "Priority" wählen Sie die Rangfolge der Anwender. Dieses Feld legt fest in welcher Reihenfolge die Anwender Benachrichtigungen erhalten. Null ist die voreingestellte Zahl und hat den höchsten Rang. Wenn mehreren Anwendern derselbe Rang zugeteilt wurde, entscheidet der Tabellenplatz über die Priorität.
- 8. Klicken Sie "OK".
- 9. Klicken Sie **bell** oder "File" > "Save" um die Einstellungen zu sichern.

Um die Daten eines Anwenders zu ändern:

- 1. Wählen Sie in der Ordnerliste der Projektoberfläche das relevante Modul.
- 2. Wählen Sie im Arbeitsbereich die Registerkarte "Users".
- 3. Führen sie einen Doppelklick auf die Zeile des gewünschten Anwenders aus.
- 4. Ändern Sie in der Schaltfläche "User" die gewünschten Angaben.
- 5. Klicken Sie "OK".
- 6. Klicken Sie **bei oder "File" > "Save" um die Einstellungen zu sichern.**

Um einen Anwender zu duplizieren:

- 1. Wählen Sie in der Ordnerliste der Projektoberfläche das relevante Modul.
- 2. Wählen Sie im Arbeitsbereich die Registerkarte "Users".
- 3. Wählen Sie den Anwender welchen Sie duplizieren möchten und klicken Sie Werkzeugleiste.
- 4. Passen Sie die benötigten Angaben in der Schaltfläche "User" für den neuen Anwender an.
- 5. Klicken Sie "OK".
- 6. Der neue Anwender wird der Tabelle hinzugefügt
- 7. Klicken Sie **bei oder "File" > "Save" um die Einstellungen zu sichern.**

Um einen Anwender zu löschen:

- 1. Wählen Sie in der Ordnerliste der Projektoberfläche das relevante Modul.
- 2. Wählen Sie im Arbeitsbereich die Registerkarte "Users".
- 3. Wählen Sie den Anwender welchen Sie löschen möchten.
- 4. Klicken Sie

Um die Anwenderdaten zu aktualisieren klicken Sie

# **6.8 Benutzung der Time-Logger-Funktion**

Die Time-Logger-Funktion erlaubt es, Werte festgelegter Anschlüsse des R-Log-Moduls zu definierten Zeitpunkten aufzuzeichnen (= zu loggen).

Um den Time-Logger zu setzen:

- 1. Wählen Sie in der Ordnerliste der Projektoberfläche das relevante Modul.
- 2. Wählen Sie im Arbeitsbereich die Registerkarte "Time Logger".

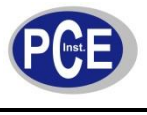

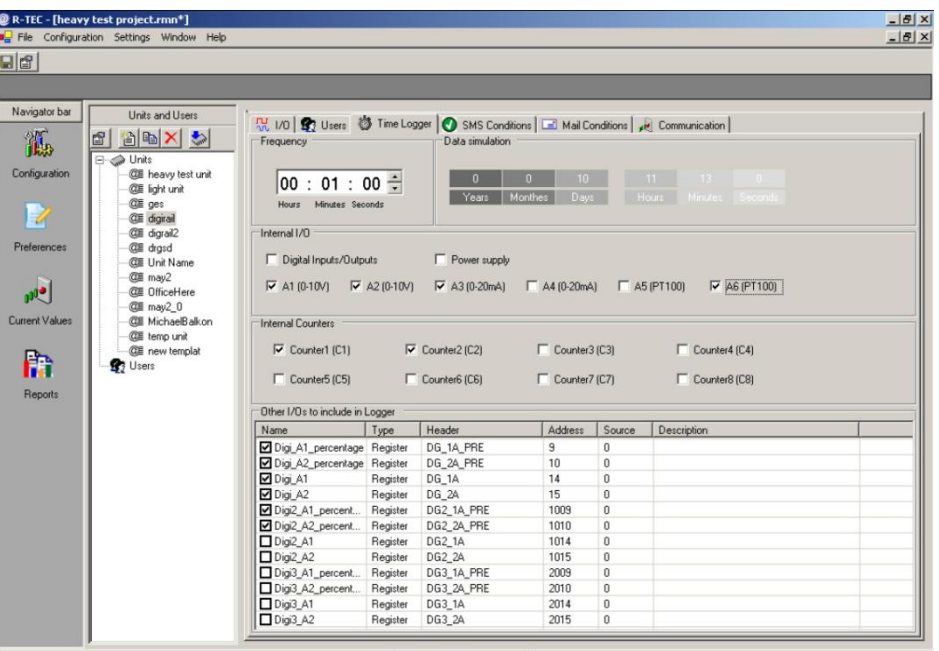

- 3. Im Feld "Frequency" wählen Sie wie oft die Ein- und Ausgangsdaten aufgezeichnet werden.
- 4. Im Bereich "Internal I/0" wählen Sie die Anschlüsse deren Daten aufgezeichnet werden sollen.
- 5. Im Bereich "Internal Counters" bestimmen Sie welche Zähler aufgezeichnet werden sollen.

**Hinweis:** Wenn die Speicherkapazität für die Aufzeichnung überschritten ist wird der Speicher überschrieben. Die ältesten Daten werden hierbei zuerst überschrieben. Abhängig von der Aufzeichnungshäufigkeit und den gewählten Anschlüssen, wird im Bereich "Data simulation" angezeigt wie lange Aufzeichnungen erfolgen können bis der Speicher voll ist.

# **6.9 Einstellen der Optionen für SMS-Nachrichten**

Für jeden Anschluss können spezifische Bedingungen festgelegt werden, bei deren Eintreffen eine SMS-Nachricht an die festgelegten Anwender gesandt wird. Zusätzlich können Sie das R-Log-Modul anweisen eines oder beide Ausgangs-Relais zu betätigen wenn eine Bedingung zutrifft. Sie können unterschiedliche Bedingungen festlegen, welche das automatische Verhalten des R-Log-Moduls festlegen. Das R-Log-Modul kann entweder automatisch auf logische Bedingungen, oder durch direkte SMS-Instruktionen reagieren.

Wenn **R** zum Beispiel eine binäre Beziehung darstellt, hat jeder Bedingungsfestlegung folgendes Schema:

**WENN** [**R** (numerischer Wert)] WAHR ist für eine vordefinierte Zeitspanne (Stabilitätszeit)] **DANN** Sende SMS-Nachricht(en) (alle mit demselben Text) **UND** *(Optional)* Schließe/Öffne Relais

Wenn die Bedingungsfestlegung keinen Analogeingang umfasst wird **R** durch eine Äquivalenzrelation ersetzt. Ansonsten wird R durch eine der folgenden Vergleichsoperatoren ersetzt:

(Gleich) = (Größer als) > (Ungleich) ≠ (Kleiner als) <

Um eine Option für SMS-Nachrichten einzustellen:

- 1. Wählen Sie in der Ordnerliste der Projektoberfläche das relevante Modul.
- 2. Wählen Sie im Arbeitsbereich die Registerkarte "SMS Conditions".

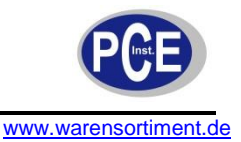

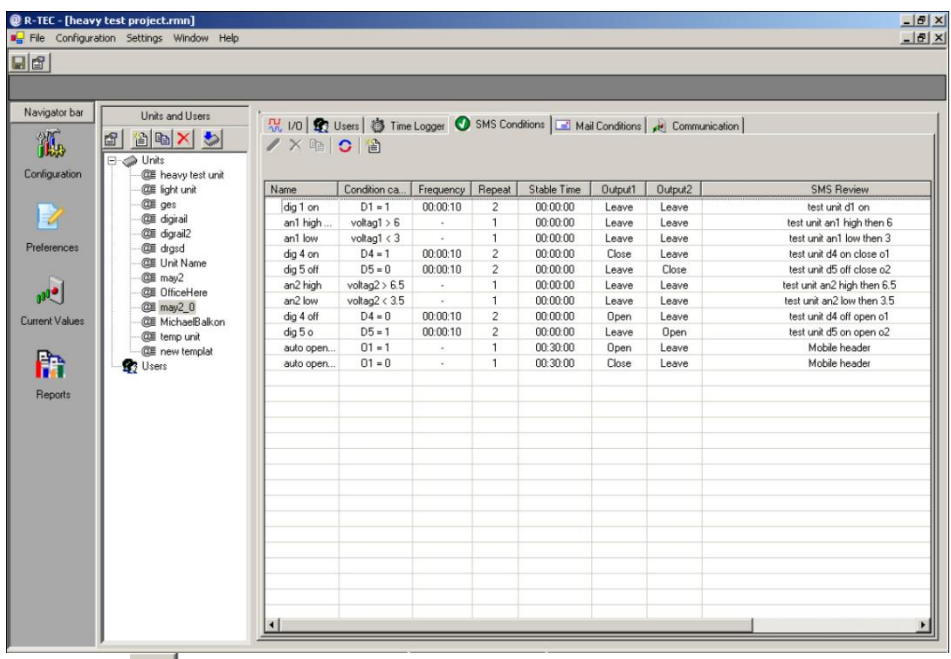

Klicken Sie den Button in der Werkzeugleiste. Die Schaltfläche "Condition" erscheint mit der Registerkarte "Main". Sie können nun die Konditionen für SMS-Nachrichten einstellen. Lesen Sie die folgenden Absätze für weitere Informationen.

Um eine Bedingung für SMS-Nachrichten festzulegen:

1. Wählen Sie in der Schaltfläche "Condition" die Registerkarte "Main".

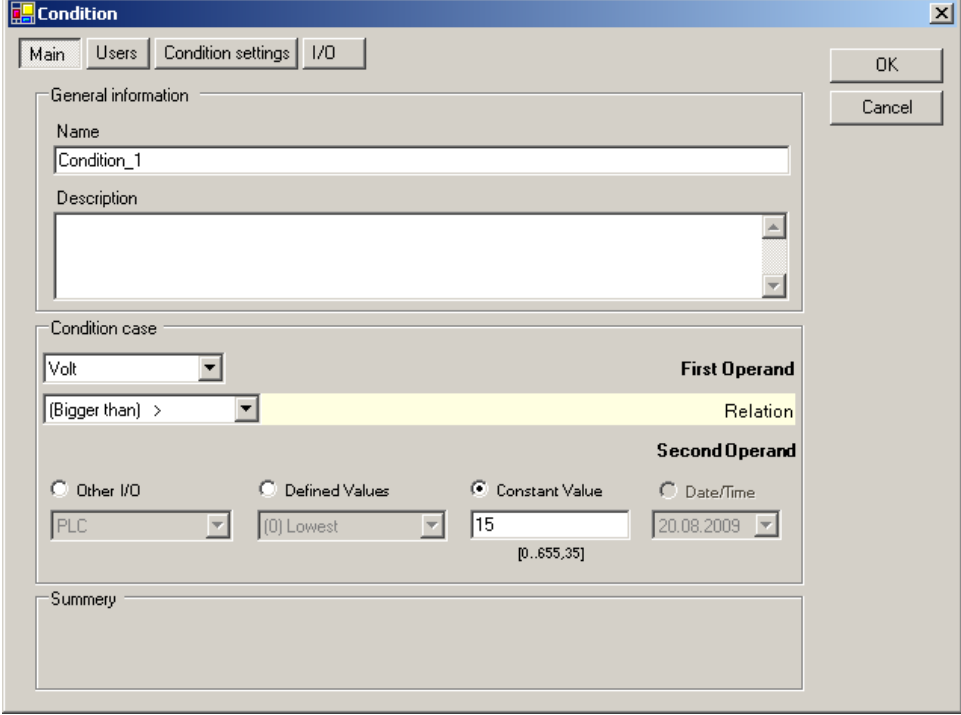

- 2. Im Bereich "General information" geben Sie ein Namen für die Bedingung in das Feld "Name" ein. Optional können Sie in das Freitext-Feld "Description" eine Beschreibung der Bedingung eingeben.
- 3. Im Bereich "Condition case":
	- a. In der Dropdown-Liste "Firts Operand" wählen Sie für welchen Anschluss die Bedingung gilt. Diese Liste enthält zusätzliche Punkte wie Zeit (time) und Datum (date).

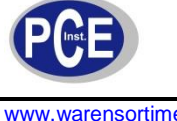

- www.warensortiment.de
	- b. In der Dropdown-Liste "Relation" wählen Sie den Vergleichsoperator. Folgende Optionen sind verfügbar:
		- (Gleich) = (Größer als) > (Ungleich) ≠ (Kleiner als) <
	- c. In der Sektion "Second Operand" wählen Sie die entsprechende Operandenkategorie und legen Sie einen angemessenen Wert fest. Optionen sind: Other I/O (Anderer Anschluss) Defined Value (Grenzwert (höchster/niedrigster)) Constant Value (Freier Wert) Date/Time (Datum/Zeit)

Festlegen des SMS-Textes und des Ziels

Sie haben die Möglichkeit die SMS-Nachrichten exakt so zu gestalten wie diese auf dem Mobiltelefon des Empfängers erscheinen sollen. Aus der Liste der definierten Anwender wählen Sie welche Adressaten eine Benachrichtigung erhalten sollen.

Um den Text der SMS-Nachricht und das Ziel festzulegen:

1. Wählen Sie in der Schaltfläche "Condition" die Registerkarte "Users".

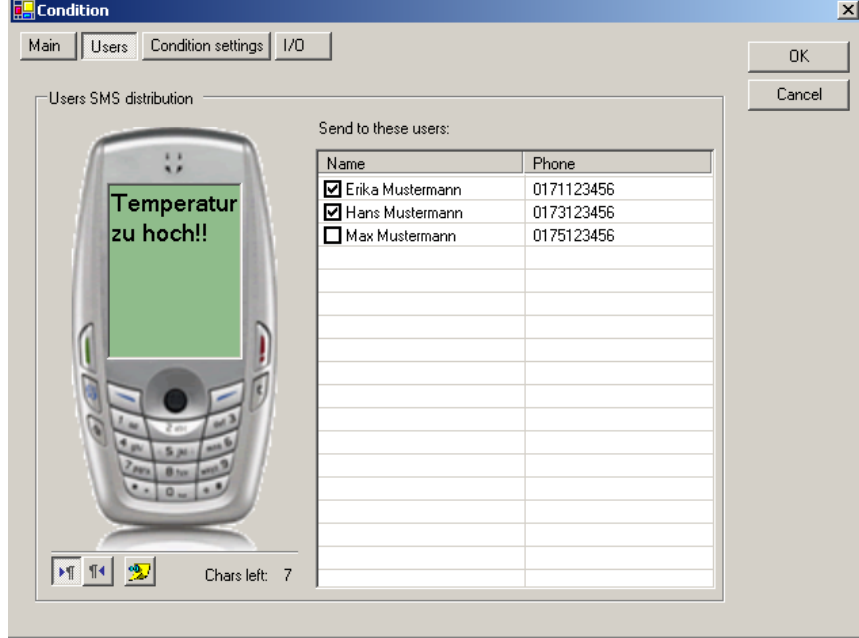

- 2. Geben Sie den gewünschten Text in das Display des abgebildeten Mobiltelefons exakt so ein wie er auf dem Mobiltelefon des Empfängers erscheinen soll.
- 3. Wenn Sie möchten dass sich die SMS-Nachricht auf dem Mobiltelefon des Empfängers direkt

öffnet, klicken Sie den Button

4. In der Tabelle "Send to these Users" können Sie bestimmen welche Anwender eine SMS-Nachricht erhalten wenn die festgelegte Bedingung zutrifft.

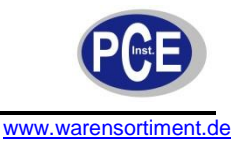

1. Wählen Sie in der Schaltfläche "Condition" die Registerkarte "Condition settings".

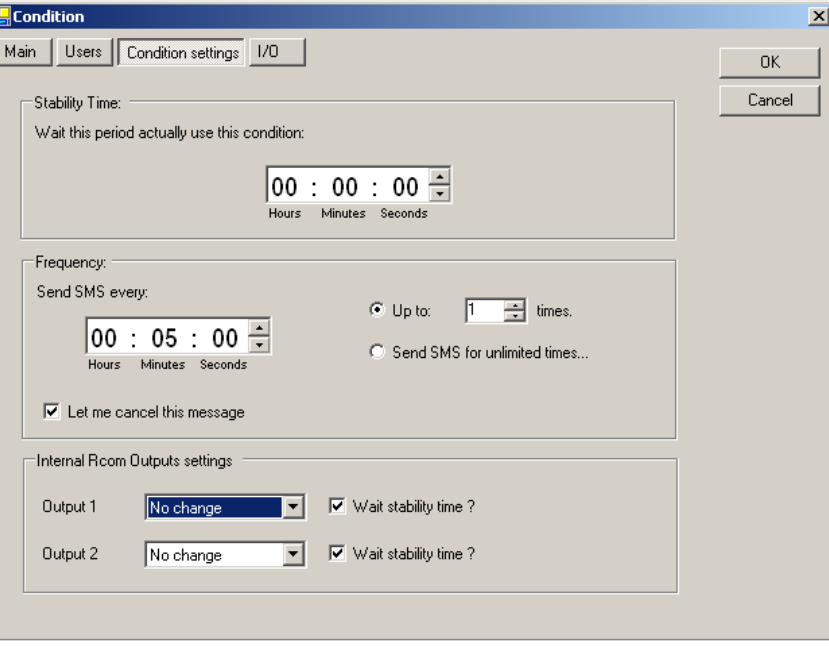

- 2. Im Feld "Stability Time" legen Sie die Zeitspanne fest welche das Gerät wartet bis es eine SMS-Nachricht sendet. Die Zeit läuft sobald eine Bedingung erstmals zutrifft. Die SMS-Nachricht wird nur gesendet wenn die Bedingung zur Versendung einer SMS-Nachricht am Ende der Stabilitätszeit noch immer zutrifft. Wenn die Bedingung zwischenzeitig nicht erfüllt ist und darauf hin wieder zutrifft, beginnt auch die Stabilitätszeit neu.
- 3. Im Bereich "Frequency" legen Sie, durch Veränderung des Feldes "Send SMS every", fest wie oft die SMS-Nachricht versandt wird.
	- a. Wählen Sie "Up to" um einzustellen wie oft die Nachricht maximal versandt wird.
	- b. Wählen Sie "Send SMS for unlimeted times..." um festzulegen dass die SMS-Nachricht unbegrenzt oft versandt werden kann.
- 4. Aktivieren Sie "Let me cancel this message" um dem Anwender zu erlauben die SMS-Benachrichtigung abzustellen.
- 5. Im Bereich "Internal Rcom Output settings" wählen Sie die gewünschte Aktion für jeden Ausgang aus der Dropdown-Liste. Wenn das Relais keine Änderung seines Betriebszustandes vornehmen soll, wählen Sie "No change".
- 6. Aktivieren Sie "Wait stability time ?" wenn das Relais die Stabilitätszeit bis zur Änderung seines Betriebszustandes abwarten soll. Deaktivierung dieses Feldes bewirkt dass das Relais bei Eintreffen einer Bedingung direkt ein-, bzw. ausgeschaltet wird.

Hinzufügen von Werten zur SMS-Nachricht

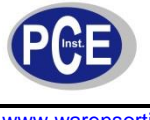

1. Rufen Sie die Registerkarte "I/0" auf.

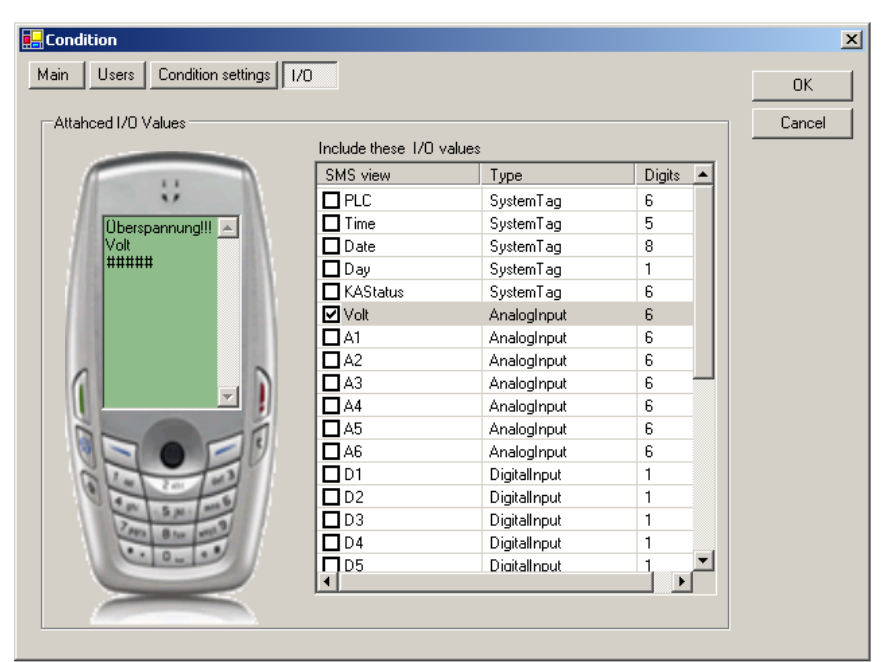

- 2. Wählen Sie die Anschlüsse deren Werte in die SMS-Nachricht eingebunden werden sollen. Der Name und der aktuelle Wert erscheinen hinter dem festgelegten Text in der Abbildung des Mobiltelefons.
- 3. Klicken Sie "OK" um diese Schaltfläche zu schließen. Die neuen SMS-Eigenschaften erscheinen in der Registerkarte "SMS Conditions" der Projektoberfläche.
- 4. Klicken Sie **bel** oder "File" > "Save" um die Einstellungen zu sichern.

Um die SMS-Eigenschaften zu ändern:

- 1. Wählen Sie die Registerkarte "SMS Conditions" der Projektoberfläche.
- 2. Klicken Sie um die Schaltfläche "Condition" aufzurufen.
- 3. Ändern Sie die gewünschten Parameter.

Duplizieren von SMS-Eigenschaften

Wenn sie eine neues SMS-Profil anlegen möchten welches in seinen Eigenschaften einem bestehenden SMS-Profil ähnelt, können Sie das bestehende Profil einfach duplizieren. Sie müssen dann nur noch die abweichenden Einstellungen editieren. Um ein Profil zu duplizieren:

- 1. Wählen Sie die in der Registerkarte "SMS Conditions" der Projektoberfläche das Profil welches Sie duplizieren möchten.
- 2. Klicken Sie den Button **. Et besteht Schaltfläche** "Condition" erscheint.
- 3. Ändern Sie die gewünschten Parameter.

Um ein Profil zu löschen:

1. Wählen Sie die in der Registerkarte "SMS Conditions" der Projektoberfläche das Profil welches Sie löschen möchten.

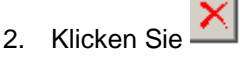

Zur Aktualisierung der Registerkarte "SMS Conditions" auf der Projektoberfläche klicken Sie

# **6.10 Einstellen der Optionen für Emails**

Für jeden Anschluss können spezifische Bedingungen festgelegt werden, bei deren Eintreffen ein Bericht über die Werte an einen festgelegten Anwenderkreis per Email gesendet wird. Sie bestimmen die Bedingungen, die Art des Berichtes und auch wohin der Bericht gesandt wird.

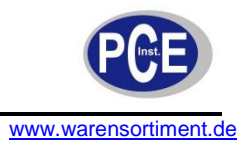

Um eine Option für Emails einzustellen:

- 1. Wählen Sie in der Ordnerliste der Projektoberfläche das relevante Modul.
- 2. Wählen Sie im Arbeitsbereich die Registerkarte "Mail Conditions".

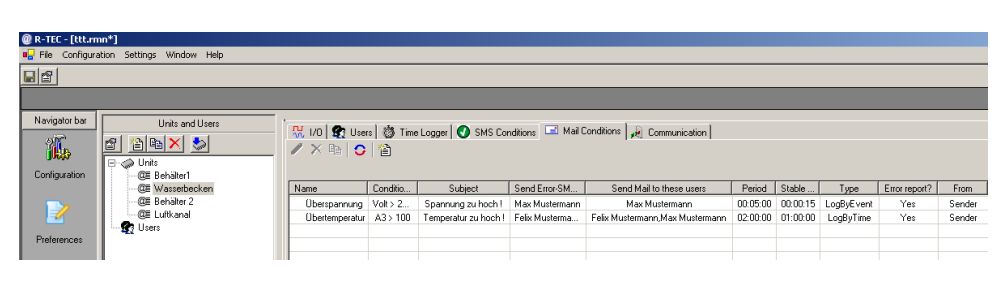

Klicken Sie den Button in der Werkzeugleiste. Die Schaltfläche "Mail Condition" erscheint mit der Registerkarte "Main". Sie können nun die Konditionen für Emails einstellen. Lesen Sie die folgenden Absätze für weitere Informationen.

Um eine Bedingung für Emails einzustellen:

1. Wählen Sie in der Schaltfläche "Mail Condition" die Registerkarte "Main".

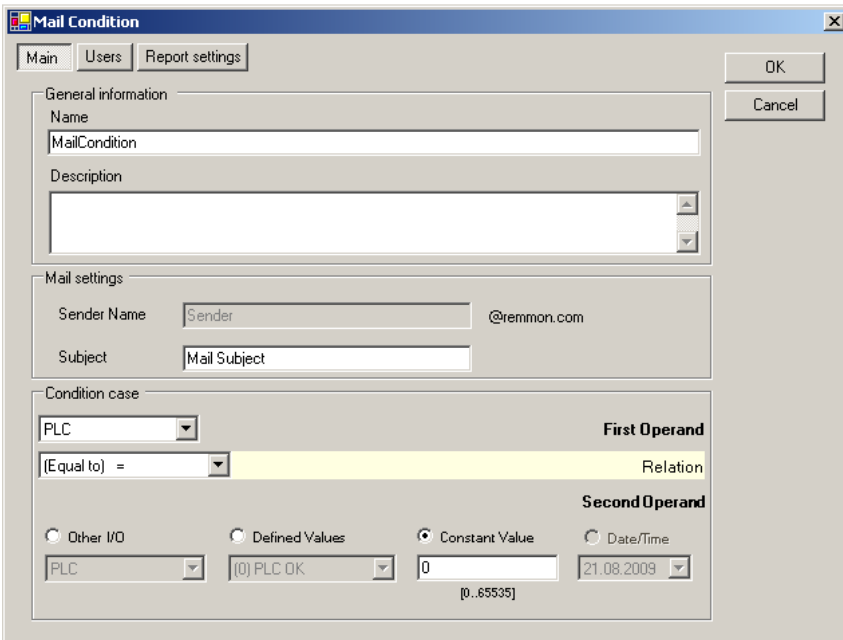

- 2. Im Bereich "General information" geben Sie einen Namen für die Bedingung vor.
- 3. Optional können Sie in dem Freitext-Feld "Description" eine Beschreibung für die Bedingung eingeben.
- 4. Im Bereich "Mail settings" geben Sie in das Feld "Subject" eine Betreffzeile für die Email ein. Die Voreinstellung lautet "Mail subject".
- 5. Im Bereich "Condition case":
	- a. In der Dropdown-Liste "First Operand" wählen Sie aus für welchen Anschluss die Bedingung gilt.
	- b. In der Dropdown-Liste "Relation" wählen Sie den gewünschten Vergleichsoperator aus. Folgende Optionen sind verfügbar:

 $(Gleich) =$ (Größer als) > (Ungleich) ≠ (Kleiner als) <

c. In der Sektion "Second Operand" wählen Sie die entsprechende Operandenkategorie und legen Sie einen angemessenen Wert fest. Optionen sind: Other I/O (Anderer Anschluss) Defined Value (Grenzwert (höchster/niedrigster)) Constant Value (Freier Wert)

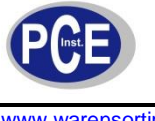

#### Date/Time (Datum/Zeit)

Um die Empfänger der Email festzulegen:

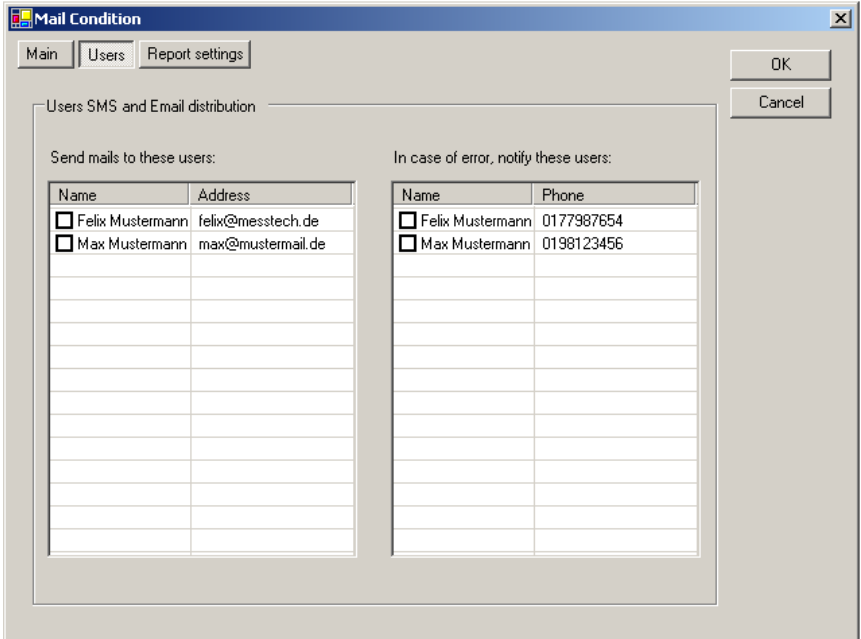

Wählen Sie in der Schaltfläche "Mail Condition" die Registerkarte "Users".

In der Liste "Send mailst to these users" wählen Sie die Anwender aus welchen das System eine Email sendet wenn die festgelegten Bedingungen erreicht werden.

In der Liste "In case of error, notify these users" wählen Sie aus welche Anwender eine SMS-Nachricht bekommen wenn es zu einem Problem beim Versenden der Email gekommen ist (z.B. "SMTP ERROR <Fehlernummer>")

**Hinweis:** Diese Fehlermeldung informiert den Anwender lediglich darüber dass die Email nicht gesendet werden konnte. Die SMS-Nachricht enthält keine Messwerte des R-Log-Moduls.

Um die Optionen für den Bericht einzustellen:

1. Wählen Sie in der Schaltfläche "Mail Condition" die Registerkarte "Report settings".

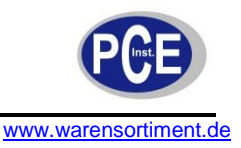

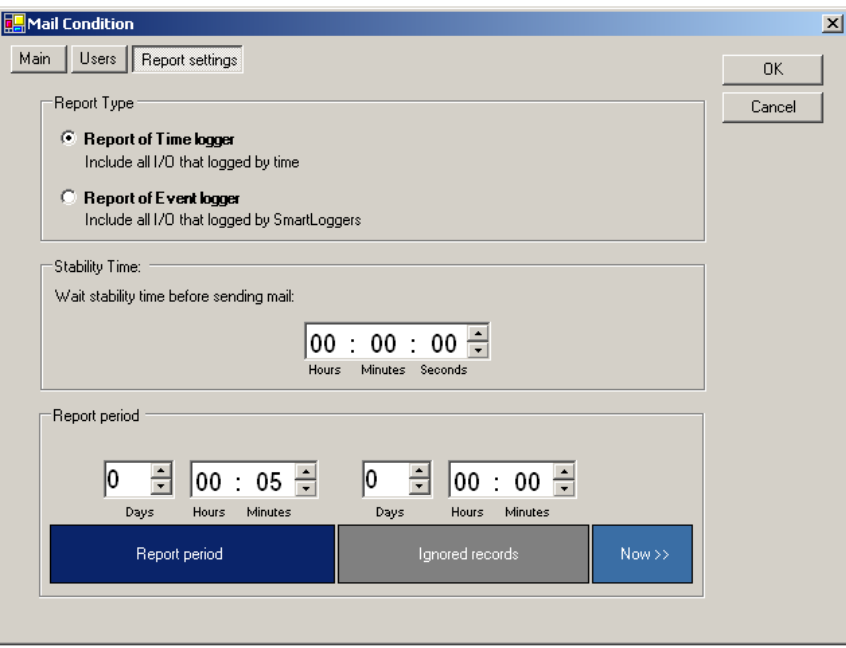

2. Im Bereich "Report Type" können Sie wählen ob der Wertebericht die Aufzeichnung des Time-Loggers, oder jene des Event-Loggers wiedergeben soll.

**Hinweis:** Die vorliegende R-COM-Version unterstützt die Event-Logger-Funktion nicht.

- 3. Im Feld "Stability Time" legen Sie die Zeitspanne fest welche das Gerät wartet bis es eine Email sendet. Die Zeit läuft sobald eine Bedingung erstmals zutrifft. Die Email wird nur gesendet wenn die Bedingung zur Versendung der Email am Ende der Stabilitätszeit noch immer zutrifft. Wenn die Bedingung zwischenzeitig nicht erfüllt ist und darauf hin wieder zutrifft, beginnt auch die Stabilitätszeit neu.
- 4. Im Bereich "Report period" werden die beiden Felder wie folgt genutzt:
	- a. Im Feld "Report period" bestimmen Sie den Zeitraum welchen der Bericht umfassen soll.
	- b. Im Feld "Ignored records" bestimmen Sie den Zeitraum welche der Bericht ignorieren soll. Dieser Zeitraum kann vor oder nach dem eigentlichen Ereignis liegen. Zur Verdeutlichung der "Report period"-Einstellungen folgen zwei Beispiele:

**Beispiel 1:** Ein Generator läuft die ganze Nacht und schaltet um 6.00 morgens ab. Sie möchten dass um 8.00 ein Bericht gesendet wird welcher die Ereignisse der letzten fünf Betriebsstunden des Generators wiedergibt. Hierfür würden Sie das Feld "Report period" auf 5, das Feld "Ignored records" auf 2 einstellen.

**Beispiel 2:** Eine Bewässerungsanlage läuft von 20.00-22.00. Der Bericht soll um 17.00 versendet werden. Hierfür würden sie das Feld "Report period" auf 2, das Feld "Ignored records" auf 7 einstellen.

**Hinweis:** Um Empfangsverzögerungen im Email-Verkehr zu vermeiden, richten Sie nach Möglichkeit ein dass die Berichte in den frühen Morgenstunden (dann wenn wenig Email-Verkehr herrscht) versandt werden. So sollten die Berichte am Anfang des üblichen Arbeitstages zur Verfügung stehen.

- 5. Klicken Sie "OK" um diese Schaltfläche zu schließen. Die neuen Email-Eigenschaften erscheinen in der Registerkarte "Mail Conditions" der Projektoberfläche.
- 6. Klicken Sie **bei oder "File" > "Save" um die Einstellungen zu sichern.**

Um die Email-Eigenschaften zu ändern:

- 1. Wählen Sie die Registerkarte "Mail Conditions" der Projektoberfläche.
- 2. Klicken Sie um die Schaltfläche "Mail Condition" aufzurufen.
- 3. Ändern Sie die gewünschten Parameter.

Duplizieren von Email-Eigenschaften

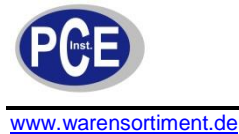

Wenn sie eine neues Email-Profil anlegen möchten welches in seinen Eigenschaften einem bestehenden Profil ähnelt, können Sie das bestehende Profil einfach duplizieren. Sie müssen dann nur noch die abweichenden Einstellungen editieren. Um ein Profil zu duplizieren:

- 1. Wählen Sie die in der Registerkarte "Mail Conditions" der Projektoberfläche das Profil welches Sie duplizieren möchten.
- 2. Klicken Sie den Button **in Ethenbalden Ethenogen Schaltfläche** "Mail Condition" erscheint.
- 3. Ändern Sie die gewünschten Parameter.

Um ein Profil zu löschen:

- 1. Wählen Sie die in der Registerkarte "Mail Conditions" der Projektoberfläche das Profil welches Sie löschen möchten.
- 2. Klicken Sie

Zur Aktualisierung der Registerkarte "Mail Conditions" auf der Projektoberfläche klicken Sie

# **6.11 Senden und Empfangen der R-Log-Modulkonfiguration**

Nachdem Sie die Konfiguration geändert haben muss die neue Konfiguration auf das R-Log-Modul aufgespielt werden. Keine Änderungen werden aktiv bevor die Konfiguration auf das Modul geladen wurde. Jeder entsprechende Download-Vorgang synchronisiert die GMS-R-Log-Uhr mit der Uhr des PC.

Um die Konfiguration auf das R-Log-Modul zu laden:

- 1. Wählen Sie in der Ordnerliste der Projektoberfläche das relevante Modul.
- 2. Wählen Sie im Arbeitsbereich die Registerkarte "Communication". Wählen Sie die Art des Verbindungsaufbaus zum R-Log-Modul:
	- a. via seriellem RS232-Kabel
	- b. via GSM-Fernverbindung

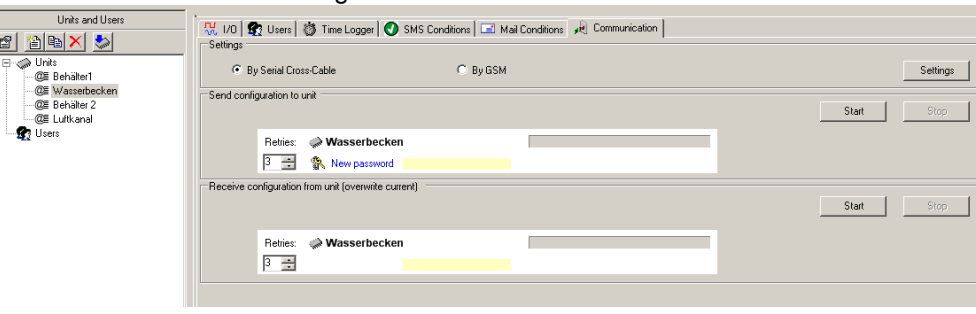

Es ist auch möglich die Konfiguration mittels der Schaltfläche "Download" an das R-Log-Modul zu senden:

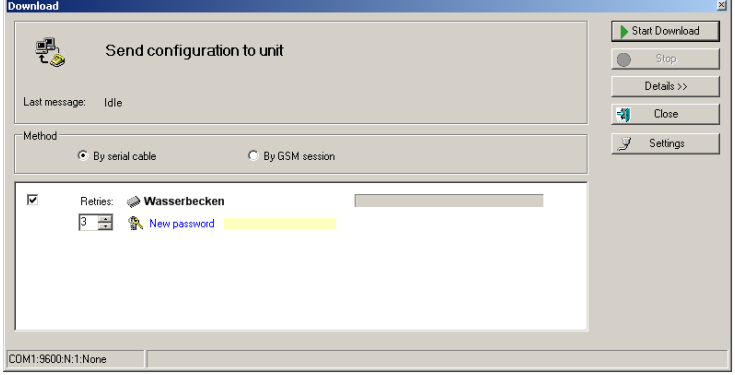

- 1. Betätigen Sie den Knotenpunkt vor dem Punkt "Units" in der Ordnerliste der Projektoberfläche.
- 2. Markieren Sie das R-Log-Modul welches bespielt werden soll und klicken Sie das Symbol oder

Führen Sie in der Ordnerliste einen Rechtsklick auf dem R-Log-Modul aus welches Sie bespielen möchten und wählen Sie "Send configuration to unit".

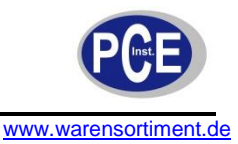

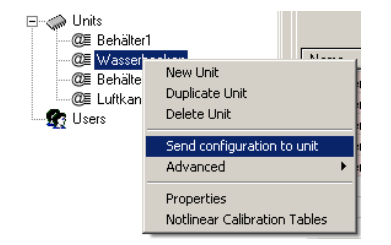

**Hinweis:** Sie können den Download-Vorgang jederzeit durch den Stop-Button abbrechen.

Um die Konfiguration mittels eines seriellen Kabels aufzuspielen:

1. Schalten Sie das R-Log-Modul aus.

**Hinweis:** Das Gerät verfügt nicht über einen Netzschalter. Schalten Sie es aus indem Sie das Versorgungskabel aus der Steckdose ziehen.

- 2. Schließen Sie das RS232-Kabel an einen COM-Port des Computers an auf welchem Sie R-TEC betreiben. Das andere Ende wird in die RS232-Schnittstelle des R-log-Moduls gesteckt.
- 3. Betätigen Sie den Knotenpunkt vor dem Punkt "Units" in der Ordnerliste der Projektoberfläche.
- 4. Wählen Sie die Registerkarte "Communication". oder

Öffnen Sie die Schaltfläche "Download" wie oben beschrieben.

- 5. Im Bereich "Method" wählen Sie "By serial cable".
- 6. Optional kann das Passwort wie folgt geändert werden:
	- a. Klicken Sie **the New password** . Die Schaltfläche "Password changer" wird geöffnet.

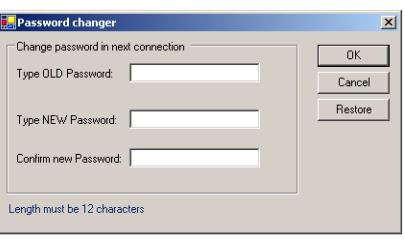

Wenn diese Schaltfläche nicht aufgerufen werden kann, wird das Passwort für die Verbindung aus dem Passwort-Feld der Schaltfläche "Unit properties" (siehe Seite 21) verwendetet.

**Hinweis:** Das voreingestellte Passwort des R-Log-Moduls lautet 000000000000 (zwölf Nullen).

- b. In das Feld "Type OLD Password" geben Sie Ihr altes Passwort ein.
- c. In das Feld "Type NEW Password" geben Sie Ihr neues Passwort ein. Das neue Passwort muss genau 12 Zeichen lang sein.
- d. In das Feld "Confirm new Password" geben Sie erneut das neue Passwort ein.
- e. Klicken Sie "OK". Das neue Passwort wird nach dem erfolgreichen Download aktiviert.
- 7. Klicken Sie den Button "Settings" um die Schaltfläche "Communication settings" zu öffnen. Wenn nötig ändern Sie die Parameter durch Nutzung der Dropdown-Listen.

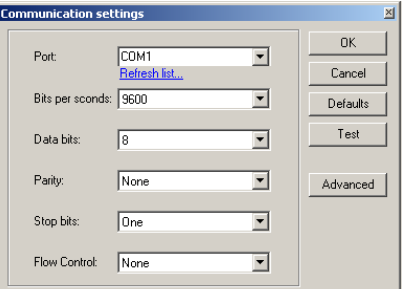

BETRIEBSANLEITUNG

warensortiment.de

8. Klicken Sie den Button "Advanced" um die Schaltfläche um den Bereich "Advanced settings" zu erweitern, wenn nötig.

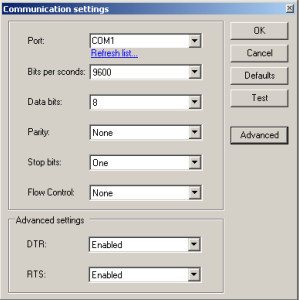

9. Klicken Sie "OK" um die Änderungen zu bestätigen und die Schaltfläche "Communication settings" zu schließen.

oder

Klicken Sie "Cancel" um die Schaltfläche zu schließen ohne die Einstellungen zu übernehmen.

10. Klicken Sie "Start" im Bereich "Send configuration to unit" der Registerkarte "Communication". oder

Klicken Sie "Start Download" in der Schaltfläche "Download".

- Eine Nachricht erscheint um Sie darauf hinzuweisen das R-Log-Modul zu starten.
- a. Klicken sie "OK"
- b. Schalten Sie das R-Log-Modul durch Anlegen der Versorgungsspannung ein.

**Hinweis:** Die Daten werden auf das R-Log-Modul geladen. Wenn der Vorgang erfolgreich abgeschlossen wurde, erscheint eine Benachrichtigung.

11. Klicken Sie **bel** oder "File" > "Save" um die Einstellungen zu sichern. Das neue R-Log-Modul wird im Projekt gespeichert.

**Hinweis:** Vergewissern Sie sich stets jede Veränderung welche Sie vorgenommen haben auch zu speichern.

#### **6.12 Download per Fernübertragung**

Um eine Verbindung zwischen R-TEC und R-Log-Modul herzustellen muss ein Mobilfunkmodem mit dem PC verbunden werden auf welchem sich die R-TEC-Software befindet.

**Hinweis:** Vergewissern Sie sich dass beide SIM-Karten (die des Modems und die des R-Log-Moduls) CSD-Kommunikation (Circuit Switched Data) unterstützen. Wenn beide Karten von unterschiedlichen Mobilfunkanbietern stammen, benutzen Sie die Telefonnummer für CSD als Nummer für das R-Log-Modul. Fragen Sie Ihren Mobilfunkanbieter nach der CSD-Nummer der SIM-Karte.

Um die Konfiguration per Fernübertragung auf das R-Log-Modul aufzuspielen:

- 1. Bevor Sie das Modem an den PC anschließen, stecken Sie die SIM-Karte in das Modem so dass es Daten über das Mobilfunknetz senden und empfangen kann. Für Informationen bezüglich der Karteninstallation wenden Sie sich bitte an den Hersteller des Modems.
- 2. Verbinden Sie das Modem mittels eines seriellen Kabels (9 Pin D-shell) wie folgt mit dem PC:
	- a. Kontaktieren Sie das weibliche Ende des Kabels mit dem PC auf dem die R-TEC-Software installiert ist.
	- b. Kontaktieren Sie das männliche Ende des Kabels mit dem Modem.
- 3. Betätigen Sie den Knotenpunkt vor dem Punkt "Units" in der Ordnerliste der Projektoberfläche um alle Module aufzulisten.
- 4. Wählen Sie das Modul auf welches Sie die Konfiguration laden möchten und wechseln Sie auf die Registerkarte "Communication".
- 5. Im Bereich "settings" wählen Sie bitte den Punkt "By GSM" aus.
- 6. Optional kann das Passwort wie folgt geändert werden:
	- a. Klicken Sie **the New password** . Die Schaltfläche "Password changer" wird geöffnet.

# BETRIEBSANLEITUNG

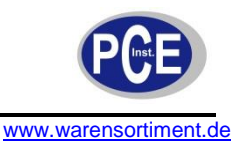

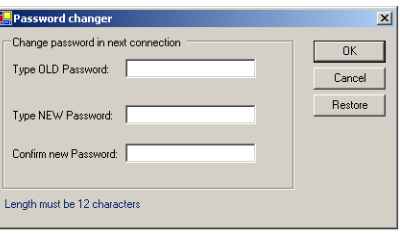

Wenn diese Schaltfläche nicht aufgerufen werden kann, wird das Passwort für die Verbindung aus dem Passwort-Feld der Schaltfläche "Unit properties" (siehe Seite 21) verwendetet.

**Hinweis:** Das voreingestellte Passwort des R-Log-Moduls lautet 000000000000 (zwölf Nullen).

- b. In das Feld "Type OLD Password" geben Sie Ihr altes Passwort ein.
- c. In das Feld "Type NEW Password" geben Sie Ihr neues Passwort ein. Das neue Passwort muss genau 12 Zeichen lang sein.
- d. In das Feld "Confirm new Password" geben Sie erneut das neue Passwort ein.
- e. Klicken Sie "OK". Das neue Passwort wird nach dem erfolgreichen Download aktiviert.
- 12. Klicken Sie den Button "Settings" um die Schaltfläche "Communication settings" zu öffnen. Wenn nötig ändern Sie die Parameter durch Nutzung der Dropdown-Listen.

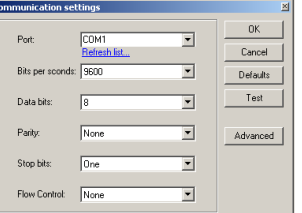

13. Klicken Sie "Start Download"

**Hinweis:** Die Daten werden auf das R-Log-Modul geladen. Wenn der Vorgang erfolgreich abgeschlossen wurde, bekommen Sie eine Benachrichtigung.

14. Klicken Sie **belaat oder "File" > "Save" um die Einstellungen zu sichern. Das neue R-Log-Modul wird** im Projekt gespeichert.

**Hinweis:** Vergewissern Sie sich stets jede Veränderung welche Sie vorgenommen haben auch zu speichern.

#### **6.13 Daten (Konfiguration) vom R-Log-Modul empfangen**

Sie können die Konfiguration des R-Log-Moduls auf Ihren PC laden. Dieser Vorgang wird als Upload bezeichnet. Für diesen Upload gibt es zwei Möglichkeiten:

- a. via seriellem RS232-Kabel
- b. via GSM-Netzwerk

Die Vorgehensweise beim Upload entspricht prinzipiell der des Downloads, kann jedoch ausschließlich über die Registerkarte "Communication" erfolgen.

Um die Daten eines R-Log-Moduls zu empfangen:

- 1. Betätigen Sie den Knotenpunkt vor dem Punkt "Units" in der Ordnerliste der Projektoberfläche um alle Module aufzulisten.
- 2. Wählen Sie das Modul auf welches Sie die Konfiguration laden möchten und wechseln Sie auf die Registerkarte "Communication".
- 3. Klicken Sie "Start" im Bereich "Receive configuration from unit (overwrite current)".

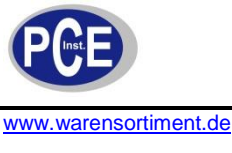

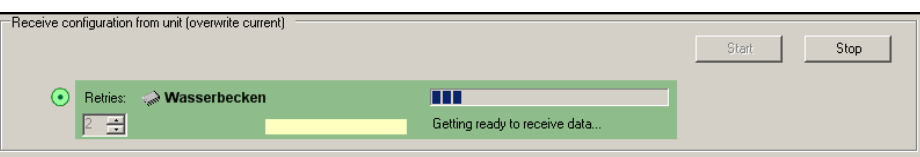

#### **Momentane Werte mittels Modem ansehen**

Sie haben die Möglichkeiten die momentanen Werte aller beschalteten Ein- und Ausgänge in Echtzeit anzusehen. Hierzu stellen Sie die Verbindung zwischen R-Log-Modul und Modem her. Danach "rufen Sie das Modul an". Nun können Sie die Daten ansehen oder eine Kalibrierung durchführen.

Um Ein- und Ausgangsdaten anzusehen:

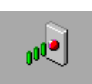

1. Klicken Sie in der Navigationsleiste der Projektoberfläche den Button Current Values

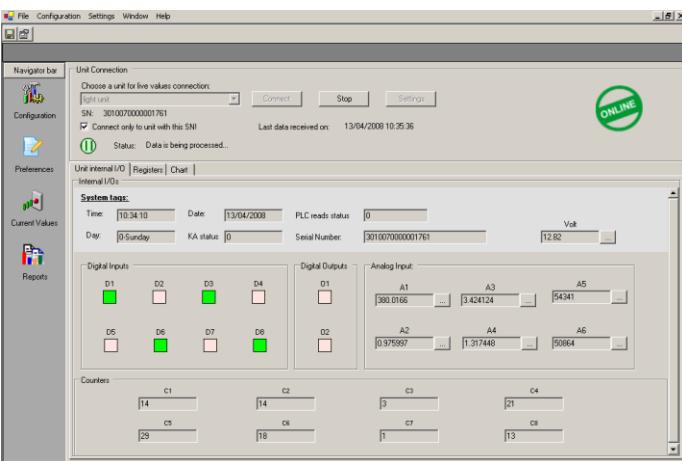

2. Um die momentanen Werte als Diagramm zu betrachten, wählen Sie die Registerkarte "Chart".

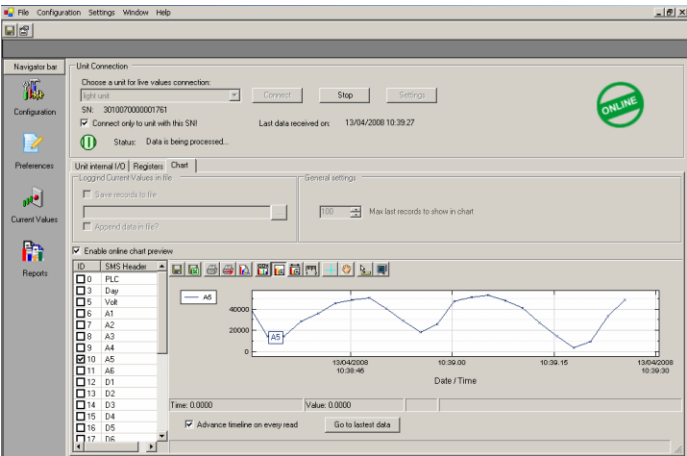

Um die Verbindung zu einem Modul herzustellen:

- 1. Wählen Sie ein R-Log-Modul aus der Dropdown-Liste des Bereichs "Unit Connection".
- 2. Aktivieren Sie den Punkt "Connect only to unit with this SN!" um nur zum Modul mit der gezeigten Seriennummer eine Verbindung aufzubauen.
- 3. Klicken Sie den Button "settings" und vergewissern Sie sich dass alle Verbindungseinstellungen korrekt sind.
- 4. Klicken Sie "HelloConnec". Die Statusanzeige gibt den momentanen Vorgang wieder.
- 5. Wählen Sie die Registerkarte "Unit Internal I/O" um die momentanen Werte anzusehen.
- 6. Falls Sie den linearen Umwandlungsbereich der analogen Werte (0 bis 65535) auf einen passenderen Bereich einstellen möchten:

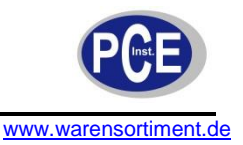

a. Klicken Sie zur Rechten der relevanten Einheit um die Schaltfläche "Tuning analog" aufzurufen.

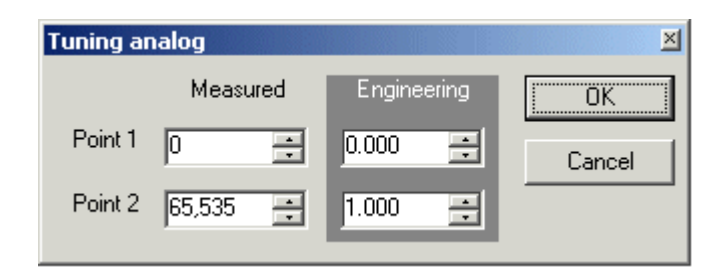

- b. Legen Sie die den minimalen und maximalen Messwerte in den Feldern "Measured" fest.
- c. Legen Sie die zugehörigen berechneten Werte in den Feldern "Engineering" fest.
- d. Klicken Sie "OK".

**Hinweis:** Falls Die den Umwandlungsbereich geändert haben, vergessen Sie nicht diese Information auch tatsächlich auf das R-Log-Modul zu übertragen.

- 7. Um Das Datenregister der Anschlüsse einzusehen, wählen Sie die Registerkarte "Registers".
- 8. Klicken Sie den Button **Configuration** in der Navigationsleiste der Projektoberfläche um die Schaltfläche "Current values" zu schließen.

# **6.14 Ansehen der Datensätze aus Emails als Diagramm**

飁

Falls eingestellt, sendet das R-Log-Modul Emails mit den Werten der Anschlüsse an Ihr Email-Postfach. Diese Emails werden im R-TEC-Projekt gespeichert. Sie können die Daten dieser Emails als Diagramme anzeigen lassen.

Um sich ein Diagramm anzusehen:

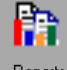

- 1. Klicken Sie den Button **in Reports** in der Navigationsleiste der Projektoberfläche. Die Bildschirmanzeige "Reports & Values" erscheint.
- 2. Klicken Sie den Button **um Emails zu empfangen.**
- 3. Einer Verbindung hergestellt und durch eine Grafik symbolisiert.

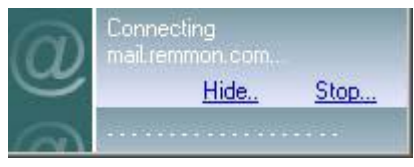

4. Die Liste der empfangenen Berichte wird nun im Bildschirm "Reports & Values" sichtbar.

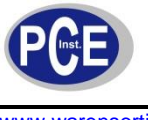

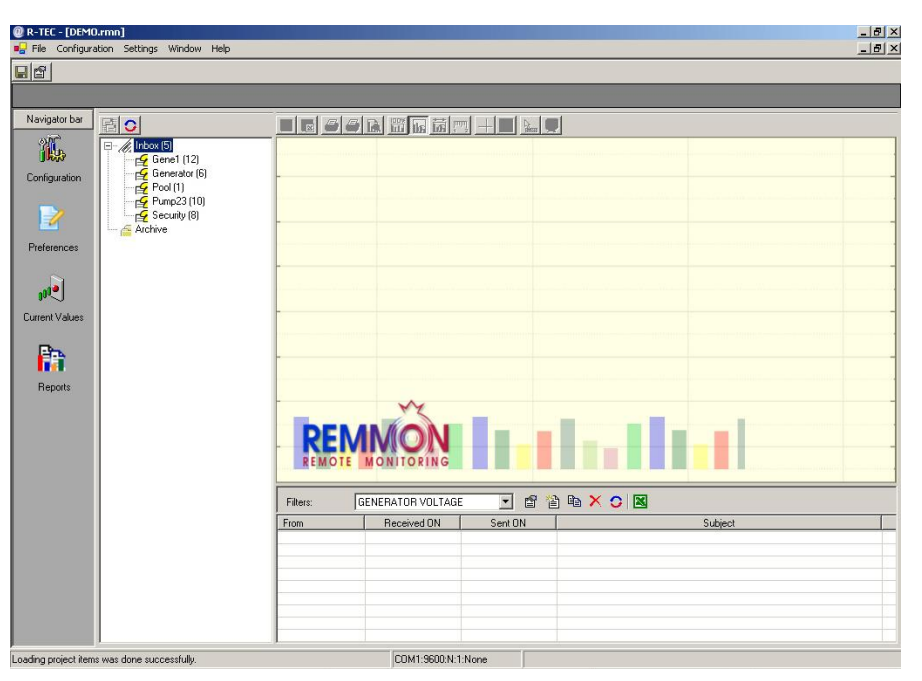

5. Wählen Sie einen Bericht aus der Ordnerliste aus. Eine Liste der Emails, welche bezüglich des ausgewählten Berichtes empfangen wurden, erscheint in der Berichtsliste im unteren Bereich des Bildschirms.

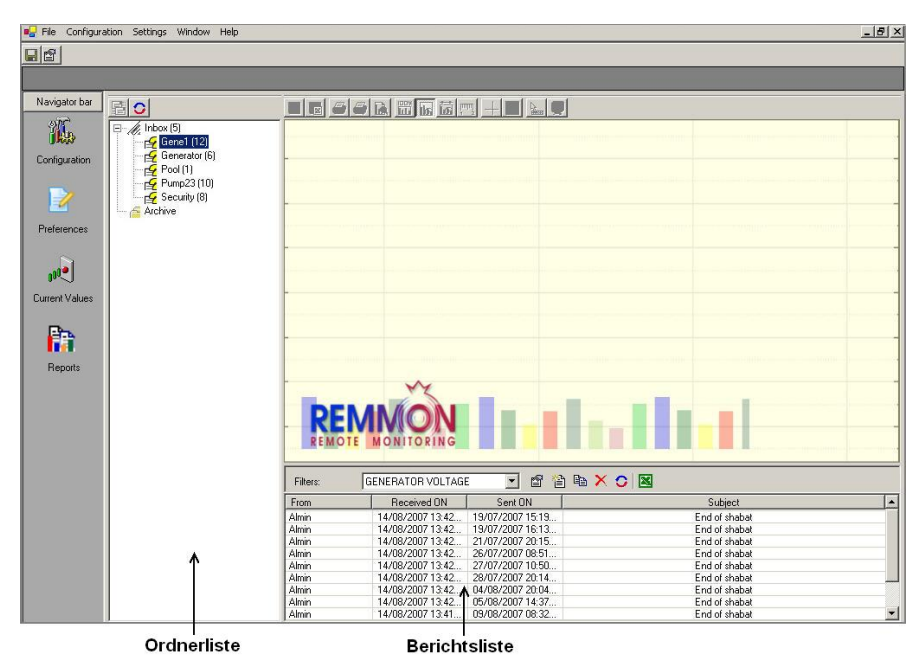

6. Wählen Sie eine Email aus der Berichtsliste aus und klicken Sie diese an um die enthaltenen Daten als Diagramm anzuzeigen.

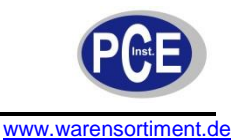

 $\frac{-|B|X|}{-|B|X|}$ **@** R-TEC - [DEMO.<br>**B**a File Configurat  $r$ mn $\mathbf{l}$  $\boxed{\blacksquare}$ Navigator bar 副 Hd 6 A H dm 1 0 L F GENERATOR VOLTAGE - DEMO PROJECT 狐  $20/07/2007$  22:20  $\rightarrow$  21/07/2007 12:04 Configu E  $\overline{\mathbf{a}}$ Preference  $\infty$  $\mathbb{R}^d$ Current Value  $\ddot{\phantom{0}}$ mahal m 21/07/200  $21/07$ Date / Time  $-$  v<sub>1</sub>  $v_2$  $V3$  $-c1$  $c<sub>2</sub>$  $-$  c<sub>3</sub> Time: 0.0000 Value: 0.0000 Records: 1198: ISBRX01 Fiker: GENERATOR VOLTAGE Subject<br>End of shaba<br>End of shaba<br>End of shaba<br>End of shaba<br>End of shaba<br>End of shaba<br>End of shaba<br>End of shaba Received DN Fron 14/08/2007 13:42<br>14/08/2007 13:42<br>14/08/2007 13:42 Almir<br>Almir<br>Almir<br>Almir<br>Almir<br>Almir<br>Almir<br>Almir 14708/2007 13:42.<br>14708/2007 13:42.<br>14708/2007 13:42.<br>14708/2007 13:42.<br>14708/2007 13:42.<br>14708/2007 13:42.  $\blacksquare$ .<br>Loading project items was done successfull COM1:9600:N:1:None

7. Die Legende unterhalb des Diagramms definiert die verschiedenen Graphen. Das Feld unterhalb der Legende zeigt die Koordinaten der Stelle an welcher sich ihr Mouse-Cursor momentan befindet.

Die folgende Tabelle beschreibt die verschiedenen Werkzeuge welche verfügbar sind während Sie den Graphen betrachten. Die Werkzeuge sind in der "Reports & Values"-Werkzeugleiste anwählbar.

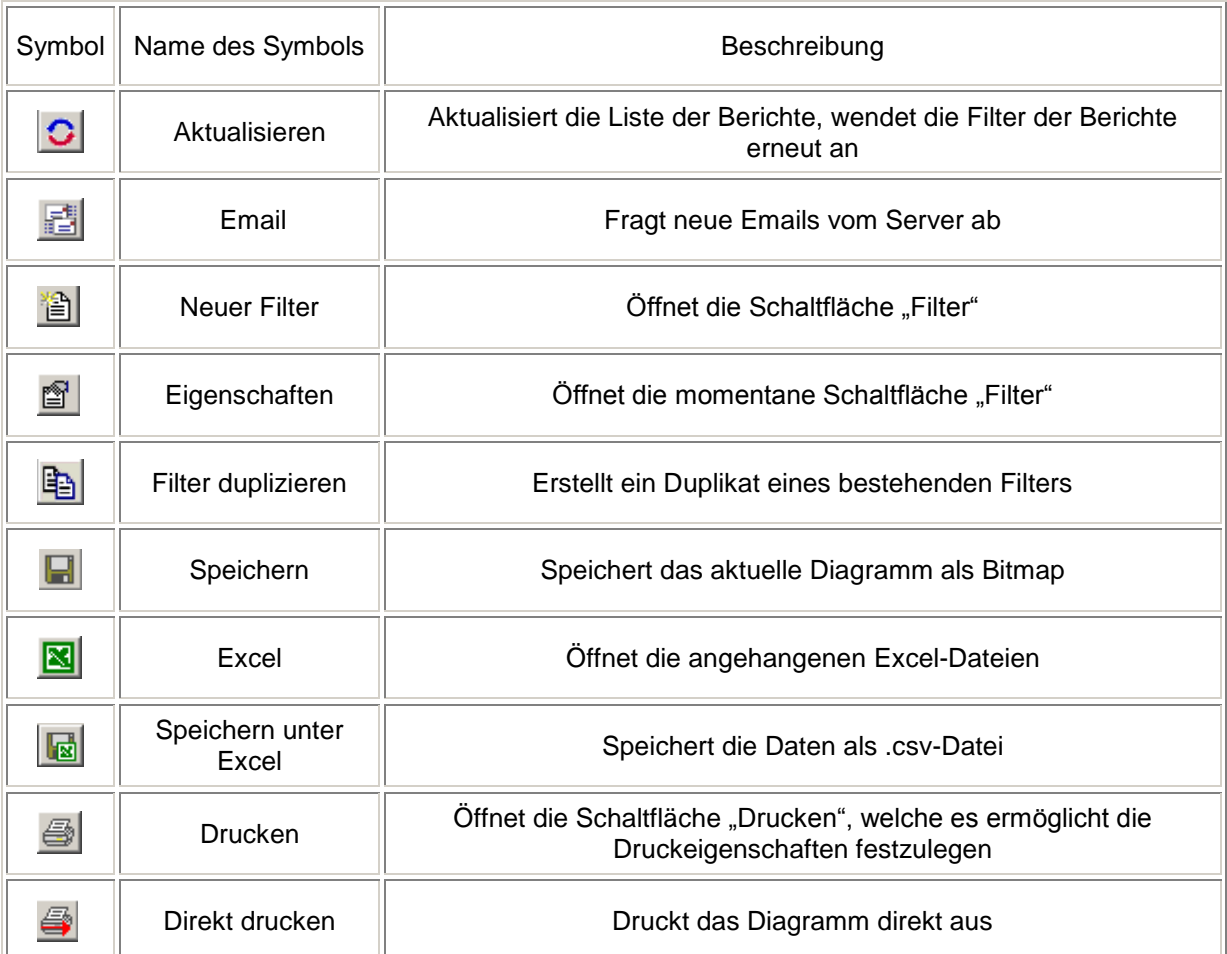

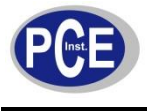

# BETRIEBSANLEITUNG

www.warensortiment.de

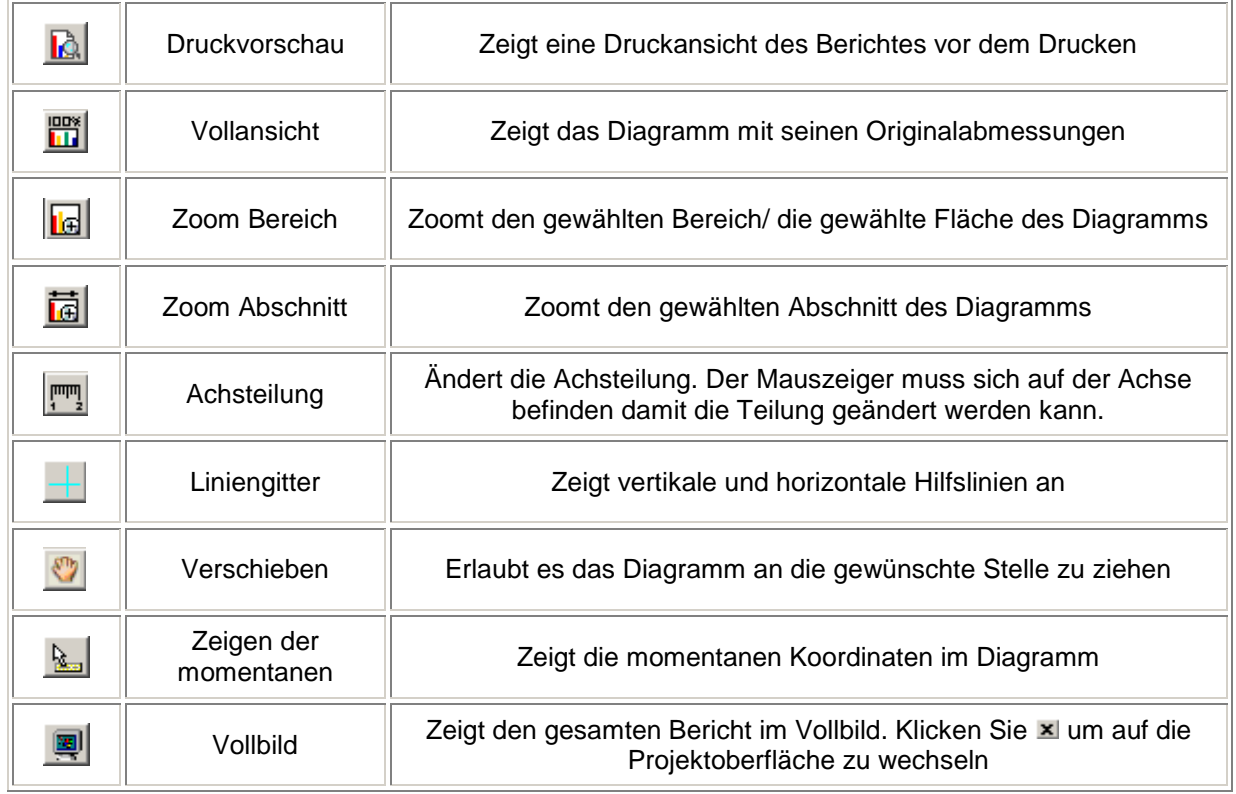

#### **Ansehen von Berichten**

R-TEC sammelt Emails welche Daten der R-Log-Module enthalten. Durch Filterung der Daten aus diesen Emails können Sie einen Bericht erstellen welcher nur die für Sie relevanten Daten enthält. Diese Informationen können als Diagramm (Kartesisches Koordinatensystem) dargestellt werden. Sie können die Linienfarbe und die Gestaltung jedes Graphen für jeden einzelnen Anschluss festlegen. Des Weiteren kann die Skalierung geändert werden und eine Festlegung der Ordinatenachse erfolgen.

#### **Erstellen eines Filters**

Klicken Sie den Button "Reports" in der Navigationsleiste der Projektoberfläche**.** Die Berichtsliste wird angezeigt.

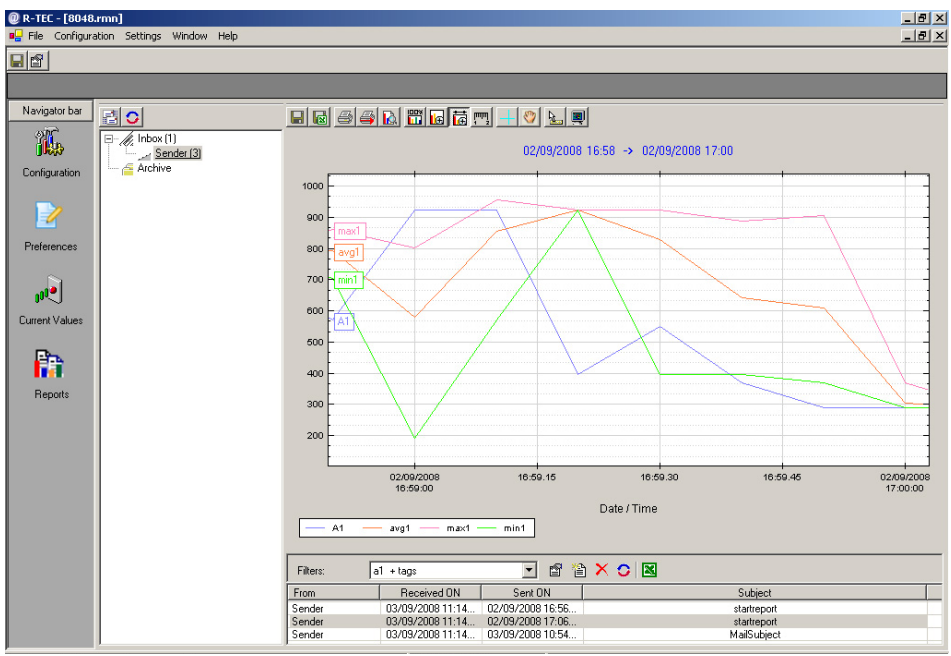

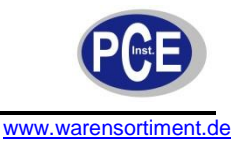

Klicken Sie den Button in der Werkzeugleiste. Die Schaltfläche "Filter" erscheint mit der Registerkarte "Main". Sie können nun die Filter-Parameter festlegen. Lesen Sie bitte die folgenden Absätze für weitere Informationen.

Um Filter-Parameter festzulegen:

1. In der Schaltfläche "Filter", wählen Sie die Schaltfläche "Main".

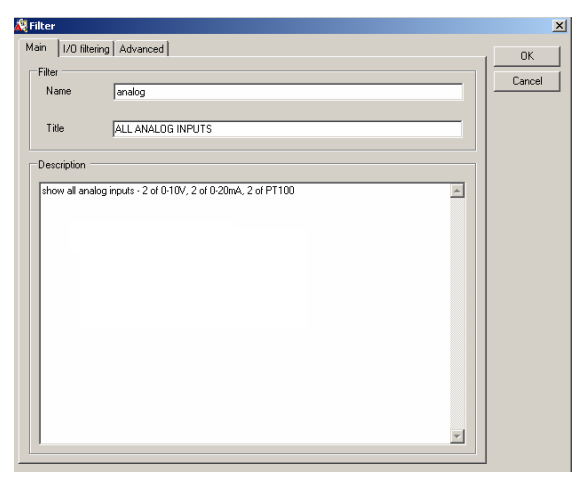

- 2. Im Feld "Name" geben Sie einen Namen für den Filter ein.
- 3. Im Feld "Title" geben Sie einen beschreibenden Titel für den Filter ein.
- 4. In das Freitextfeld "Description" können Sie optional eine Beschreibung des Filters eingeben.
- 5. Wechseln Sie auf die Registerkarte "I/0 filtering"

**Hinweis:** Filter ändern den eigentlichen Datensatz nicht. Sie beeinflussen lediglich die Ansicht der Daten.

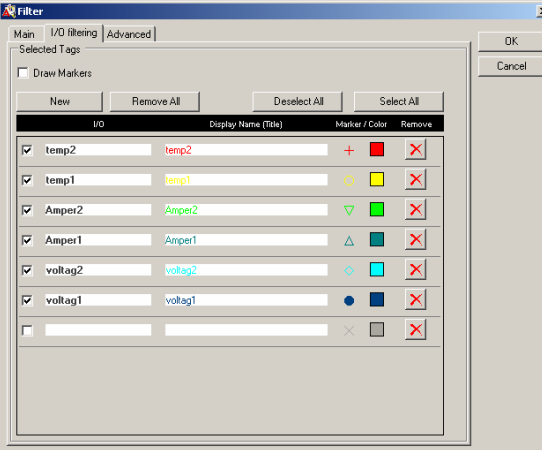

- 6. Aktivieren Sie das Feld "Draw Markers" um Punktmarken in den Graphen darzustellen.
- 7. Aktivieren Sie die Kontrollkästchen zur Linken der Anschlüsse um den jeweiligen Graphen in das Diagramm aufzunehmen.

**Hinweis:** Sie können alle Anschlüsse der Liste für die Diagrammdarstellung gleichzeitig an- oder abwählen indem Sie die Buttons "Select All", bzw. "Deselect All" verwenden.

- 8. Um die Art der Punktmarken für einen Graphen zu ändern, klicken Sie auf das Symbol der Punktmarke (Marker) bis die gewünschte Marke erscheint.
- 9. Um die Farbe eines Graphen zu ändern, klicken Sie doppelt auf das Farbenfeld (Color) und wählen Sie eine Farbe aus.

Um den Graphen eines neuen Anschlusses hinzuzufügen:

- 1. Klicken Sie den Button "New" In der Schaltfläche "Filter". Ein neuer Graph erscheint in der Liste.
- 2. Aktivieren Sie dass Kontrollkästchen zur Linken des Anschlusses.
- 3. In das Feld "I/0" geben Sie den Namen des Anschlusses ein.

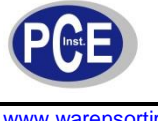

- 4. In das Feld "Display Name (Title)" geben Sie eine Benennung für die neue Kurve ein welche im Diagramm angezeigt werden soll.
- 5. Wählen Sie die gewünschte Farbe und Punktmarke aus.

Um den Graphen eines Anschlusses aus der Liste zu entfernen:

Klicken Sie den Button **Zur Rechten des betreffenden Anschusses.** oder

klicken Sie "Remove All" um alle Anschlüsse aus der Liste zu entfernen.

**Hinweis:** Das Entfernen eines Anschlusses von der Liste beeinflusst die Verbindung zwischen R-Log-Modul und R-TEC nicht. Hier wird lediglich der Graph aus dem Diagramm entfernt. Beachten Sie jedoch dass in den Emails nur Anschlüsse geführt werden welche in der Liste stehen.

Um die Eigenschaften eines Diagrammes festzulegen:

1. Wählen Sie die Registerkarte "Advanced".

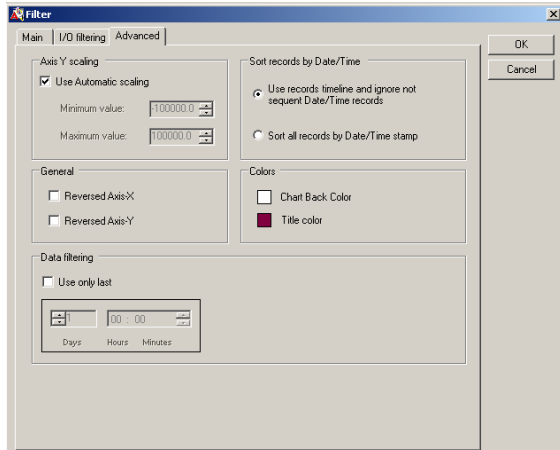

- 2. Im Bereich "Axis Y Scaling" wählen Sie zwischen:
	- "Use Automatic scaling" durch Aktivierung des Kontrollkästchens. Hier legt R-TEC automatisch eine angemessene Skalierung für das Berichtsdiagramm aus.

und

- Manueller Festlegung des Minimal- und Maximalwertes durch Deaktivierung des Kontrollkästchens. Hier kann dann der Minimalwert im Feld "Minimum value", sowie der Maximalwert im Feld "Maximum value", vorgegeben werden.
- 3. Im Bereich "Sort records by Date/Time" wählen Sie zwischen:
	- "Use records timeline and ignore not sequent Date/Time records" um die Aufzeichnung entsprechend der Zeitachse zu sortieren und Aufzeichnungen außerhalb der Reihenfolge zu ignorieren.

und

- "Sort all records by Date/Time stamp" um alle Aufzeichnungen anhand ihres Datums-/Zeitstempels zu sortieren.
- 4. Wenn sie die X- und Y-Achse im Diagramm vertauschen möchten, benutzten Sie die beiden Kontrollkästchen im Bereich "General".
- 5. Im Bereich "Colors" klicken Sie doppelt auf die Farbfelder um die Farben zu ändern. "Chart Back Color" ist die Hintergrundfarbe, "Title color" steht für die Schriftfarbe.
- 6. Wenn Sie einen Startpunkt für den Graphen bestimmen wollen tun Sie folgendes:
	- Klicken Sie auf das Kontrollkästchen "Use only last" im Bereich "Data filtering". Das Einstellpanel wird aktiv. Geben Sie die Anzahl der Tage, Stunden und Minuten ein welche das Diagramm rückwirkend zeigen soll. An diesem Punkt beginnt der Graph.

**Hinweis:** Der voreingestellte Startpunkt für den Graph ist 24 Stunden vor dem jetzigen Zeitpunkt.

7. Klicken Sie "OK" um diese Schaltfläche zu schließen. Der neue Bericht erscheint auf der Projektoberfläche.

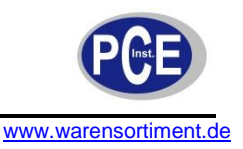

8. Klicken Sie **belaat oder "File" > "Save"** um die Einstellungen zu sichern.

Um einen Filter zu editieren:

- 1. Wählen Sie den Filter welchen Sie editieren möchten in der Berichtstabelle.
- 2. Klicken Sie **.** Die Schaltfläche "Filter" erscheint.
- 3. Ändern Sie die gewünschten Parameter.
- 4. Klicken Sie **belangen is File**" > "Save" um die Einstellungen zu sichern.

Um einen Filter zu duplizieren:

- 1. Wählen Sie den zu duplizierenden Filter in der Auswahlliste.
- 2. Klicken Sie **.** Die Schaltfläche "Filter" erscheint.
- 3. Ändern Sie die gewünschten Parameter.
- 4. Klicken Sie **bel** oder "File" > "Save" um die Einstellungen zu sichern.

Um einen Filter zu löschen:

- 1. Wählen Sie den zu löschenden Filter in der Auswahlliste.
- 2. Klicken Sie  $\overline{\mathsf{X}}$

Um die Auswahlliste der Filter zu aktualisieren, drücken Sie

# **6.15 Nutzung von SMS um mit einem R-Log-Modul zu interagieren**

Dieses Kapitel enthält Informationen dazu wie Sie SMS-Nachrichten lesen und schreiben können. Unter Verwendung von R-TEC können Sie:

- Warnungen und Berichte empfangen
- Dynamische SMS-Nachrichten erstellen
- Relais-Ausgänge schließen/öffnen
- Relais-Ausgänge für einen bestimmten Zeitraum schließen/öffnen
- Einen Messwert abrufen
- Die Wiederholung einer Warnung stoppen

**Hinweis:** Um Ihr R-Log-Modul zu kontrollieren und zu beobachten, muss Ihr Mobiltelefon in der R-TEC-Benutzerliste registriert sein.

#### **Tabellen der SMS-Nachrichten**

Nachrichten vom R-Log-Modul (voreingestellt in der Modul-Konfiguration)

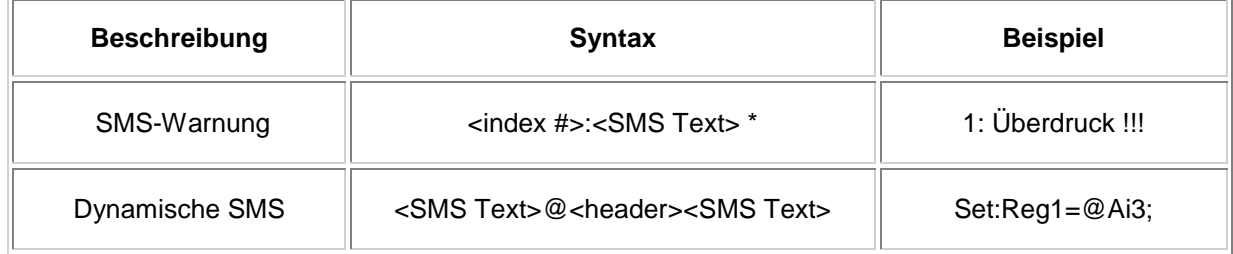

\*Die Indexnummer erscheint nur wenn die "Let me cancel"-Option bei der Konfiguration gewählt wurde.

#### Nachrichten an das R-Log-Modul

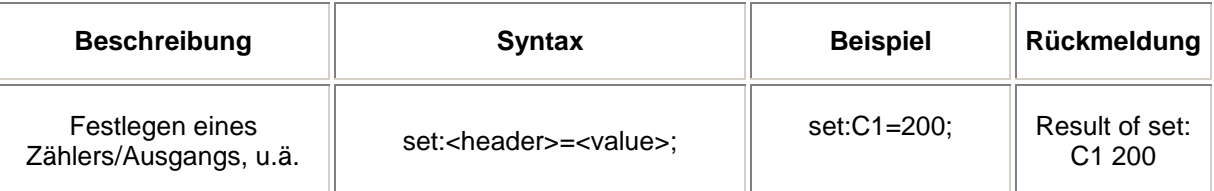

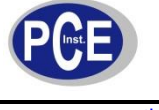

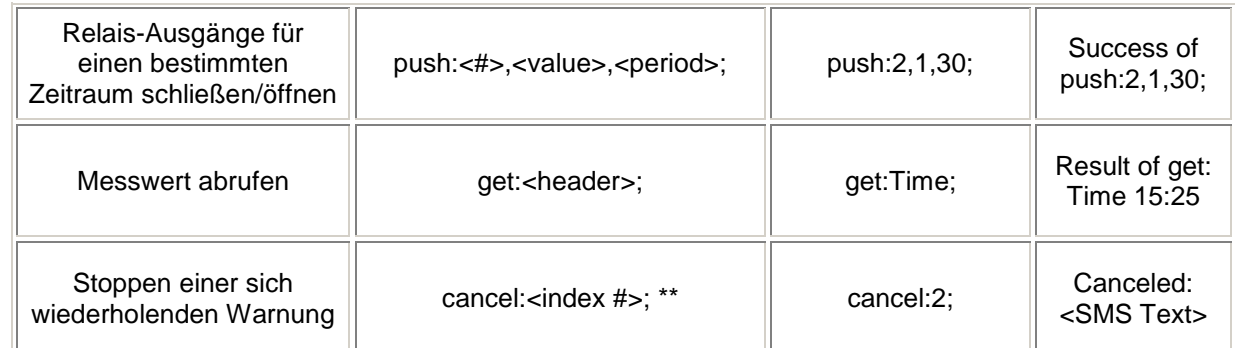

\*\*Der "Cancel-Befehl" kann nur angewandt werden wenn die "Let me cancel"-Option bei der Konfiguration gewählt wurde.

#### **SMS-Warnung**

Wenn der erste Teil einer logischen Verknüpfung WAHR ist, führt R-TEC den zweiten Teil aus, indem es eine Warn-SMS an alle Mobiltelefone sendet welche als Empfänger für die diese Bedingung eingestellt wurden. Die Warn-SMS erscheint in folgendem Format: **<index #>:<SMS Text>** , hierbei gilt:

- <index #> ist die Index-Nummer der Bedingung. Die Index-Nummer erscheint nur wenn die "Let me cancel"-Option bei der Konfiguration gewählt wurde.
- <SMS Text> ist der Anzeigetext welcher bei der Bedingungsfestlegung im R-TEC-Projekt eingegeben wurde.

**Beispiel:** Ein R-TEC-Projekt wurde angelegt um ein Schwimmbecken zu überwachen. Eine Bedingung wurde eingestellt die Warnung "Heizung ist eingeschaltet" zu senden wenn der Wert am Analogeingang namens "WasserTmp" unter 20 °C fällt. Die SMS-Nachricht wird wie folgt auf dem Display erscheinen: **2: Heizung ist eingeschaltet**

**Hinweis:** Wenn die Option "Flash to screen" für diese Bedingung aktiviert wurde, öffnet sich diese SMS-Nachricht automatisch auf dem Display des Mobiltelefons. Nicht alle Mobiltelefone unterstützen diese Funktion. Wenn eine Warnung mehr als einmal gesendet wurde, wird "[REP]" neben dem Text im Display des Mobiltelefons angezeigt. Um die Wiederholung zu stoppen, benutzen Sie den "Cancel-Befehl".

#### **Dynamische SMS-Nachrichten**

Diese Funktion ist besonders nützlich wenn zwei verschiedene Module als Paar eingesetzt werden und Messwerte des einen Moduls in dem andern Modul benötigt werden. Geben Sie einfach eine Nachricht ein welche den Namen eines Ein- oder Ausgangs sowie " $\tilde{\varphi}$ " als Präfix enthält und eine SMS-Nachricht wird gesendet nachdem der Messwert in die SMS eingebettet wurde. Die dynamische SMS-Nachricht hat folgendes Format: **<SMS Text> @<header> <SMS Text>**, hierbei gilt:

- <SMS Text> ist der Anzeigetext welcher bei der Bedingungsfestlegung im R-TEC-Projekt eingegeben wurde.
- @ ist der Präfix vor dem Messwert der eingebettet werden soll
- <header> ist der Name des Anschlusses wie er im R-TEC-Projekt festgelegt wurde.

**Beispiel:** Angenommen die voreingestellte Nachricht lautet: **Die Temperatur beträgt @temp** Nehmen Sie des Weiteren an dass der Temperaturwert am analogen Anschluss 31,6 °C beträgt. Das R-Log-Modul sendet nun folgende Nachricht: **Die Temperatur beträgt 34,6.** Falls Sie zwei Module als Paar betreiben wird die folgende Nachricht von Modul A zu Modul B gesendet um den Counter 1 des Moduls B auf den selben Wert zu setzen wie Counter 2 des Moduls A: **set:C1=@C2.**

#### **Der "Set-Befehl" (Festlegen eines Zählers/Ausgangs, u.ä.)**

Mit Hilfe des "Set-Befehls" können Sie Relaisausgänge öffnen/schließen, die Uhr des R-Log-Moduls einstellen oder einen Zählerwert festlegen. Sie können einen Relaisausgang durch Sendung einer SMS-Nachricht in folgendem Format öffnen/schließen: **set:<Output name>=<value>;** , wobei gilt:

- <Output name> ist der Header des Relaisausgangs, Parameters oder Zählers.
- <value> ist entweder 1 (schließen) oder 0 (öffnen) beim Relais, oder jeder andere gültige Wert bei Parametern oder Zählern.

Sie können auch Argumente des "Set-Befehls" nach folgendem Schema aneinanderreihen: **set: <Output name-1>=<value-1>;<Output name-2>=<value-2>;** 

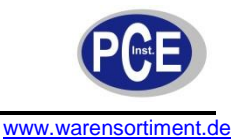

**Bespiel:** Ein R-TEC-Projekt wurde angelegt um ein Schwimmbecken zu überwachen. Die Namen der Relaisausgänge lauten "Pumpe" und "Heizung". Um die Pumpe einzuschalten würden Sie eine SMS-Nachricht mit dem Text **set:Pumpe=1;** senden. Um die Pumpe aus- und die Heizung gleichzeitig einzuschalten senden Sie nun folgende SMS-Nachricht: **set:Pumpe=0;Heizung=1;**

#### **Einstellung der Uhr**

Um die interne Uhr des R-Log-Moduls zu stellen, senden Sie eine SMS-Nachricht in folgendem Format an das R-Log-Modul: **set:time=HH:MM;date=dd.mm.yy;** , wobei **HH** die Stunden und **MM** die Minuten sind. **dd** ist der Tag, **mm** der Monat und **yy** ist das Jahr.

**Beispiel:** Um das Datum des R-Log-Moduls auf den 28. Januar 2009, 17:56 Uhr einzustellen senden Sie folgende SMS: set:time=17:65;date=28,01,07

**Hinweis:** Die SMS wird an die SIM-Kartennummer gesendet welche im R-Log-Modul steckt. Jeder Anwender kann den "Set-Befehl" anwenden. Der Anwender welcher die SMS-Nachricht gesendet hat, erhält eine Bestätigung.

#### **Der "Push-Befehl"**

Mit diesem Befehl kann ein Relaisausgang für eine definierte Zeitspanne geöffnet/geschlossen werden. Der "Push-Befehl" wird in folgendem Format gesendet: push:<#>,<value>,<period>; , wobei gilt:

- <#> ist die Nummer des Relaisausgangs (1 oder 2)
- <value> ist entweder 1 (schließen) oder 0 (öffnen)
- <period> ist eine Zahl welche die Zeitspanne in Sekunden festlegt.

Sie können auch Argumente des "Push-Befehls" nach folgendem Schema aneinanderreihen: **push: <1>,<value1>,<period1>;<2>,<value2>,<period2>**

**Hinweis:** Nachdem das R-Log-Modul die gewünschte Aktion ausgeführt hat, wird die folgende Bestätigung an Ihr Mobiltelefon gesendet: Success of push: push:< Output\_name>,<value>,<period>;

**Beispiel:** Ein R-TEC-Projekt wurde angelegt um ein Schwimmbecken zu überwachen. Der Name des ersten Relaisausganges lautet "Pumpe", der Name des zweiten Relaisausgangs lautet "Heizung". Um das Relais der Pumpe für 60 Sekunden zu schließen, senden Sie eine SMS-Nachricht mit folgendem Text: **push:1,1,60;**

#### Der "Get-Befehl"

Mit diesem Befehl kann das R-Log-Modul aufgefordert werden Ihnen den momentanen Wert jedes Anschlusses oder das interne Datum/Zeit zu senden. Der "Get-Befehl" sollte in folgendem Format gesendet werden: **get:<I/O name>;**

Wenn Sie den "Get-Befehl" zum R-Log-Modul senden, reagiert es indem es Ihnen eine SMS-Nachricht sendet welche die gewünschten Werte enthält. Sie können Argumente des "Get-Befehls" nach folgendem Schema aneinanderreihen: **get:<I/O name1>;<I/O name2>;<I/O name3>;**

Beispiel: Ein R-TEC-Projekt wurde angelegt um ein Schwimmbecken zu überwachen. Der Name eines seiner analogen Eingänge lautet "WasserTmp". Um die Wassertemperatur zu erfahren senden Sie folgenden Text: **get:WasserTmp;** 

Das R-Log-Modul sendet ihnen eine SMS-Nachricht welche die Wassertemperatur beinhaltet (den momentanen Wert des analogen Eingangs).

#### **Abfrage von Datum und Zeit**

Um das interne Datum des R-Log-Moduls abzufragen, verwenden Sie folgenden Text: **get:date;** Das R-Log-Modul sendet ihnen eine SMS-Nachricht welche das interne Datum beinhaltet. Um die interne Uhrzeit des R-Log-Moduls abzufragen, verwenden Sie folgenden Text: **get:time;** Das R-Log-Modul sendet ihnen eine SMS-Nachricht welche die interne Uhrzeit beinhaltet.

# Der "Cancel-Befehl"

Mit diesem Befehl können Sie verhindern dass eine Warnung erneut an Sie gesendet wird. Sie können eine Warnung abstellen indem Sie eine SMS-Nachricht in folgendem Format senden: **cancel: <index #>;** wobei <index #> die Index-Nummer der Bedingung ist deren Warnmeldung Sie unterbinden möchten.

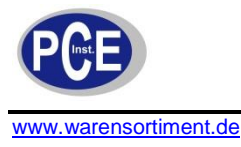

**Hinweis:** Nachdem das R-Log-Modul die Warnmeldung deaktiviert hat, erfolgt folgende Bestätigung auf Ihr Mobiltelefon: **cancelled <SMS Text>;**

Der "Cancel-Befehl" kann nur angewandt werden wenn die "Let me cancel"-Option bei der Konfiguration gewählt wurde.

# **7 Wartung und Reinigung**

# **7.1 Reinigung**

Das Gerät sollte nur mit einem feuchten Tuch gereinigt werden. Keine Scheuermittel oder lösemittelhaltige Reinigungsmittel verwenden.

# **8 Entsorgung**

Batterien dürfen aufgrund der enthaltenen Schadstoffe nicht in den Hausmüll entsorgt werden. Sie müssen an dafür eingerichtete Rücknahmestellen zu Entsorgung weitergegeben werden.

Zur Umsetzung der ElektroG (Rücknahme und Entsorgung von Elektro- und Elektronikaltgeräten) nehmen wir unsere Geräte zurück. Sie werden entweder bei uns wiederverwertet oder über ein Recyclingunternehmen nach gesetzlicher Vorgabe entsorgt.

Bei Fragen kontaktieren Sie bitte die PCE Deutschland GmbH.

Eine Übersicht unserer Messtechnik finden Sie hier:<http://www.warensortiment.de/messtechnik.htm> Eine Übersicht unserer Messgeräte finden Sie hier:<http://www.warensortiment.de/messtechnik/messgeraete.htm> Eine Übersicht unserer Waagen finden Sie hier:<http://www.warensortiment.de/messtechnik/messgeraete/waagen.htm>

WEEE-Reg.-Nr.DE69278128

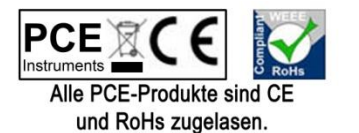